# Éditer un inventaire ancien en XML-TEI P5

Marie Bisson CRAHAM (UMR 6273) – MRSH (USR 3486)

Anne Goloubkoff Pôle Document numérique (MRSH – USR 3486) ([anne.goloubkoff@unicaen.fr](mailto:anne.goloubkoff@unicaen.fr))

> Emmanuelle Kuhry Bibliothèque Mazarine – Biblissima ([emmanuelle.kuhry@irht.cnrs.fr](mailto:emmanuelle.kuhry@irht.cnrs.fr))

Émeline Mancel Pôle Document numérique (MRSH – USR 3486) ([emeline.mancel@unicaen.fr](mailto:emeline.mancel@unicaen.fr))

Mis à jour le :

21 mars 2024

# Résumé

Un des objectifs de l'observatoire Biblissima visait « à produire des outils ergonomiques et génériques d'édition électronique ». Dans ce cadre un environnement d'édition en XML-TEI a été produit, « TEI\_inventairesAnciens ». Ce document précise la méthodologie mise en place pour l'édition d'inventaires anciens. Il décrit le vocabulaire XML utilisé et l'outil de travail conçu pour l'établissement d'éditions scientifiques d'inventaires anciens.

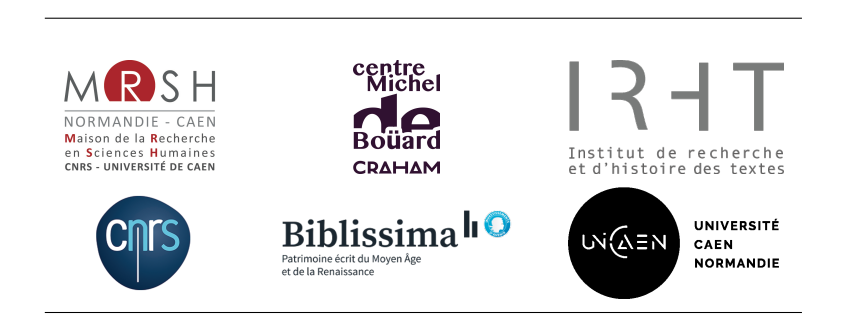

# Table des matières

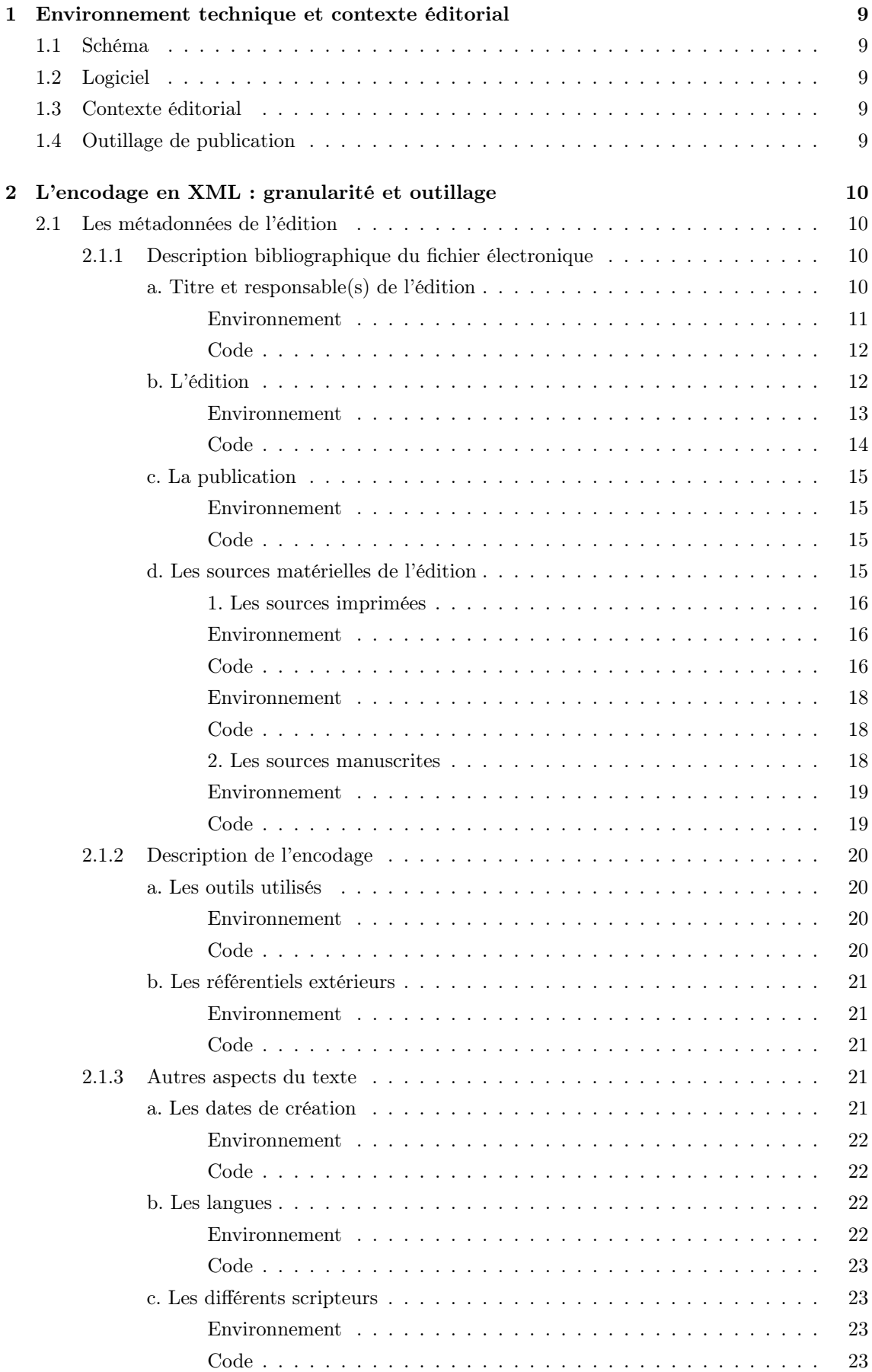

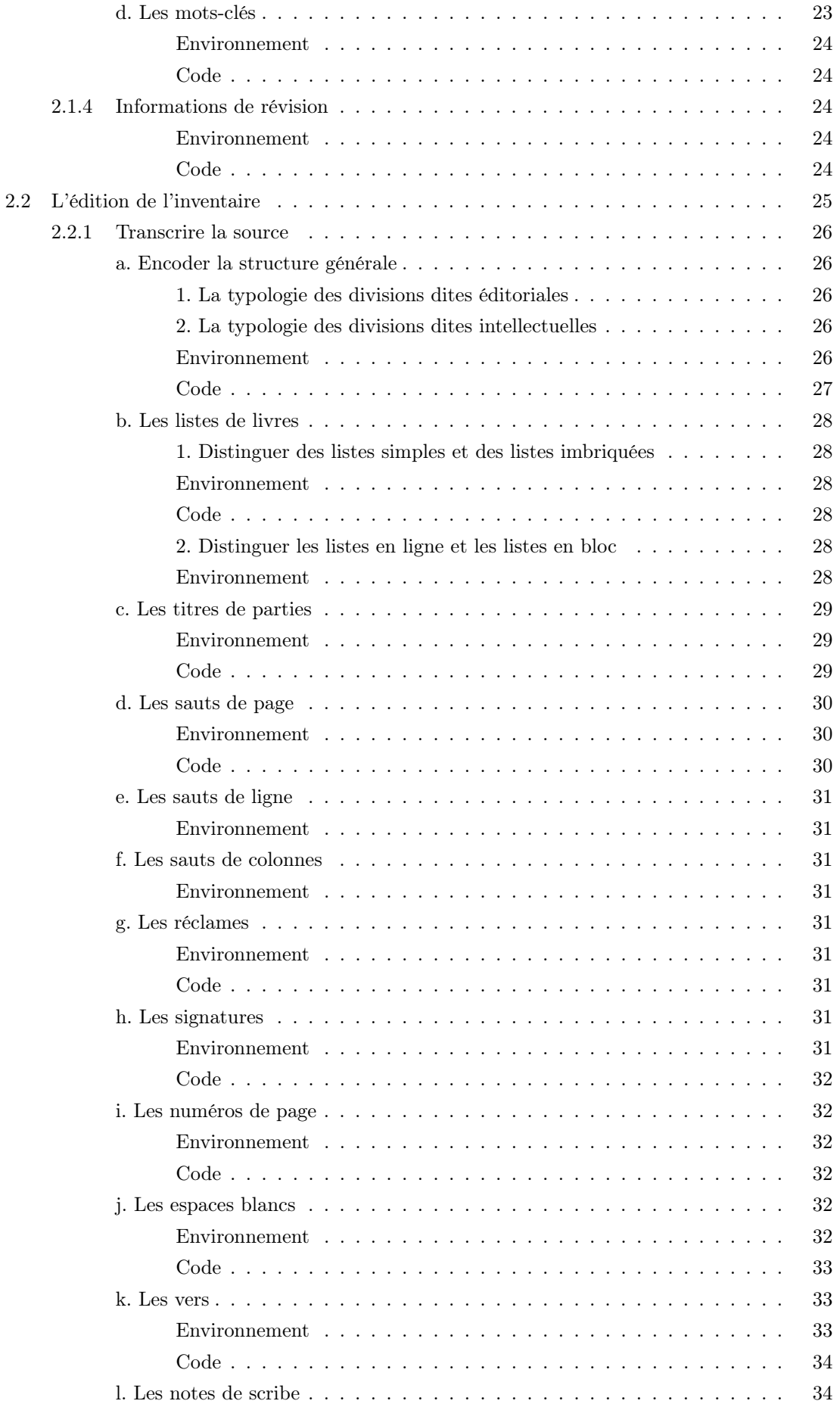

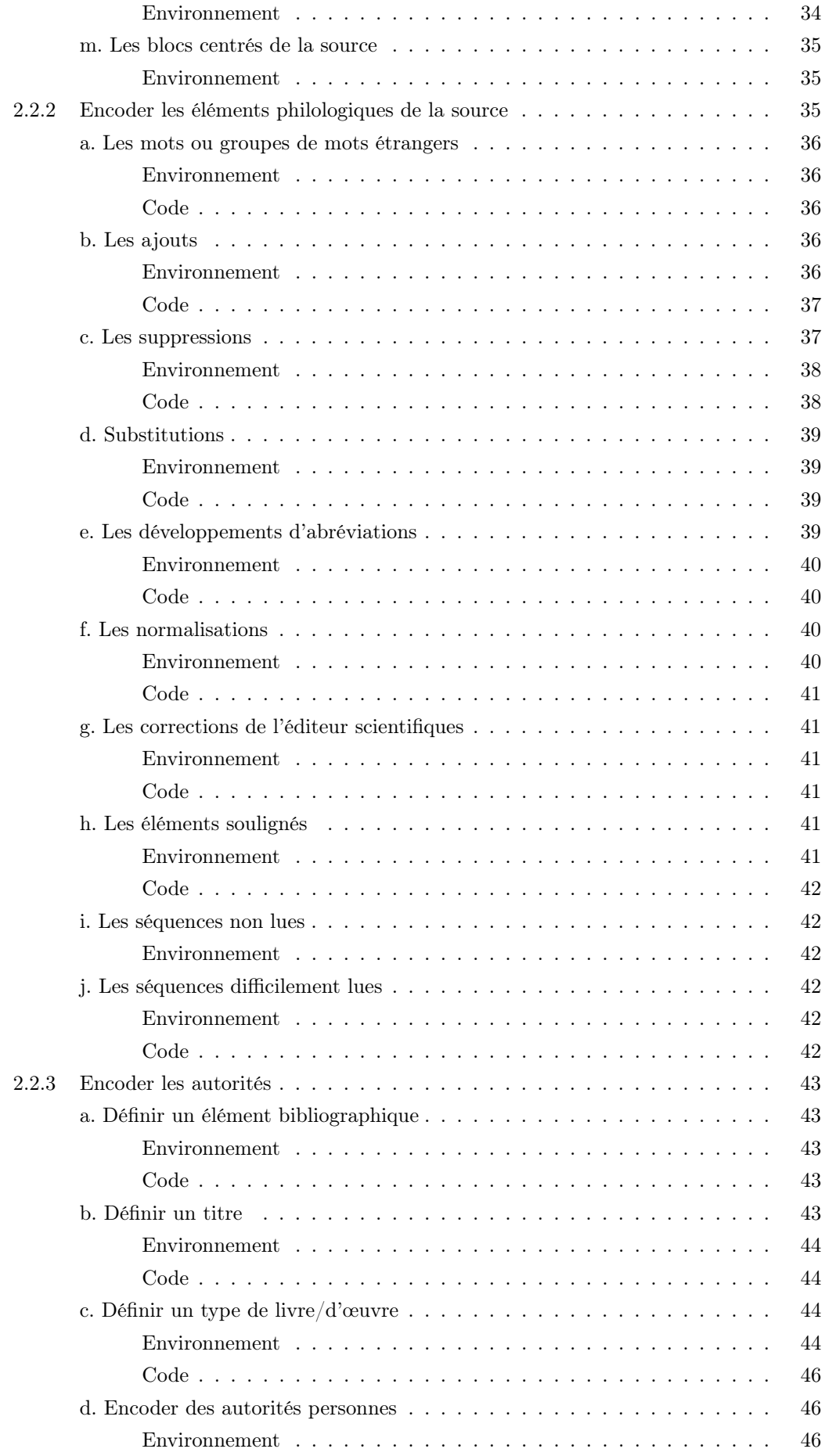

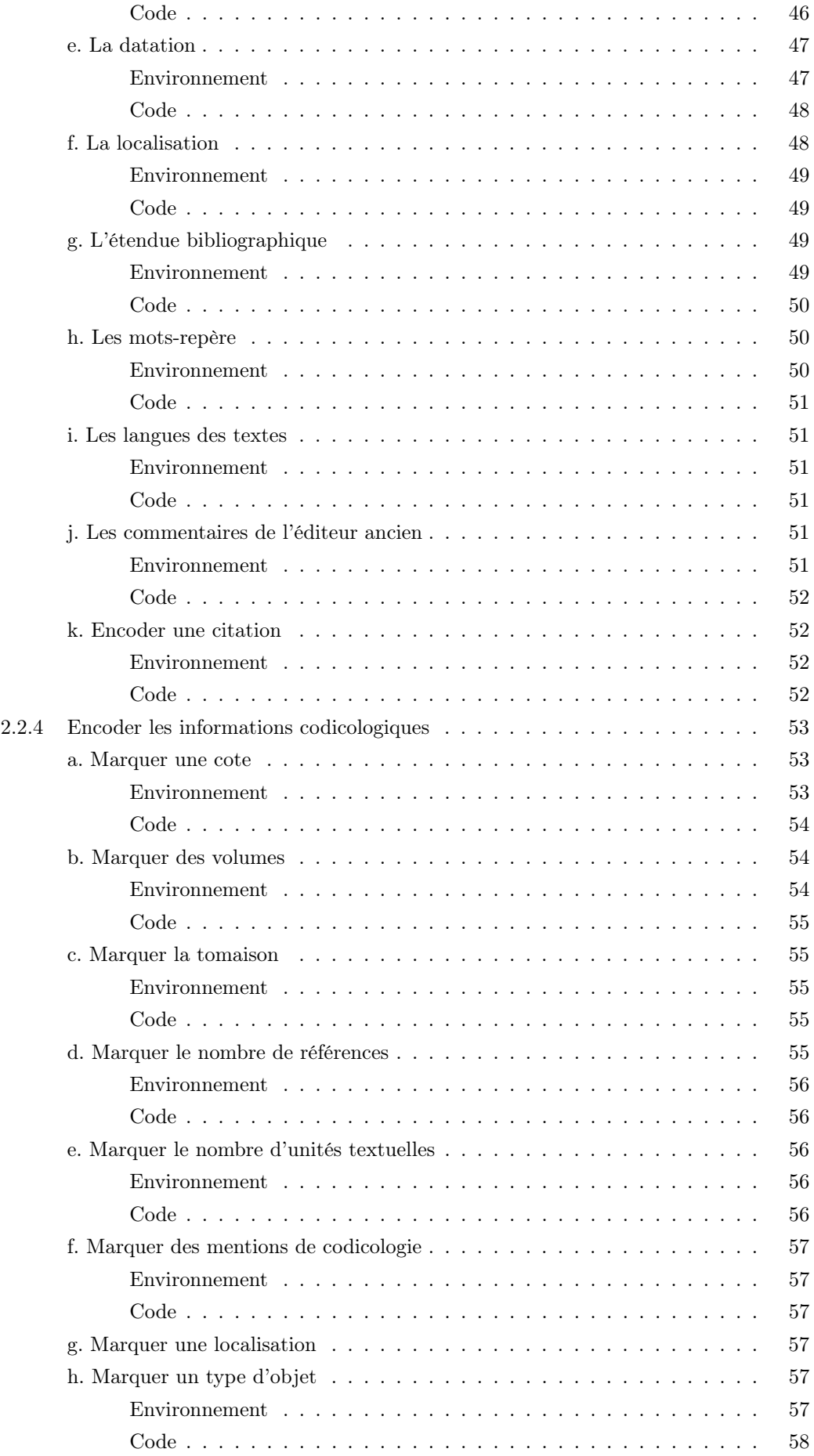

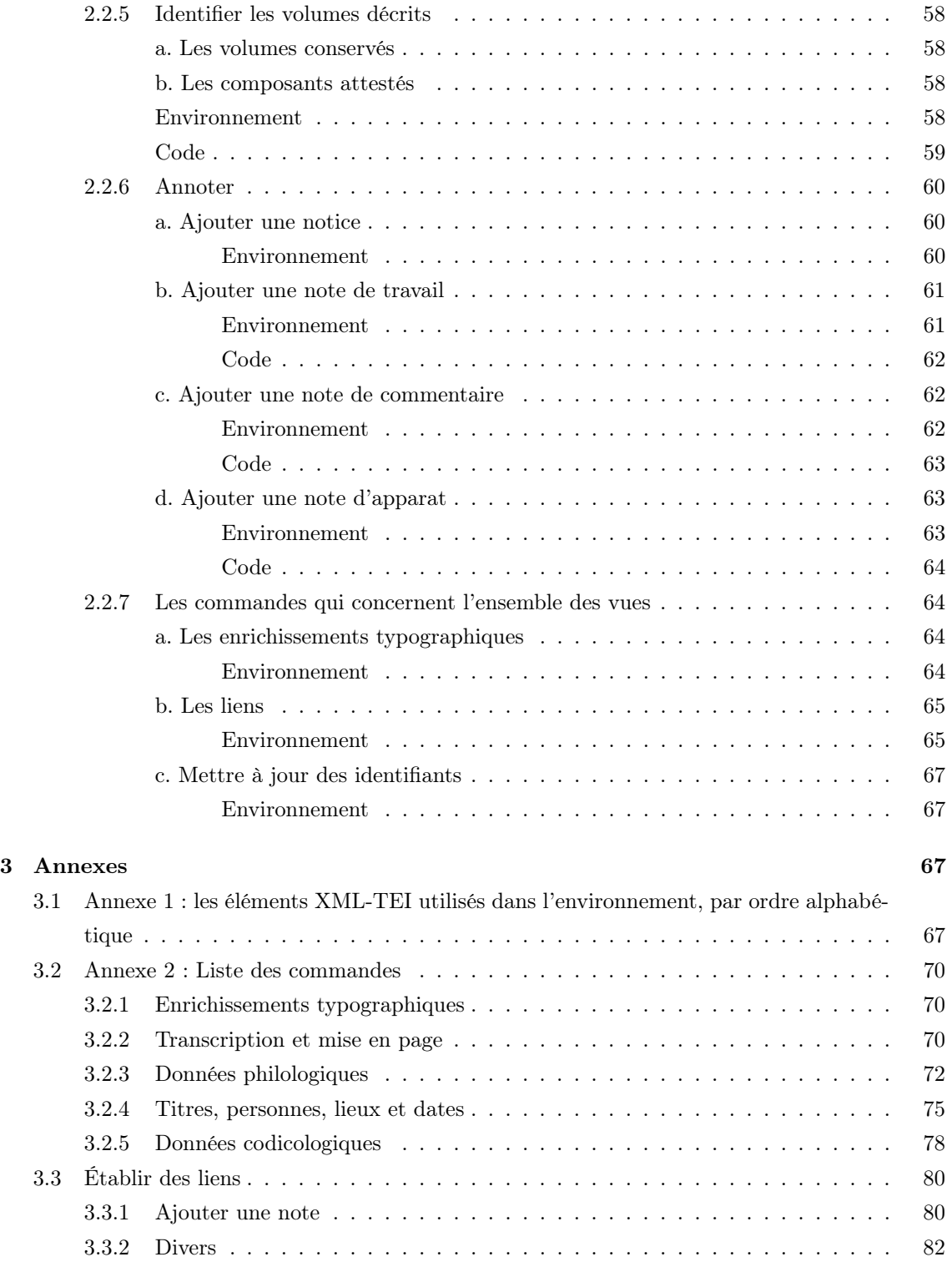

# Table des figures

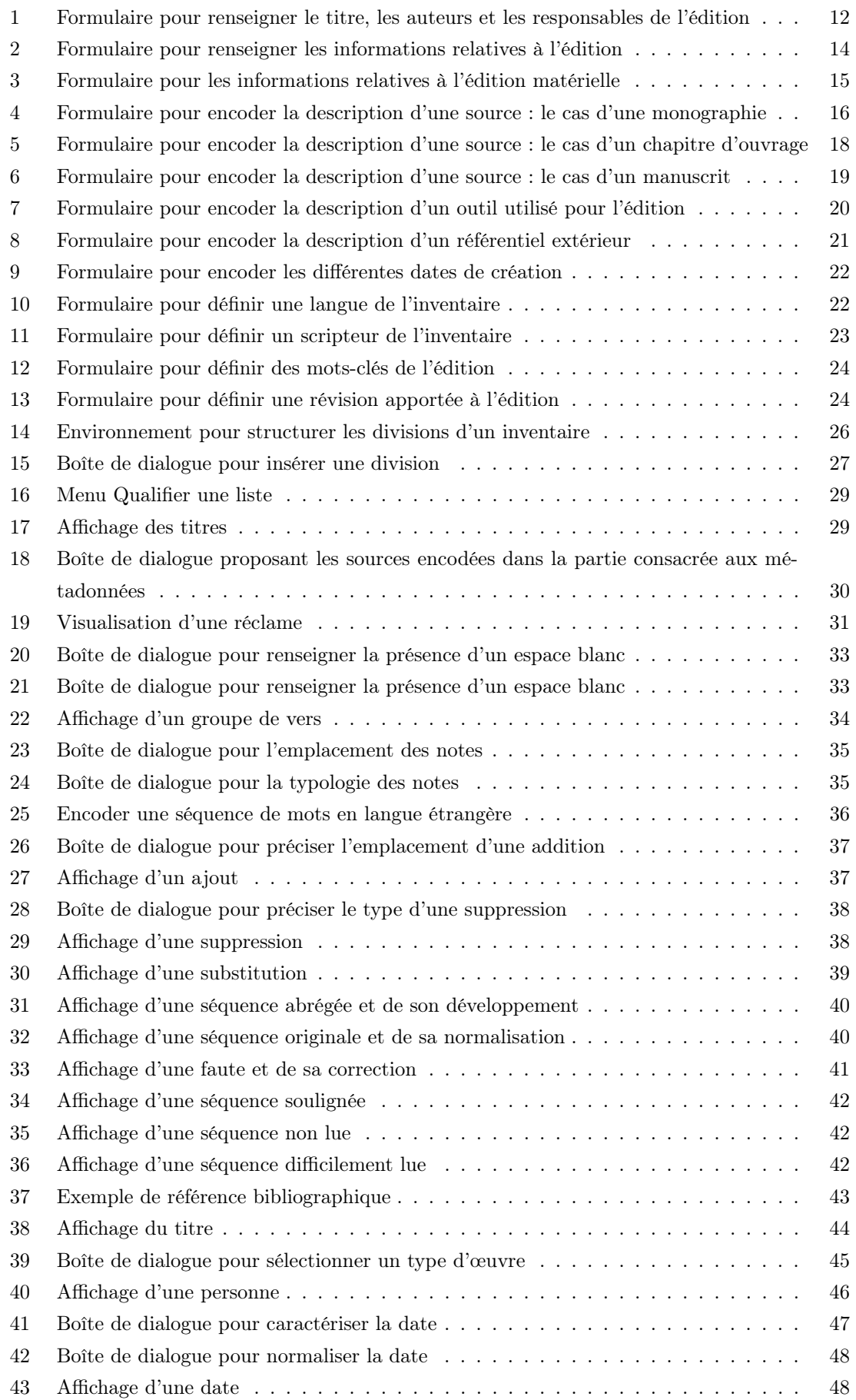

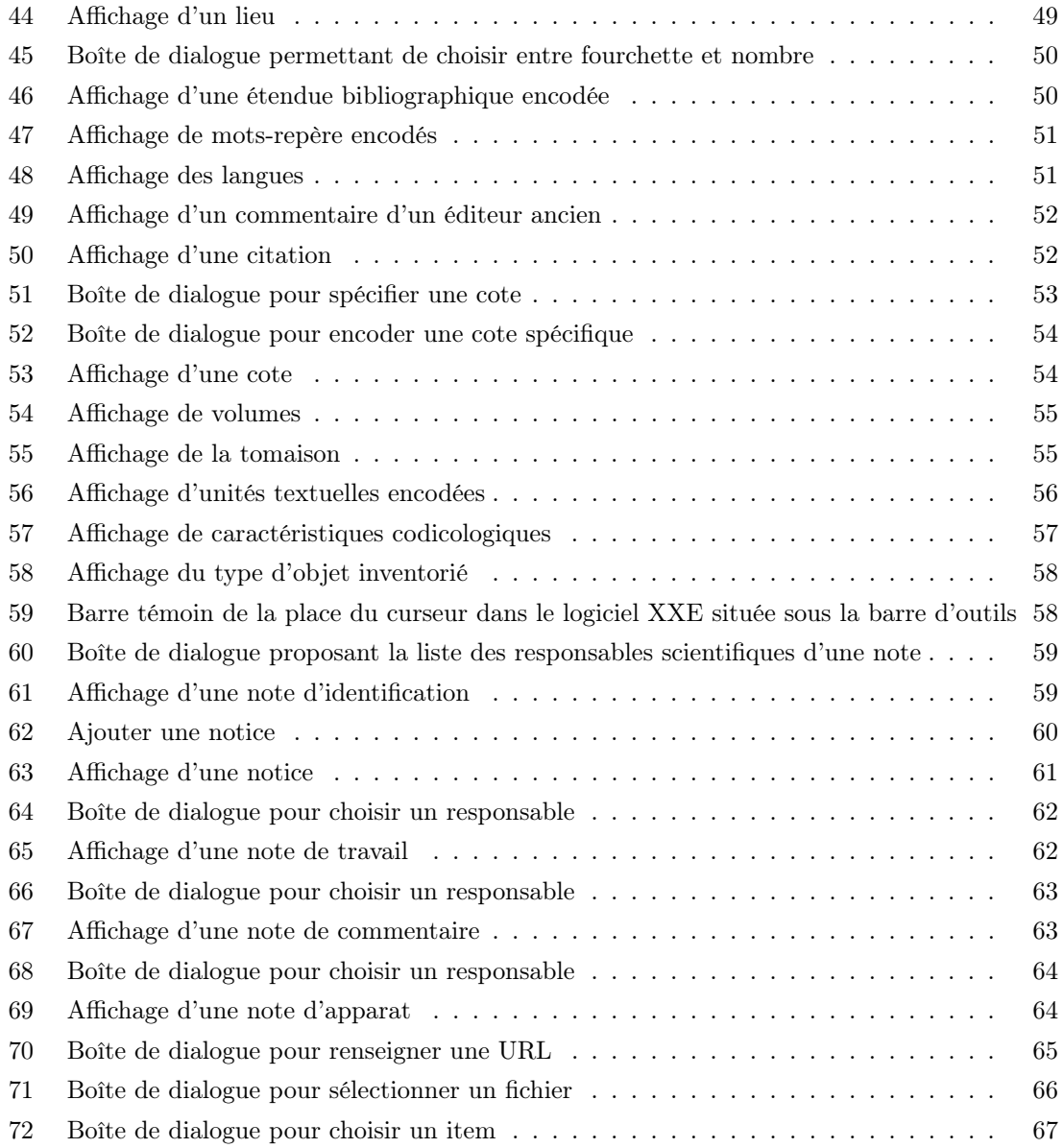

# <span id="page-8-0"></span>1 Environnement technique et contexte éditorial

Un des objectifs de l['observatoire Biblissima](http://www.biblissima-condorcet.fr/fr/projet/volet-1-observatoire-biblissima) visait « à produire des outils ergonomiques et génériques d'édition électronique adaptés à divers besoins (édition critique, catalogage, etc.), afin de faciliter la transcription et/ou l'édition, de manière évolutive et collaborative, de tout texte médiéval (et moderne), en relation avec les données issues des entrepôts de reproductions numériques et des bases de données, ainsi que de développer des outils d'interrogation lexicale et thématique génériques ».

À partir des catégories structurelles et intellectuelles d'un inventaire ancien, une équipe (IRHT/- CRAHAM/pôle Document numérique) a travaillé pour proposer des solutions d'encodage XML d'une liste de livres : établissement d'un schéma et d'un outil ergonomique d'édition scientifique.

Ce document précise la méthodologie mise en place pour l'édition d'inventaires anciens. Il décrit le vocabulaire XML utilisé et l'outil de travail conçu pour l'établissement d'éditions scientifiques d'inventaires anciens.

# <span id="page-8-1"></span>1.1 Schéma

Le vocabulaire XML retenu est la [Text Encoding Initiative](http://www.tei-c.org/index.xml) dans sa version P5.

Le schéma a été réalisé au moyen de l'outil [ROMA.](http://www.tei-c.org/Roma/) Il est téléchargeable à cette adresse : [https://pdn.unicaen.fr/seme/schemas/TEI\\_inventairesAnciens/tei\\_inventaires.xsd](https://pdn.unicaen.fr/seme/schemas/TEI_inventairesAnciens/tei_inventaires.xsd).

# <span id="page-8-2"></span>1.2 Logiciel

Un environnement de travail, utilisable avec le logiciel [XMLMind XML Editor](http://www.xmlmind.com//) (XXE), a été configuré pour la transcription et l'édition en XML des listes : TEI\_inventairesAnciens, téléchargeable à cette adresse : [https://pdn.unicaen.fr/seme/TEI\\_indexation.zip](https://pdn.unicaen.fr/seme/TEI_indexation.zip).

L'environnement actuel fonctionne uniquement avec la version 9.5 professionnelle.

Pour configurer le logiciel et installer l'environnement, reportez-vous au [manuel d'installation.](https://pdn.unicaen.fr/seme/documentation/XXE_manuel.pdf)

L'environnement installé et le logiciel relancé, vous pourrez créer un nouveau fichier (template de base) en cliquant sur :

 $Fichier$  > Nouveau > INVENTAIRES ANCIENS > Nouvel inventaire

# <span id="page-8-3"></span>1.3 Contexte éditorial

Une collection a été ouverte aux Presses universitaires de Caen : [Thecae.](https://www.unicaen.fr/services/puc/sources/thecae) La publication d'inventaires au sein de cette collection implique d'utiliser l'environnement TEI\_inventairesAnciens dont la présentation est faite dans ce document. Des recommandations éditoriales rédigées par le comité éditorial sont également disponibles ici : [https://www.unicaen.fr/services/puc/sources/](https://www.unicaen.fr/services/puc/sources/thecae/regles) [thecae/regles](https://www.unicaen.fr/services/puc/sources/thecae/regles).

# <span id="page-8-4"></span>1.4 Outillage de publication

La mise en ligne de la collection Thecae se fait au moyen d'un moteur d'affichage – MaX – dont les sources et la documentation sont également téléchargeables [ici.](https://mrsh.unicaen.fr/max/)

## <span id="page-9-0"></span>Conventions utilisées

- les éléments nommés sont présentés sous la forme d'une balise ouvrante  $e$ lement;
- les attributs nommés sont présentés préfixés du signe @ @attribut ;
- le code est transcrit littéralement.

Chaque inventaire fait l'objet d'un fichier XML, dont l'élément racine est <TEI>.

Chaque notice est composée d'un bloc de métadonnées (<teiHeader>) et de la notice descriptive proprement dite ( $\langle \texttt{text} \rangle$ ).

# <span id="page-9-1"></span>2.1 Les métadonnées de l'édition

Les métadonnées définissent un certains nombre de responsabilités et de données (auteur(s), éditeur(s), langue(s), scribe(s) et scripteur(s), source(s) manuscrite(s) et imprimée(s)) dont va dépendre le bon fonctionnement de l'environnement. Il est important de prendre le temps de les renseigner avant de commencer la transcription et l'édition d'un inventaire.

Les métadonnées sont encodées au moyen de l'élément <teiHeader>.

Les métadonnées proposées ici suivent le guide des bonnes pratiques proposé par l'IR Métopes et le Pôle Document numérique de la MRSH de Caen. Elles ont été allégées mais peuvent être complétées en suivant le guide disponible sur HAL : [https://hal-rnmsh.archives-ouvertes.](https://hal-rnmsh.archives-ouvertes.fr/hal-03830903v1) [fr/hal-03830903v1](https://hal-rnmsh.archives-ouvertes.fr/hal-03830903v1).

#### <span id="page-9-2"></span>2.1.1 Description bibliographique du fichier électronique

La description bibliographique du fichier électronique est encodée à l'intérieur de l'élément <fileDesc>, qui comprend ou peut comprendre : a) le titre et les responsables de l'édition ; b) le numéro de l'édition ; c) les informations relatives à la publication ; d) la description de la ou des sources éditées.

#### <span id="page-9-3"></span>a. Titre et responsable(s) de l'édition

Les informations sur le titre et les responsabilités de l'édition sont encodées dans un élément <titleStmt> qui lui-même comprend ou peut comprendre :

— Un titre, encodé au moyen de l'élément <title>, accompagné de l'attribut @type ayant la valeur main ;

Il est possible d'ajouter plusieurs titres, chacun caractérisé par l'attribut @type pouvant prendre différentes valeurs : main (principal) | short (court) | sub (sous-titre) | trl (traduit) | corpus.

Par défaut, c'est le titre forgé par l'éditeur scientifique qui est affiché pour l'inventaire dans le moteur d'affichage. On pourra normaliser le titre de la manière suivante : Source – Possesseur des volumes Date de l'inventaire – Auteur de l'inventaire Ex. : Paris BNF, Français 18947, f. 1r-v – Mont Saint-Michel 1640 – Jean Huynes

— Un auteur du catalogue, encodé au moyen de l'élément <author> précisé de l'attribut @role ayant la valeur aut (auteur)  $\vert$  edt (éditeur)  $\vert$  col (catalographe)  $\vert$  scr (copiste)  $\vert$  alt (autre).

Le nom de l'auteur est encodé dans l'élément <name>, lui-même dans l'élément <persName>. Il est possible de rajouter un identifiant via un référentiel tel que le VIAF ou le catalogue de la BNF, au moyen de l'élément <idno> accompagné de l'attribut  $\epsilon_{\text{type}}$  qui prendra la valeur IDREF | BNF | VIAF | alt (autre).

— Un ou plusieurs responsables de l'édition électronique, encodé(s) au moyen de l'élément <editor>, précisé de l'attribut @role qualifié des valeurs : edt (éditeur scientifique) | pdr (responsable scientifique) | trl (traducteur) | ann (annotateur) | trc (transcripteur) | alt (autre).

Les prénoms et noms du responsable sont encodés respectivement dans des éléments <forename> et <surname>, eux-mêmes insérés dans l'élément <persName>. On pourra ajouter au responsable une affiliation dans l'élément <affiliation>, comprenant l'élément <orgName> pour le nom de l'institution et <ref> pour le lien vers le site de l'institution. Enfin il est possible de rajouter un identifiant via un référentiel tel que le VIAF ou le catalogue de la BNF, au moyen de l'élément <idno> accompagné de l'attribut @type qui prendra la valeur IDREF | BNF | VIAF | alt (autre).

Les auteurs et les responsables de l'édition reçoivent un attribut  $\alpha_{x}$  id dont la valeur doit être renseignée par l'utilisateur et est obligatoirement unique dans le document :

- pour les auteurs, nous proposons de normaliser l'identifiant en minuscule ;
- pour les éditeurs, nous proposons de normaliser l'identifiant par les initiales en majuscules.

## <span id="page-10-0"></span>Environnement

Dans le modèle de document proposé, un champ de titre est proposé par défaut, avec l'attribut @type ayant pour valeur main. En cliquant sur le + qui suit la mention « Ajouter un titre », l'encodeur peut ajouter d'autres types de titre.

Un auteur et un éditeur sont également renseignés par défaut. Un menu déroulant permet de définir le rôle de chaque auteur et chaque éditeur. En cliquant sur les + qui suivent les mentions « Ajouter un auteur du texte » et « Ajouter un éditeur du texte », l'encodeur peut ajouter autant d'entrées auteur et éditeur que nécessaire.

<span id="page-11-2"></span>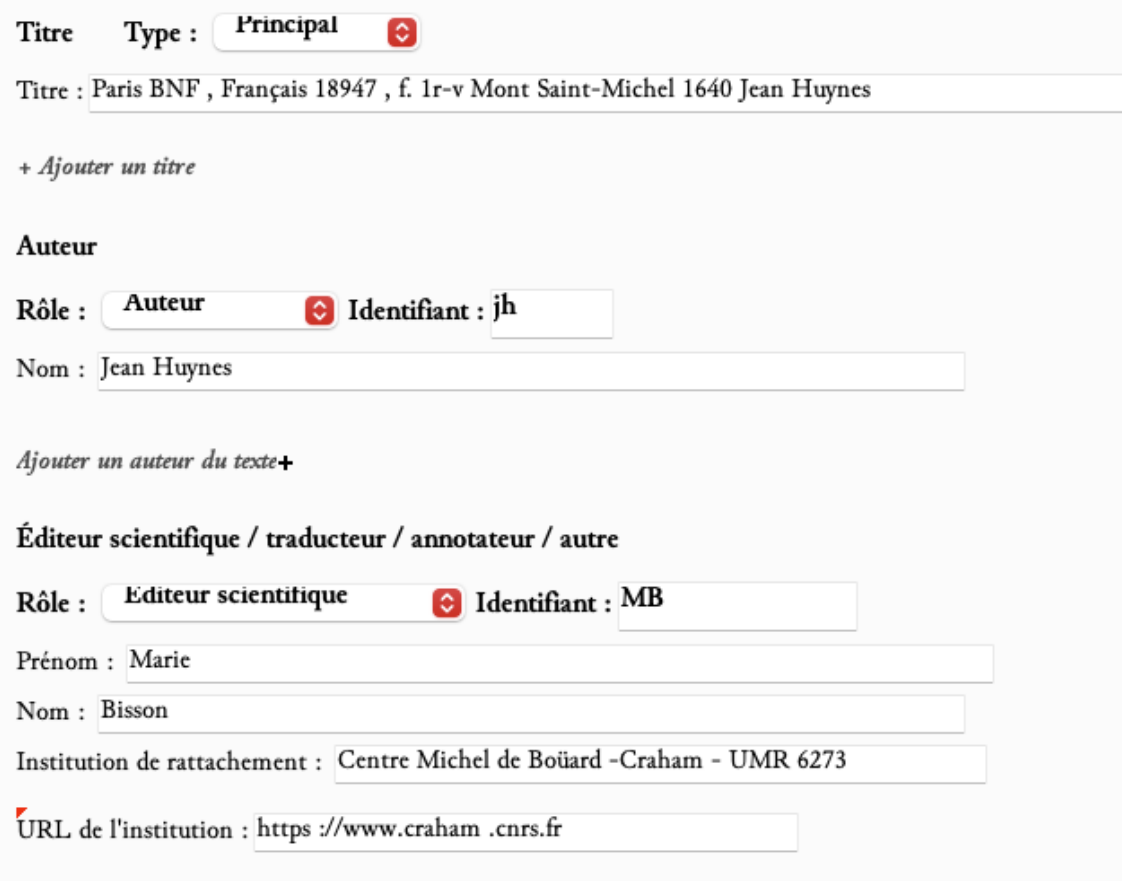

Figure 1 – Formulaire pour renseigner le titre, les auteurs et les responsables de l'édition

<span id="page-11-0"></span>Code

```
1 <titleStmt>
2 | Citle type="main">Paris BNF, Français 18947, f. 1r-v - Mont Saint-Michel
            1640 - Jean Huynes </ title >
3 <author role="aut" xml:id="jh">
4 <persName>
5 <name>Jean Huynes </name>
6 </ persName >
7 \langle /author>
8 <editor role="edt" xml:id="MB">
9 > <persName>
10 <forename >Marie </ forename >
11 | <surname>Bisson</surname>
12 </persName>
13 <affiliation>
14 | <orgName>Centre Michel de Boüard - Craham - UMR 6273</orgName>
15 | \langle \text{ref target} = "https://www.craham.cnrs.fr" / >16 </affiliation>
17 <br> <idno type="VIAF">1777159234732203372453</idno>
18 </editor>
19 \vert </titleStmt>
```
# <span id="page-11-1"></span>b. L'édition

L'encodeur peut numéroter son édition et ses mises à jour, dans l'élément <editionStmt>.

- Au sein de l'élément <edition>, le numéro de l'édition est renseigné dans l'élément <num> et la date de l'édition dans l'élément <date>. Cet élément pourra être complété d'un attribut @when ayant pour valeur l'année sous la forme YYYY ou l'année et le mois, sous la forme YYYY-MM.
- Il est possible d'ajouter un financeur du projet, au sein de l'élément <funder>. Celui-ci comprendra :
	- le nom du financeur dans l'élément  $\langle \sigma r g \rangle$ ame>, accompagné de l'attribut @ref pour renseigner un lien vers le site du financeur ;
	- le nom du programme de recherche dans lequel s'inscrit l'édition dans l'élément <name> accompagné de l'attribut @type de valeur program ;
	- le nom du projet de recherche, dans l'élément <name> accompagné de l'attribut @type de valeur project.
- Il est également possible d'ajouter un partenaire du projet, au sein de l'élément <sponsor>. Celui-ci comprendra : le nom du partenaire dans l'élément <orgName>, accompagné de l'attribut @ref pour renseigner un lien vers le site du financeur.
- On peut enfin ajouter des mentions de responsabilités pour définir le rôle des chargés d'édition (au sens large).

Les différents intervenants dans le processus d'édition se placent au sein d'un élément «respStmt >. On y trouve notamment : la (ou les) personne(s) qui a (ont) mis en place l'encodage XML ; le(s) chargé(s) d'édition ; etc.

Cet élément <respStmt> comprendra : la responsabilité exercée dans l'élément <resp> ; les prénoms et noms du responsable respectivement dans les éléments <forename> et <surname>, eux-mêmes dans l'élément <persName>; l'affiliation du responsable dans un élément <pr/>sorgName>.

Les intervenants dans le processus d'édition reçoivent un attribut  $\alpha_{x}$  id dont la valeur doit être renseignée par l'utilisateur et est obligatoirement unique dans le document.

#### <span id="page-12-0"></span>Environnement

Les champs pour renseigner le numéro d'édition et la date sont présents par défaut.

En cliquant sur le signe + qui suit la mention « Ajouter un financeur », « Ajouter un partenaire » ou « Ajouter une responsabilité », l'encodeur ajoute un formulaire vierge proposant l'ensemble des éléments nécessaires.

<span id="page-13-1"></span>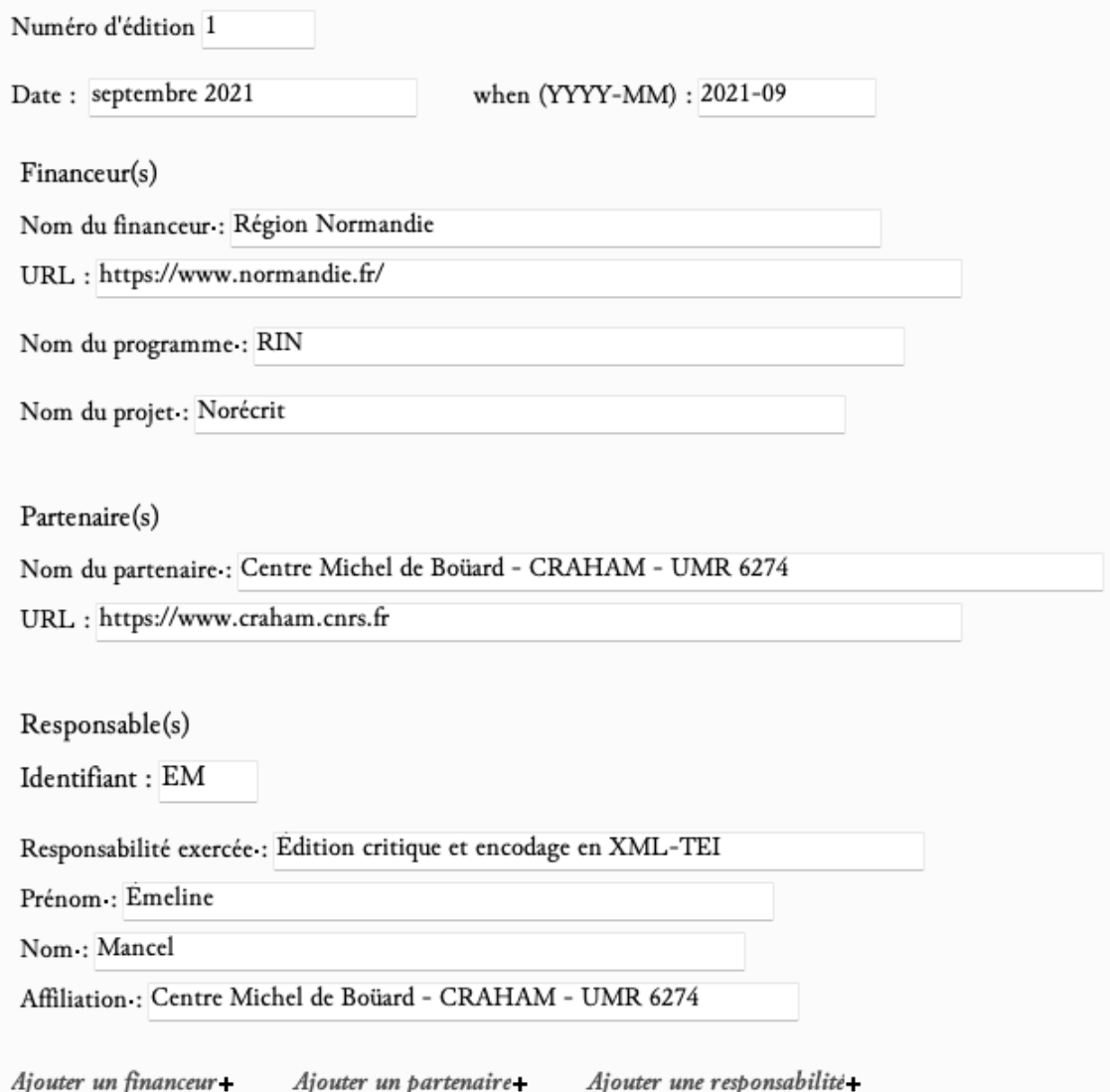

<span id="page-13-0"></span>Figure 2 – Formulaire pour renseigner les informations relatives à l'édition

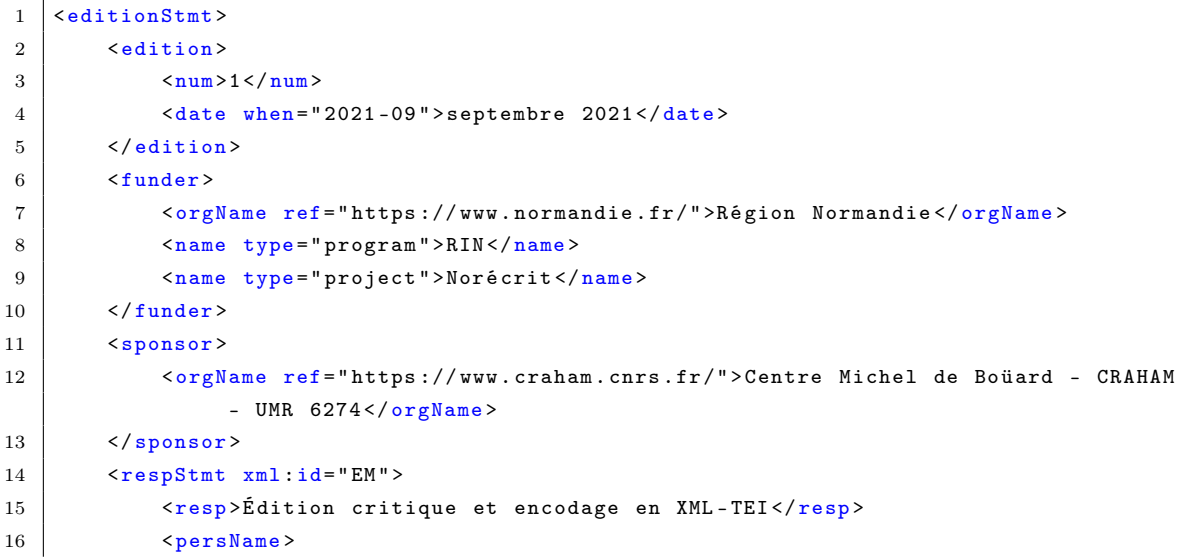

```
17 Storename>Emeline</forename>
18 <surname>Mancel</surname>
19 </persName>
20 <crgName>Centre Michel de Boüard - CRAHAM - UMR 6274</orgName>
21 \langle/respStmt>
22 </editionStmt>
```
# <span id="page-14-0"></span>c. La publication

Les responsabilités matérielles de l'édition sont encodées dans l'élément englobant <publicationStmt  $\mathcal{L}$ .

L'éditeur matériel est encodé au sein de l'élément <publisher>. Le nom de l'éditeur matériel est précisé au sein de l'élément <orgName>. L'élément <publisher> peut également contenir un élément <ref> pour préciser l'URL du site de l'éditeur matériel et un élément <idno> pour préciser un identifiant.

Le lieu de publication est encodé au sein de l'élément <publicate>. La date de publication est encodée au moyen de l'élément <date>.

# <span id="page-14-1"></span>Environnement

Les champs pour renseigner l'éditeur matériel, le lieu et la date de publication sont présents par défaut.

<span id="page-14-4"></span>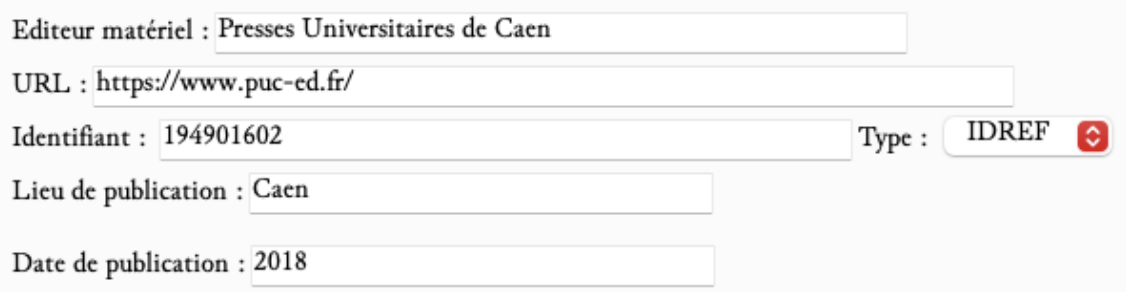

Figure 3 – Formulaire pour les informations relatives à l'édition matérielle

#### <span id="page-14-2"></span>Code

```
1 | <publicationStmt>
2 <publisher>
3 <orgName>Presses universitaires de Caen</orgName>
4 <ref target="https://www.puc-ed.fr"/>
5 \langle idno type="IDREF>194901602</idno>
6 \langle /publisher >
7 | <pubPlace > Caen </pubPlace >
8 <date>2018</date>
9 </publicationStmt>
```
# <span id="page-14-3"></span>d. Les sources matérielles de l'édition

Les sources, objet de l'édition de l'inventaire, sont décrites à l'intérieur d'un élément <sourceDesc >. On distingue alors les sources imprimées (1), décrites chacune dans un élément <biblStruct>, des sources manuscrites (2), décrites dans un élément <msDesc>. Sources manuscrites et imprimées de l'édition reçoivent un attribut @xml:id dont la valeur doit être renseignée par l'utilisateur et est obligatoirement unique à l'échelle du document.

### <span id="page-15-0"></span>1. Les sources imprimées

La description des sources imprimées se fait au moyen de l'élément <br/>  $\epsilon$ biblStruct>. Trois possibilités sont données pour le contenu de l'élément <br/>  $\tt \rightarrow$  :

— le cas d'une monographie (<biblStruct> de @type monographie) : l'élément <biblStruct> contient un élément <monogr> contenant les éléments <author> (auteur de la monographie), <title> (titre de la monographie), <imprint> (informations relatives à la publication). L'élément <author> contient l'élément <persName> avec les éléments <forename> (prénom) et <surname> (nom). L'élément <imprint> contient les éléments <publisher> (éditeur matériel), <pubPlace> (lieu de publication), <date> (date). La pagination concernée par l'édition est encodée dans un élément <br/> <br/>sbiblScope>, précisé par un attribut  $\texttt{qunit}$  dont la valeur est page.

## <span id="page-15-1"></span>Environnement

<span id="page-15-3"></span>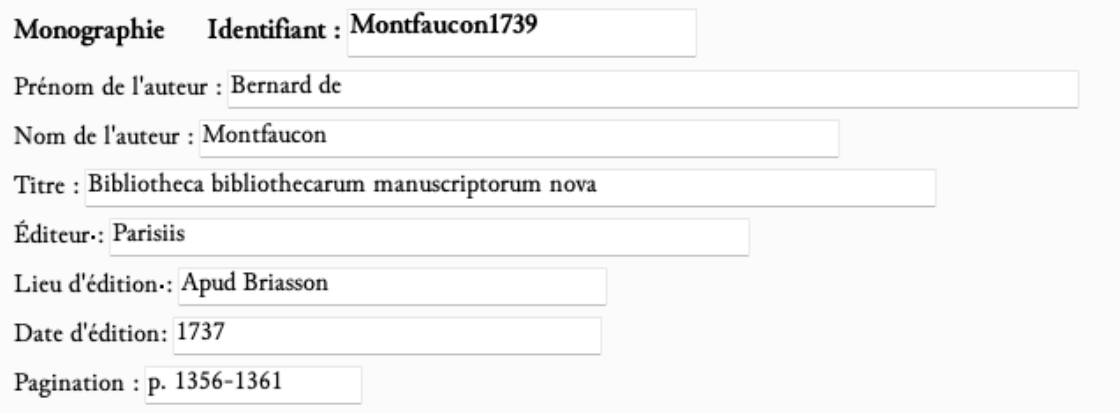

<span id="page-15-2"></span>Figure 4 – Formulaire pour encoder la description d'une source : le cas d'une monographie

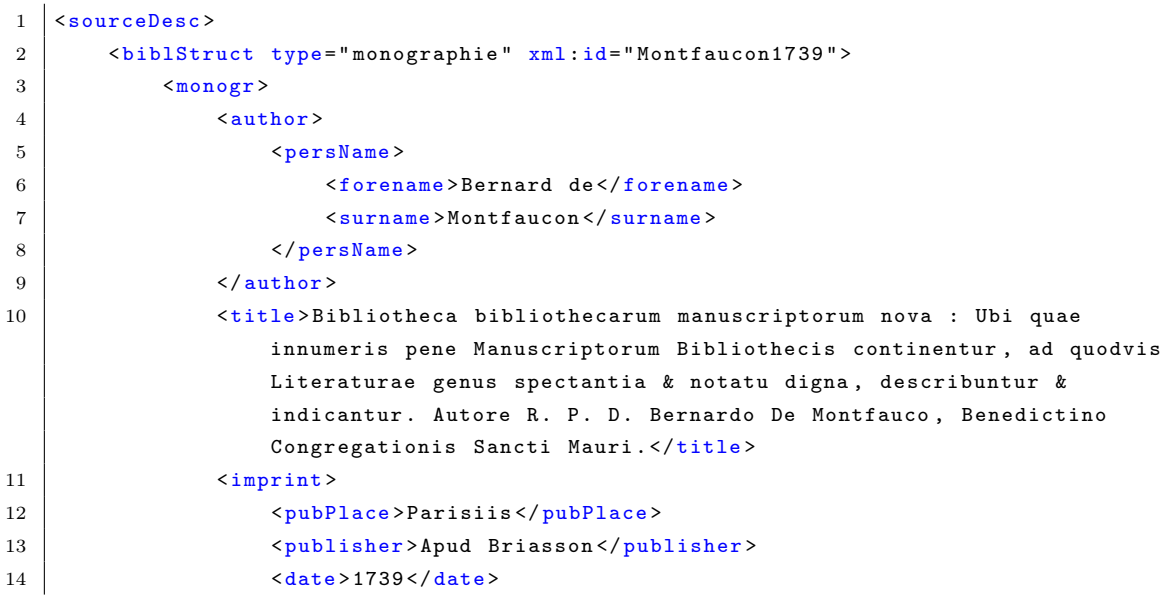

```
15 <br>
15 > <br/>
15 <br/>
15 > <br/>
15 <br/>
15 <br/>
15 <br/>
15 <br/>
15 <br/>
15 <br/>
15 <br/>
15 <br/>
15 <br/>
15 <br/>
15 <br/>
15 <br/>
15 <br/>
15 <br/>
15 <br/>
15 <br/>
15 <br/>
15 <br/>
15 <br/>
15 <br/>
15 <br
16 \langle / imprint >
17 \langle monogr>
18 </biblStruct>
19 </ sourceDesc >
```
— le cas d'un article de revue  $\langle$  shibl $S$ truct> de @type article) :

- le niveau de l'article est encodé dans un élément <analytic>. À l'intérieur de cet élément, l'auteur de l'article est encodé dans un élément <author>. L'élément <author> contient l'élément <persName> avec les éléments <forename> (prénom) et <surname> (nom). Le titre de l'article est encodé dans un élément <title>, précisé par un attribut @level dont la valeur est a.
- le niveau de la revue est encodé dans un élément <monogr>. À l'intérieur de <monogr>, le titre de la revue est encodé dans un élément <title>, précisé par un attribut @level dont la valeur est j. Dans  $\zeta$  monogr $>$ , la date de parution est encodée dans un élément  $\zeta$ imprint> contenant un élément <date>. Le numéro du volume est encodé dans un élément <biblScope>, précisé par un attribut @unit dont la valeur est volume. La pagination est encodée dans un élément <biblScope>, précisé par un attribut @unit dont la valeur est page.

— le cas d'un chapitre d'ouvrage (<biblStruct> de @type chapter) :

- le niveau de l'article est encodé dans un élément <analytic>. À l'intérieur de cet élément, l'auteur de l'article est encodé dans un élément <author>. L'élément <author> contient l'élément <persName> avec les éléments <forename> (prénom) et <surname> (nom). Le titre de l'article est encodé dans un élément <title>, précisé par un attribut @level dont la valeur est a.
- le niveau de la revue est encodé dans un élément  $\langle \text{monogr}\rangle$ . À l'intérieur de  $\langle \text{monogr}\rangle$ , le titre de la revue est encodé dans un élément <title>, précisé par un attribut @level dont la valeur est m.
- dans l'élément <monogr>, la date de parution est encodée dans un élément  $\langle$ imprint> contenant un élément <date>. Le numéro du volume est encodé dans un élément <biblScope>, précisé par un attribut @unit dont la valeur est volume. La pagination est encodée dans un élément <br/>sbiblScope>, précisé par un attribut *@unit dont la valeur est page*.

# <span id="page-17-0"></span>Environnement

<span id="page-17-3"></span>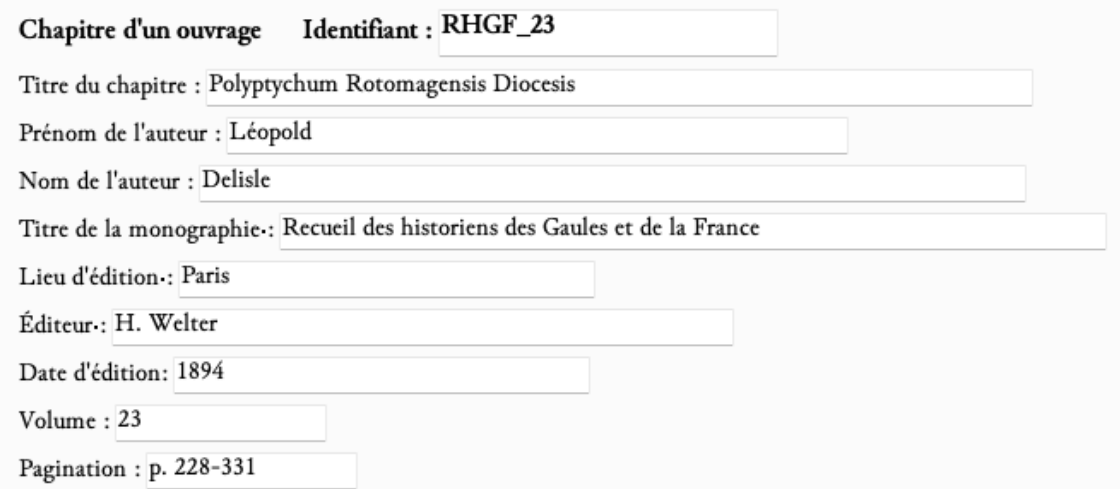

Figure 5 – Formulaire pour encoder la description d'une source : le cas d'un chapitre d'ouvrage

<span id="page-17-1"></span>Code

```
1 | <br />
shiblStruct type=" chapter " xml:id="RHGF_23">
 2 \langle \rangle \langle \rangle3 <title level="a" type="main">Polyptychum Rotomagensis Diocesis</title>
 4 <author>
 5 > <persName>
 6 <forename >Lé opold </ forename >
 7 | <surname>Delisle</surname>
 8 </persName>
 9 \langle / author >
10 \langle /analytic>
11 \langle monogr>
12 | <title level="m">Recueil des historiens des Gaules et de la France</title>
13 <imprint>
14 >>>>>>>>>>>>>>Place>Paris</pubPlace>
15 | <publisher>H. Welter</publisher>
16 <br> \langle date \rangle 1894 </ate>
17 \langle imprint >
18 <br />
<br />
<br />
<br />
<br />
<br />
<br />
<br />
dume ">23</biblScope<br />
<br />
<br />
dume ">23</biblScope<br />>
<br />
<br />
dume ">23</biblScope<br />
<br />
dume ">23</biblScope<br />
<br />
dume ">23</b
19 <br />
<br />
<br />
<br />
<br />
<br />
<br />
<br />
<br />
<br />
<br />
<br />
<br />
<br />
19<br />
<br />
<<br />
<<br />
<<br />
<<br />
<<br />
<br />
<<br />
<<br />
<<br />
<<br />
<<br />
<<<<<<<<<<<<<<<<<<
20 \langle/monogr>
21 \vert </biblStruct>
```
## <span id="page-17-2"></span>2. Les sources manuscrites

Une source manuscrite d'un inventaire est encodée dans un élément <msDesc>, qui contient, dans un élément <msIdentifier>, les éléments suivants :

- $\sim$  <country> contenant un élément <placeName> pour le pays de conservation du manuscrit;
- <settlement> contenant un élément <placeName> pour la ville de conservation du manuscrit ;
- <repository> pour l'institution de conservation du manuscrit ;
- $\sim$   $\epsilon$ idno> pour la cote actuelle du manuscrit;
- <msName> pour le nom du manuscrit ;

<msDesc> contient aussi, dans un élément <msContents>, l'élément <msItem> pour encoder des informations sur une partie précise du manuscrit, notamment les folios concernés par l'inventaire (élément <locus>) et son titre (élément <title>).

Chacune de ces sources, y compris la source manuscrite d'une édition imprimée, reçoit un attribut @xml:id dont la valeur doit être renseignée par l'utilisateur et être unique dans le document.

#### <span id="page-18-0"></span>Environnement

<span id="page-18-2"></span>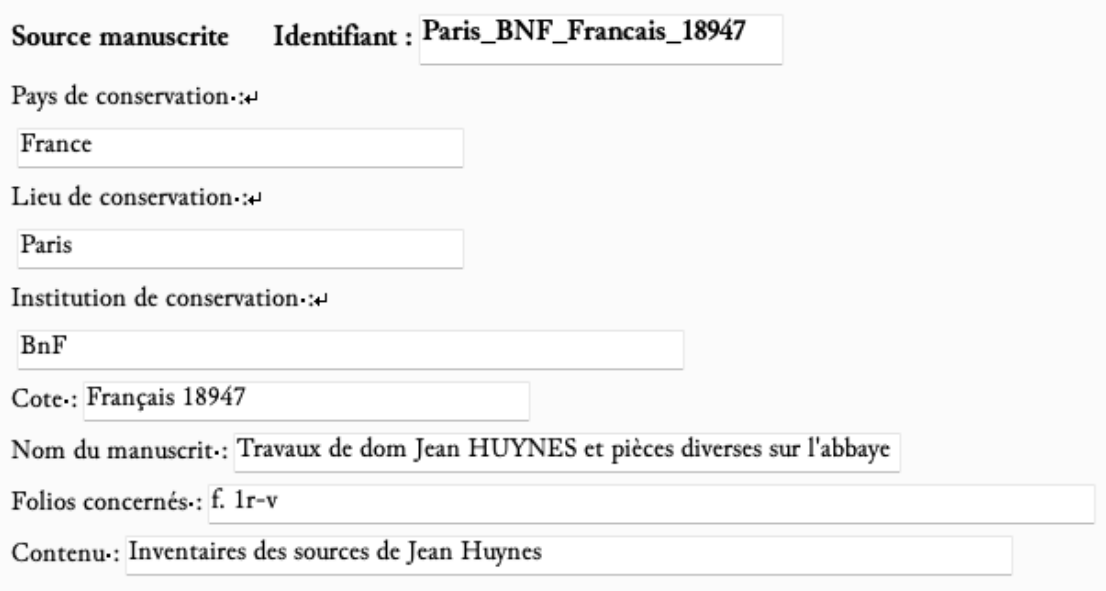

Figure 6 – Formulaire pour encoder la description d'une source : le cas d'un manuscrit

<span id="page-18-1"></span>En cliquant sur le signe + qui suit la mention « Ajouter une source manuscrite », l'encodeur ajoute un formulaire vierge proposant l'ensemble des éléments nécessaires.

```
1 SsourceDesc>
2 <msDesc type =" source " xml :id=" Paris_BNF_Francais_18947 ">
3 <msIdentifier>
4 <country>
5 <placeName >France </ placeName >
6 </ country >
7 Settlement>
8 >>>>>>>> <placeName>Paris</placeName>
9 </settlement>
10 | <repository>BNF</repository>
11 <br> \langleidno>Français 18947</idno>
12 | <msName>Travaux de dom Jean HUYNES et pièces diverses sur l'abbaye du
               Mont -Saint - Michel </ msName >
13 </msIdentifier>
14 <msContents>
15 <msItem>
16 | <locus>f. 1r-v</locus>
17 <title>Inventaires des sources de Jean Huynes </title>
18 \checkmark msItem>
19 </msContents>
```
# <span id="page-19-0"></span>2.1.2 Description de l'encodage

Les pratiques d'encodage du texte sont décrites dans l'élément <encodingDesc>.

# <span id="page-19-1"></span>a. Les outils utilisés

Les différents outils utilisés (environnements, plugins collaboratifs) sont encodés au sein de l'élément <appInfo>. Chaque outil est encodé dans un élément <application>, accompagné d'un attribut @ident ayant pour valeur l'identifiant de l'application et @version ayant pour valeur le numéro de la version. Cet élément contient les éléments :

- $-$  <label> : le nom de l'outil;
- <desc> : la description de l'outil ;
- $\langle$ ref> : l'URL de téléchargement de l'outil.

# <span id="page-19-2"></span>Environnement

<span id="page-19-4"></span>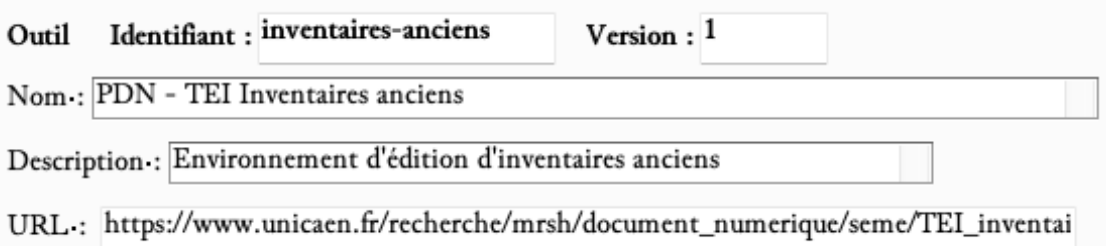

Figure 7 – Formulaire pour encoder la description d'un outil utilisé pour l'édition

<span id="page-19-3"></span>En cliquant sur le signe + qui suit la mention « Ajouter un outil », l'encodeur ajoute un formulaire vierge proposant l'ensemble des éléments nécessaires.

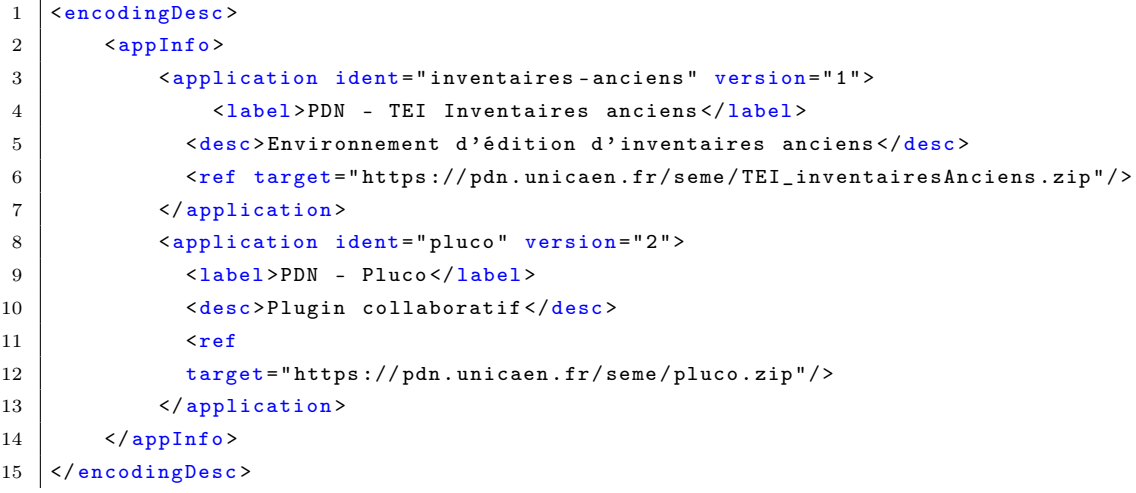

# <span id="page-20-0"></span>b. Les référentiels extérieurs

Les différents référentiels extérieurs utilisés (bases d'autorités, bibliothèques Zotero) sont encodés au sein de l'élément <classDecl>. Chaque référentiel est encodé dans un élément <taxonomy>, accompagné d'un attribut @xml:id ayant pour valeur un identifiant unique. Ces élément contient l'élément <desc> présentant la description du référentiel.

#### <span id="page-20-5"></span><span id="page-20-1"></span>Environnement

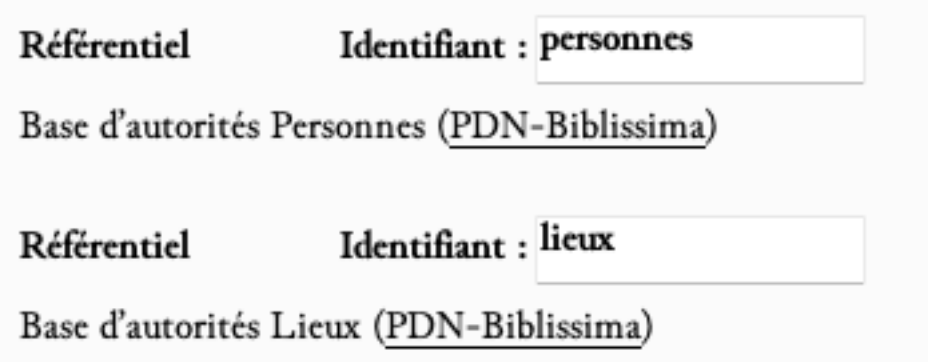

Figure 8 – Formulaire pour encoder la description d'un référentiel extérieur

En cliquant sur le signe + qui suit la mention « Ajouter un référentiel », l'encodeur ajoute un formulaire vierge proposant l'ensemble des éléments nécessaires.

#### <span id="page-20-2"></span>Code

```
1 | <encodingDesc>
2 | <classDecl>
3 <taxonomy xml :id=" personnes ">
4 desc >Base d'autorités Personnes
5 (<ref target="https://thesauri.unicaen.fr/autorites/personnes/
                     presentation . html ">PDN - Biblissima </ ref >)
6 \langle /desc>
7 </taxonomy>
8 <taxonomy xml:id="lieux">
9 Soute & Contract < Contract < Contract < Contract < Contract < Contract < Contract < Contract < Contract < Contract < Contract < Contract < Contract < Contract < Contract < Contract < Contract < Contract < Contract < Co
10 (<ref target="https://thesauri.unicaen.fr/autorites/lieux/presentation.
                     html ">PDN - Biblissima </ ref >)</ desc >
11 </taxonomy>
12 </classDecl>
13 </ encodingDesc >
```
# <span id="page-20-3"></span>2.1.3 Autres aspects du texte

D'autres aspects du texte, comme la date de création, les langues, les mots-clés et les scripteurs, sont décrits dans l'élément <profileDesc>.

# <span id="page-20-4"></span>a. Les dates de création

Les différentes dates de création (de l'oeuvre, du fichier XML, de la composition du corpus) sont encodées au sein de l'élément <creation>. Chaque date est encodée en toute lettre au sein de l'élément <date>, précisé des attributs :

- @role qualifié des valeurs : work (création de l'œuvre) | creation (création du fichier XML) | corpus (création du corpus s'il s'agit d'un corpus).
- @when ou @from et @to pour préciser la datation ou la fourchette de datation, sous la forme YYY-MM (année-mois, ou simplement année).

## <span id="page-21-4"></span><span id="page-21-0"></span>Environnement

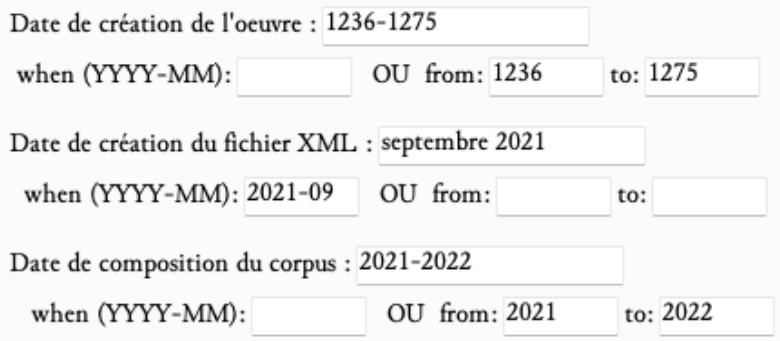

Figure 9 – Formulaire pour encoder les différentes dates de création

# <span id="page-21-1"></span>Code

```
1 < profileDescDesc >
2 <creation>
3 <date type="creation" when="2021-09">septembre 2021</date>
4 <date type =" work " from =" 1236 " to=" 1275 ">1236 -1275 </ date >
\frac{1}{5} <date type="corpus" from="2021" to="2022">2021-2022</date>
6 \times / \text{creation}7 </ profileDesc >
```
# <span id="page-21-2"></span>b. Les langues

Les langues auxquelles il est fait référence dans le document sont encodées dans un élément englobant <langUsage>, qui comprend autant d'éléments <language> que de langues. Chaque langue reçoit un attribut @ident que l'utilisateur doit renseigner au moyen de l'index des langues et qui correspond aux [tables ISO-639](https://fr.wikipedia.org/wiki/Liste_des_codes_ISO_639-1) de langues et groupes de langues.

## <span id="page-21-5"></span><span id="page-21-3"></span>Environnement

| Langue Latin |                 | Latin    | ۰   |
|--------------|-----------------|----------|-----|
|              | Langue Français | Français | IC. |

Figure 10 – Formulaire pour définir une langue de l'inventaire

En cliquant sur le signe + qui suit la mention « Ajouter des informations sur les langues », vous pouvez ajouter la description d'une langue trouvée dans l'inventaire, en accédant notamment à une liste générique proposant les langues attendues dans la collection Thecae. Si la langue dont vous avez besoin n'est pas mentionnée dans la liste, elle pourra être ajoutée lors d'une prochaine mise à jour de l'environnement.

#### <span id="page-22-0"></span>Code

```
1 | <profileDesc>
2 <langUsage>
3 | \langle | \langle | \langle | \rangle | \langle | \langle | \rangle | \langle | \langle | \rangle | \langle | \langle | \rangle | \langle | \rangle | \langle | \rangle | \langle | \rangle | \langle | \rangle | \langle | \rangle | \langle | \rangle | \langle | \rangle | \langle | \rangle | \langle | \rangle | 4 <a>|<language ident="fr">Français</language>
5 </langUsage>
6 </ profileDesc >
```
#### <span id="page-22-1"></span>c. Les différents scripteurs

L'élément <handNotes> contient les informations sur les mains apparaissant dans le document. Chacune de ces mains peut être encodée dans un élément <handNote> dont la valeur de l'attribut @xml:id doit être renseignée par l'utilisateur et doit être obligatoirement unique dans le document.

#### <span id="page-22-2"></span>Environnement

<span id="page-22-5"></span>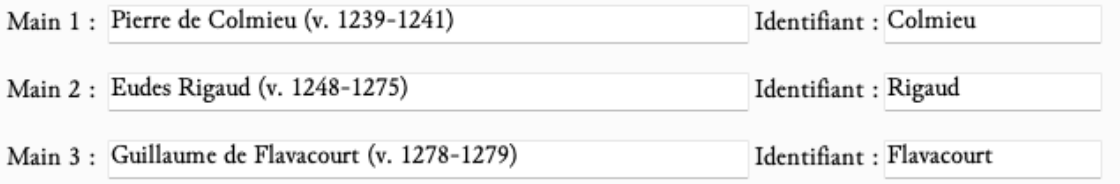

Figure 11 – Formulaire pour définir un scripteur de l'inventaire

En cliquant sur le signe + qui suit la mention « Ajouter des informations sur les mains », vous pouvez ajouter la description d'un scripteur trouvé dans l'inventaire. Vous pouvez renseigner son nom et vous devez ajouter un identifiant unique.

#### <span id="page-22-3"></span>Code

```
1 | <profileDesc>
2 <handNotes>
3 <handNote xml:id="Colmieu">Pierre de Colmieu (v. 1239-1241)</handNote>
4 <handNote xml:id="Rigaud">Eudes Rigaud (v. 1248-1275) </handNote>
5 <handNote xml:id="Flavacourt">Guillaume de Flavacourt (v. 1278-1279)</
             handNote>
6 \langle handNotes>
7 </ profileDesc >
```
#### <span id="page-22-4"></span>d. Les mots-clés

Les mots-clés, utiles pour le référencement du texte, sont encodés au sein de l'élément <textClass >, comprenant l'élément <keywords> qui contient une liste de mots-clés (élément <list>). Chaque nouveau mot-clé est encodé dans un élément <item>.

<span id="page-23-5"></span><span id="page-23-0"></span>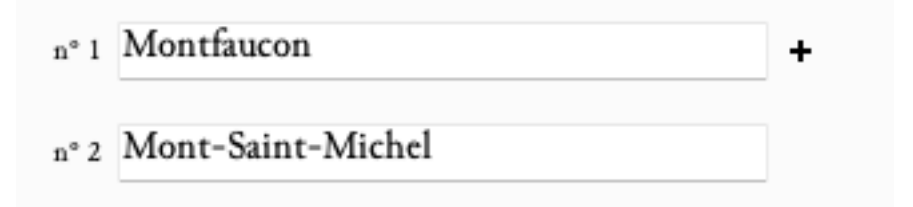

Figure 12 – Formulaire pour définir des mots-clés de l'édition

En cliquant sur le signe + qui suit la mention « Ajouter mot-clé », vous pouvez ajouter un nouveau mot-clé.

# <span id="page-23-1"></span>Code

```
1 | <profileDesc>
2 <textClass>
3 <keywords >
4 <list>
5 <item>Montfaucon</item>
6 <item >Mont -Saint - Michel </ item >
7 \langle /list>
8 </keywords>
9 </textClass>
10 </ profileDesc >
```
# <span id="page-23-2"></span>2.1.4 Informations de révision

Les informations concernant la révision du document sont encodées dans un élément «revisionDesc > contenant l'élément <listChange>. Chaque changement est encodé dans l'élément <change>, caractérisé par les attributs  $\mathbf{w}_{\mathbf{ho}}$  (auteur de la révision) et  $\mathbf{w}_{\mathbf{hen}}$  (date de la révision).

#### <span id="page-23-3"></span>Environnement

<span id="page-23-6"></span>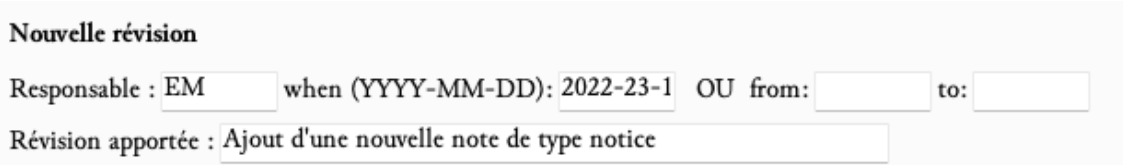

Figure 13 – Formulaire pour définir une révision apportée à l'édition

En cliquant sur le signe + qui suit la mention « Ajouter une révision », vous pouvez ajouter une nouvelle révision.

```
1 | <revisionDesc>
2 <listChange>
3 < change when="2022-11-23" who="EM">Ajout d'une nouvelle note de type
```

```
4 notice. </change>
5 </listChange>
6 \times / \text{revisionDesc}
```
# <span id="page-24-0"></span>2.2 L'édition de l'inventaire

Nous avons distingué l'établissement des inventaires en 6 phases possibles de travail. Chacune de ces phases de travail est associée à une vue d'affichage particulière (menu Vues). Un certain nombre de commandes pour faciliter le travail d'encodage est associé à ces phases de travail. Chacune de ces phases de travail est dissociée des autres ; aucune n'est obligatoire. En revanche il est important de choisir la bonne vue de travail selon les tâches d'édition en cours.

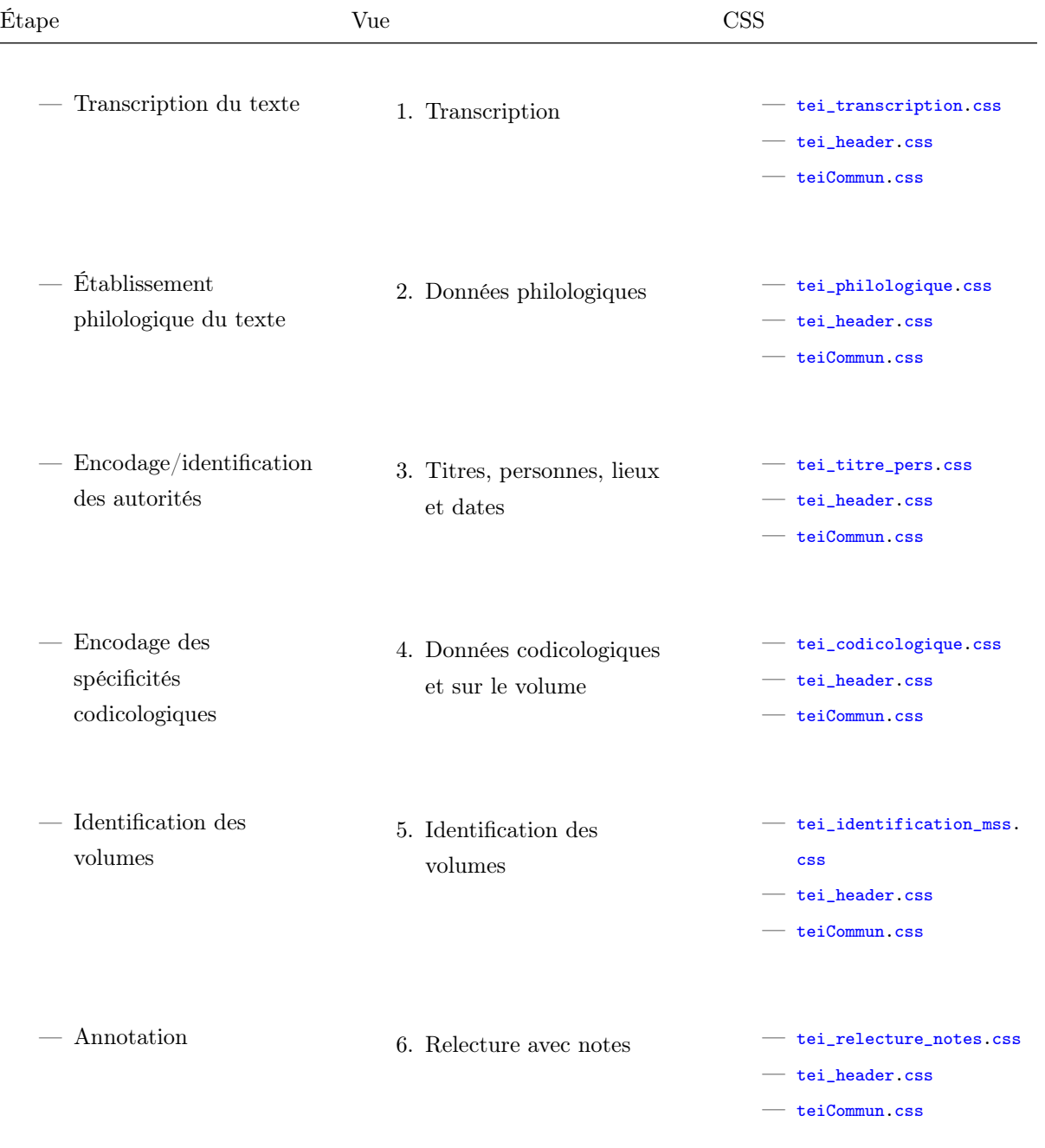

# <span id="page-25-0"></span>2.2.1 Transcrire la source

# <span id="page-25-1"></span>a. Encoder la structure générale

L'éditeur peut distinguer des parties liminaires, postliminaires et le corps du texte proprement dit. Ces trois catégories structurelles sont envisagées dans les [TEI Guidelines](http://www.tei-c.org/release/doc/tei-p5-doc/en/html/) au moyen des éléments <front>, <body> et <back>.

Chaque éditeur décidera du mode d'agencement de la structure selon les spécificités de sa ou ses sources. Les pages de titre, préfaces, lettres dédicatoires (si elles concernent l'ensemble du volume), etc. pourront être placées à l'intérieur du  $\epsilon$ front>; le corps du texte dans l'élément  $\epsilon_{\text{body}}$ ; les tables des matières, index, etc. à l'intérieur de l'élément <br/> <br/> <br/>stack>.

Chaque division du texte est encodée à l'intérieur d'un élément <div>. Pour distinguer ces divisions, les attributs @type et @subtype sont utilisés, correspondant respectivement à une typologie éditoriale (1) et à une typologie intellectuelle (2).

#### <span id="page-25-2"></span>1. La typologie des divisions dites éditoriales

On reprend une typologie d'édition matérielle (divisions éditoriales définies par l['Aedres\)](http://www.aedres.com/) : livre ; partie ; chapitre ; section1 ; section2 ; section3 ; section4 ; section5.

Les types livre, partie et chapitre sont facultatifs. L'environnement permet à l'éditeur scientifique de ne pas se préoccuper de ces divisions.

#### <span id="page-25-3"></span>2. La typologie des divisions dites intellectuelles

Les catégories suivantes ont ainsi été définies : edition; manuscrit; autre; tome; bibliotheque; piece\_liminaire ; section\_inventaire ; liste ; index ; postscript ; lettre ; bulle ; chapitre ; charte ; collection ; oeuvre ; table ; table\_chapitre ; table\_matiere ; catalogue ; inventaire ; lettre\_accompagnement ; lettre\_dedicatoire ; prologue ; tome.

Dans les cas des pièces liminaires, des inventaires et sections d'inventaire, l'éditeur peut avoir besoin de nommer ces parties. Il utilise alors l'attribut @n.

Pour les listes, sections d'inventaire, doivent être ajoutées à l'attribut @n les valeurs suivantes, qui correspondent à la typologie d'ordonnancement de la liste : thematique ; locatif ; alphabetique ; autorite ; format ; indetermine ; langue ; autre ; aucun ; codicologie.

#### <span id="page-25-4"></span>Environnement

<span id="page-25-5"></span>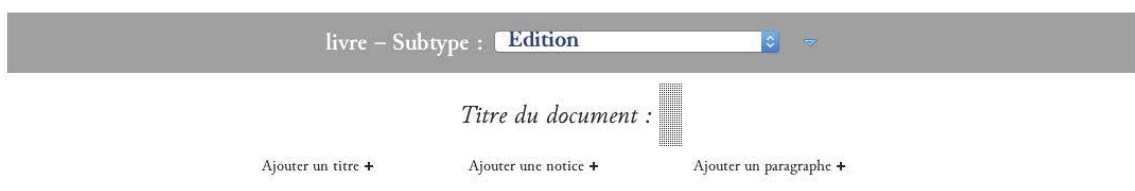

Ajouter une section (div) au corps du texte+

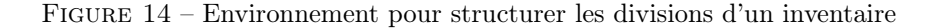

Quand on ouvre un nouveau document  $[\text{Fichier} > \text{Nowau} > \text{Nowel inventaire}]$  fourni avec l'environnement TEI\_inventairesAnciens, une division <div> de @type livre et de @subtype edition est insérée par défaut dans l'élément <br/> <br/> <br/>vead> (Titre du nouveau document) est également pré-inséré.

L'encodeur peut alors :

- insérer un autre titre  $\epsilon_{\text{head}}$  en cliquant sur le + qui suit la mention « Ajouter un titre »;
- insérer une notice (cf.  $\inf$ ra) en cliquant sur le + qui suit la mention « Ajouter une notice »;
- insérer un paragraphe  $\epsilon_{p}$  en cliquant sur le + qui suit la mention « Ajouter un paragraphe »;
- insérer une section de niveau inférieur  $\langle \text{div} \rangle$  en cliquant sur le + qui suit la mention « Ajouter une section (div) au corps du texte ».

En choississant d'ajouter une section de niveau inférieur, une boîte de dialogue apparaît « Quel préfixe souhaitez-vous ? ». Il s'agit du préfixe de l'ensemble des identifiants des <div> du document. Il est alors préférable de donner un identifiant logique, par exemple reprendre la cote de la source éditée (dans le cas d'une source manuscrite) ou de reprendre un système auteur-date (dans le cas d'une source imprimée).

# Ex. 1 : Paris\_BNF\_Latin\_13818 Ex. 2 : Montfaucon 1738

<span id="page-26-1"></span>À chaque ajout de division, une boîte de dialogue offre le choix d'ajouter une division simple ou une division avec liste.

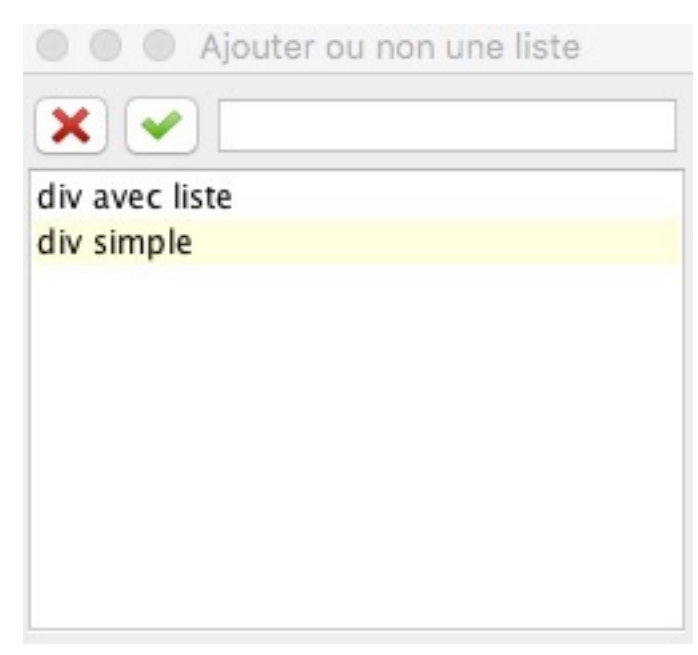

Figure 15 – Boîte de dialogue pour insérer une division

```
1 \vert <br/>body>
2 <div subtype="edition" type="livre" xml:id="Paris_BNF_Latin_13818">
3 \left\langle \text{head type} = \text{``general''} \right\rangle \times \left\langle \text{head} \right\rangle4 <div type =" section1 " xml:id=" Paris_BNF_Latin_13818 .1">
5 <head ></ head >
6 <p xml :id=" Paris_BNF_Latin_13818 .1. p1"></p>
7 </div>
8 \langle /div>
9 \times body
```
# <span id="page-27-0"></span>b. Les listes de livres

Les listes de livres sont encodées au moyen des éléments <list> et <item>. Chaque élément <item> reçoit automatiquement un identifiant unique en valeur de l'attribut  $\mathbf{e}_{x}$ nt: id. Plusieurs types de listes peuvent être distingués :

### <span id="page-27-1"></span>1. Distinguer des listes simples et des listes imbriquées

#### <span id="page-27-2"></span>Environnement

Par défaut une liste est simple, c'est-à-dire composée d'item uniquement. Dans le cas où une liste doit être imbriquée, l'encodeur place son curseur dans l'item de liste concerné par l'inclusion de la liste, puis clique sur l'icône  $\|$ . Dans le menu affiché, il sélectionne alors « Insérer une liste de niveau inférieur ».

<span id="page-27-3"></span>Code

```
1 \times 1iet\overline{ }2 | \leftarrow \leftarrow \3 \langle list>
 4 <br>
<item xml:id="BBMN_1739_2_118.msm.53-1">S. Anselmi, cur Deus homo.</
                              item >
 5 <item xml :id=" BBMN_1739_2_118 .msm .53 -2">De veritate .</ item >
 6 <br>
6 \leq \frac{1}{100} \leq \frac{1}{100} \leq \frac{1}{100} \leq \frac{1}{100} \leq \frac{1}{100} \leq \leq \leq \leq \leq \leq \leq \leq \leq \leq \leq \leq \leq \leq \leq \leq \leq \leq \leq \leq \le7 <item xml :id=" BBMN_1739_2_118 .msm .53 -4">De casu diaboli .</ item >
 8 <item xml:id="BBMN_1739_2_118.msm.53-5">Monologion.</item>
 9 <br>
9 <br>
Sitem xml:id="BBMN_1739_2_118.msm.53-6">Prosologion.</item>
10 | <item xml:id="BBMN_1739_2_118.msm.53-7">Contra hunc librum oppositio
                              Gaunilonis Monachi Majoris Monasterii & Responsio Anselmi ad eund .
                              de conceptu virginali , de peccato originali & de processione
                              Spiritu Sancti, in-8°. </item>
11 \langle / list >
12 \langle /item>
13 <list>
```
#### <span id="page-27-4"></span>2. Distinguer les listes en ligne et les listes en bloc

Par défaut une liste est en bloc. Dans le cas où un inventaire est constitué de listes en bloc (un item est représenté sous la forme d'un paragraphe) et de listes en lignes (un item est suivi par un autre sur une même ligne et séparé d'une simple marque de ponctuation), alors il faut qualifier chaque liste (<list>) d'un attribut  $\mathbf{e}_{\text{rend}}$  dont la valeur est égale à inline ou blockline.

# <span id="page-27-5"></span>Environnement

Quand une liste doit être qualifiée, l'encodeur sélectionne la liste, puis clique sur l'icône  $\blacksquare$ Dans le menu affiché, il sélectionne alors « Qualifier une liste ». Il accède alors à une boîte de dialogue et peut sélectionner le type de liste de son choix.

<span id="page-28-3"></span>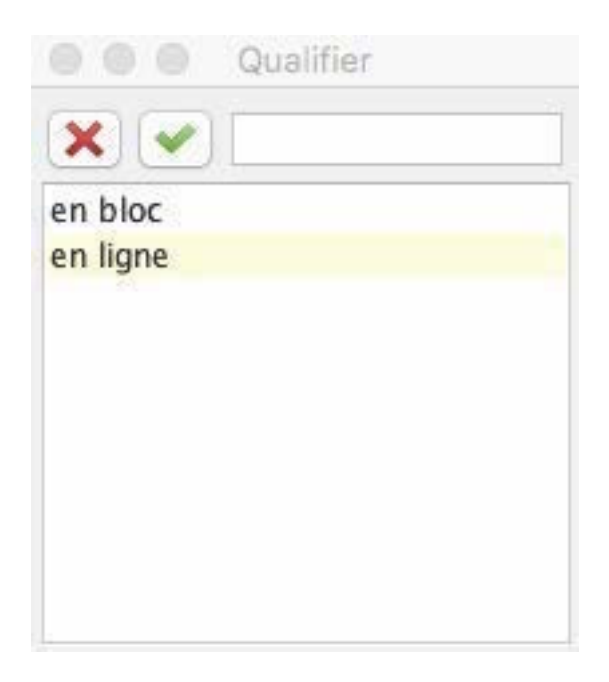

Figure 16 – Menu Qualifier une liste

# <span id="page-28-0"></span>c. Les titres de parties

Les titres de section et de liste sont encodés au moyen de l'élément <head>. Parfois l'éditeur a besoin d'ajouter un titre parce qu'il n'y en a pas sur la source. Il ajoute alors l'attribut @rend avec pour valeur factice à l'élément <head>.

# <span id="page-28-1"></span>Environnement

<span id="page-28-4"></span>Quand un titre est ajouté par l'éditeur, l'encodeur sélectionne le titre, puis clique sur l'icône . Dans le menu affiché, il sélectionne la dernière entrée « Encoder un titre factice ». Le titre est alors affiché entre crochets droits.

# [Mont Saint-Michel 1639]

# {F107r}107Catalogus librorum manuscriptorum bibliothecae -

# Sancti-Michaelis in periculo maris

Figure 17 – Affichage des titres

```
1 <head rend="factice" type="vedette">Mont Saint-Michel 1639</head>
2 <head rend="centre" xml:id="Paris_BNF_latin_13071.msm.1639.1.0">Catalogus librorum
      ms bibliothecae S. Michaelis in Periculo maris </ head >
```
## <span id="page-29-0"></span>d. Les sauts de page

Les sauts de page présents dans la source sont encodés au moyen de l'élément  $\langle pb \rangle$ . L'attribut @n est renseigné pour spécifier le folio. L'attribut @ed permet de renseigner le manuscrit ou l'édition concerné par le saut de page. La valeur donnée à l'attribut @ed doit correspondre à un identifiant défini et décrit dans l'élément <sourceDesc> du <teiHeader> (cf. 3.1 Les métadonnées de l'édition). Un attribut **efacs** permet de renseigner le lien vers une image.

# <span id="page-29-1"></span>Environnement

L'encodeur place son curseur à l'endroit où il veut insérer le saut de pages, puis clique sur l'icône  $\|$ . Dans le menu affiché, il sélectionne alors l'entrée « Insérer un saut de page ». Une première boîte de dialogue s'ouvre, lui permettant de renseigner la valeur de l'attribut @n, c'està-dire le numéro de page ou de folio. Puis une deuxième boîte de dialogue s'ouvre permettant de renseigner la valeur de l'attribut  $\mathbf{e}_i$  facs; deux choix sont possibles :

- soit le lecteur écrit l'URL donnant accès au fac-similé ;
- soit il clique sur l'icône  $\Box$  et sélectionne le fac-similé de la page parmi un dossier d'images rangé sur son ordinateur. Dans ce cas, le chemin doit rester stable (pas de déplacement de dossier, ni de renommage de fichier).

Enfin une troisième boîte de dialogue s'ouvre permettant de renseigner la valeur de l'attribut @ed. Les valeurs de cet attribut sont issues des métadonnées renseignées dans le <teiHeader> (cf. supra Les sources matérielles de l'édition) : une liste des sources renseignées comme témoin de l'inventaire est donc proposée à l'encodeur.

<span id="page-29-3"></span>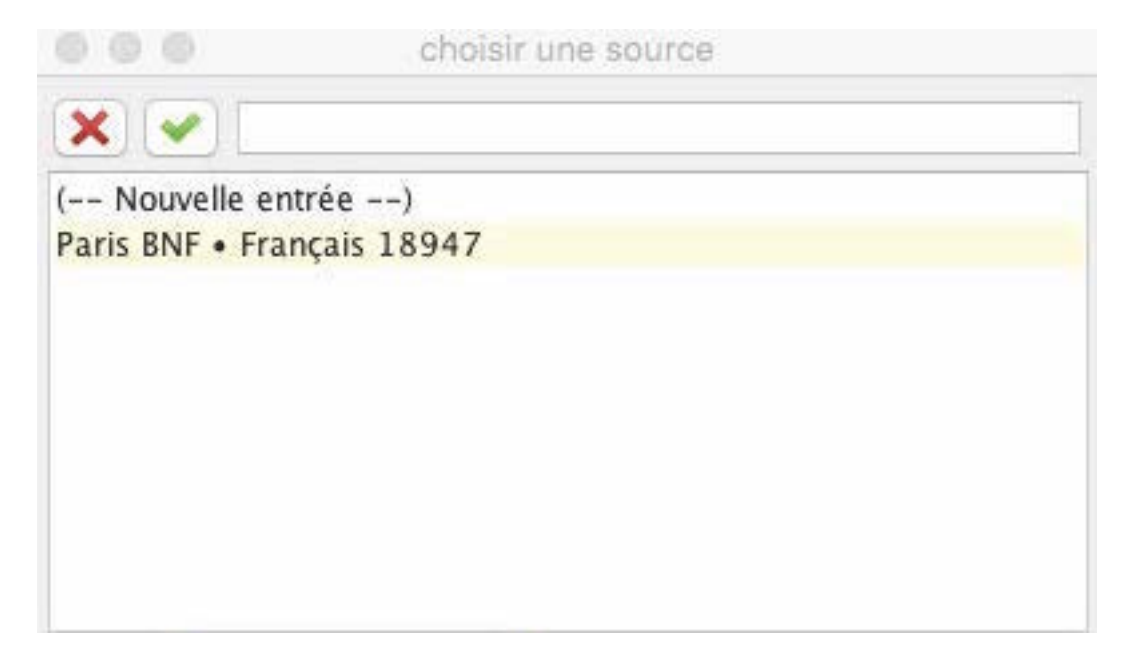

Figure 18 – Boîte de dialogue proposant les sources encodées dans la partie consacrée aux métadonnées

```
1 <pb ed=" Paris_BNF_Francais_18947 " facs =" http :// gallica . bnf .fr/ark :/12148/
       btv1b525000133/f7.image" n = "f1r" > </pb>
```
# <span id="page-30-0"></span>e. Les sauts de ligne

Les sauts de ligne présents dans la source peuvent être encodés au moyen de l'élément <br/> <lb/>tb/>.

# <span id="page-30-1"></span>Environnement

L'encodeur place son curseur à l'endroit où il veut insérer le saut de ligne, puis clique sur l'icône . Dans le menu affiché, il sélectionne alors l'entrée « Insérer un saut de ligne ».

# <span id="page-30-2"></span>f. Les sauts de colonnes

Les sauts de colonne peuvent être renseignés au moyen de l'élément <cb/> <br/> <cb/> kb/>

### <span id="page-30-3"></span>Environnement

L'encodeur place son curseur à l'endroit où il veut insérer le saut de colonne, puis clique sur l'icône  $\prod$ . Dans le menu affiché, il sélectionne alors l'entrée « Insérer un saut de colonne ».

## <span id="page-30-4"></span>g. Les réclames

La présence de réclames, à l'échelle de la page ou du cahier, peut être renseignée au moyen de l'élément <fw>, précisé de l'attribut @type, ayant comme valeur catch.

# <span id="page-30-5"></span>Environnement

<span id="page-30-9"></span>L'encodeur place son curseur à l'endroit où il veut insérer la réclame, puis clique sur l'icône . Parmi le menu affiché, l'encodeur sélectionne l'entrée « Insérer une réclame ». Il peut saisir le texte de la réclame qui s'affiche en violet entre deux tirets moyens :

 $-$  potuisse  $-$ 

Figure 19 – Visualisation d'une réclame

<span id="page-30-6"></span>Code

 $1 \mid$  <fw type="catch">potuisse </fw>

## <span id="page-30-7"></span>h. Les signatures

La présence de signatures, à l'échelle de la page ou du cahier, peut être renseignée au moyen de l'élément <fw>, précisé de l'attribut @type, ayant comme valeur sig.

## <span id="page-30-8"></span>Environnement

L'encodeur place son curseur à l'endroit où il veut insérer la signature, puis clique sur l'icône . Dans le menu affiché, il sélectionne l'entrée « Insérer une signature ». Il peut saisir le texte de la signature qui s'affiche en violet entre deux tirets moyens.

# <span id="page-31-0"></span>Code

# 1  $\vert$  <fw type="sig">.iii. $\vert$  \simple \text{1}}

# <span id="page-31-1"></span>i. Les numéros de page

Les numéros de page ou de folio, présents sur la source, peuvent être renseignés au moyen de l'élément <fw>, précisé de l'attribut @type ayant comme valeur pageNum.

# <span id="page-31-2"></span>Environnement

L'encodeur place son curseur à l'endroit où il veut insérer le numéro de page ou de folio, puis clique sur l'icône  $\|$ . Dans le menu affiché, il sélectionne l'entrée « Insérer un numéro de page ». Il peut saisir le numéro de page ou de folio qu'il lit sur la source, qui s'affiche en violet entre deux tirets moyens.

# <span id="page-31-3"></span>Code

# $1 \mid$  <fw type="pageNum">312 </fw>

#### <span id="page-31-4"></span>j. Les espaces blancs

Les espaces blancs peuvent être encodés au moyen d'un élément vide <space/>, précisé d'un attribut @unit qui permet d'indiquer l'étendue de l'espace : mot, ligne ou page. L'attribut @quantity permet de quantifier l'étendue en question.

# <span id="page-31-5"></span>Environnement

L'encodeur place son curseur à l'endroit où il veut mentionner un espace blanc, puis clique sur l'icône  $\blacksquare$ . Parmi le menu affiché, l'encodeur sélectionne l'entrée « Insérer un espace blanc ». Une boîte de dialogue lui propose trois valeurs possibles pour l'attribut  $\mathbf{Qunit} - \mathbf{lignes}$ , mots et pages – permettant de qualifier la typologie de cet espace blanc.

<span id="page-32-3"></span>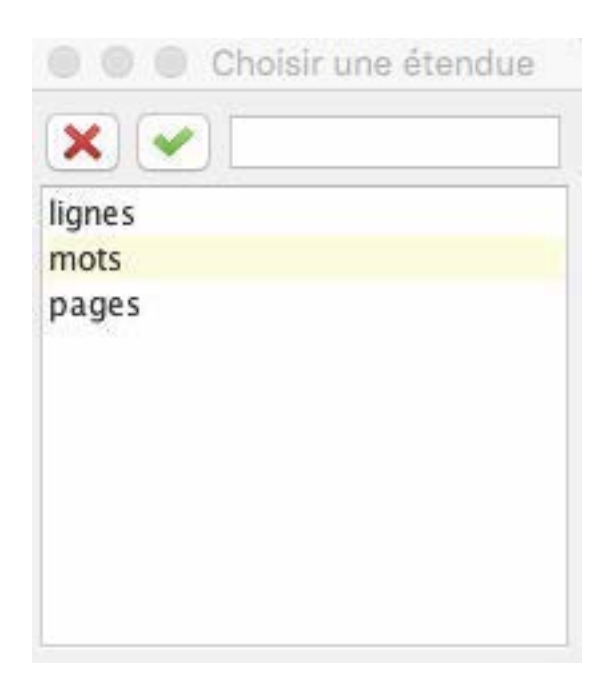

Figure 20 – Boîte de dialogue pour renseigner la présence d'un espace blanc

Puis l'encodeur a la possibilité de renseigner la quantité (de lignes, de mots ou de pages) de blanc (@quantity) avec une nouvelle boîte de dialogue. Il écrit alors la valeur en chiffres arabes.

<span id="page-32-4"></span>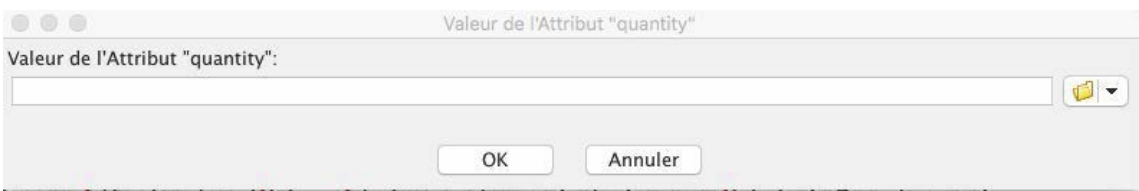

Figure 21 – Boîte de dialogue pour renseigner la présence d'un espace blanc

# <span id="page-32-0"></span>Code

```
1 | <space quantity="20" unit="ligne"></space>
```
# <span id="page-32-1"></span>k. Les vers

Un vers est encodé dans un élément <1>. Un groupe de vers est encodé dans un élément <1g>.

## <span id="page-32-2"></span>Environnement

L'encodeur place son curseur à l'endroit où il veut insérer un vers ou un groupe de vers et clique sur l'icône  $\|$ . Dans le menu affiché, il sélectionne « Insérer un vers ou un groupe de vers » Un vers <1> est inséré au sein d'un élément <1g>. Il peut alors cliquer sur le signe + au bout de ligne du vers pour ajouter un vers à la suite de celui qui vient d'être inséré. Il peut aussi cliquer sur le signe + qui suit la strophe ; lui permettant d'ajouter un autre groupe de vers à la suite de celui qu'il vient d'insérer.

<span id="page-33-3"></span>Et bene percurris tempus quo plumbea terristurris.

Ebrulfi facta sancti fuit, alta redacta,

fratre sequente chorum Ricardo luce bonorum

cujus spiritui det Deus alte frui

templis exilium dant .C. bis et lilium.

Figure 22 – Affichage d'un groupe de vers

# <span id="page-33-0"></span>Code

```
1 \mid \langle \lg \rangle2 \vert <l>Et bene percurris tempus quo plumbea turris .</l>
3 \vert <l>Ebrulfi facta sancti fuit, alta redacta, </l>
4 <l>fratre sequente chorum Ricardo luce bonorum </l>
5 <1>cujus spiritui det Deus alte frui</1>
6 \vert <l>templis exilium dant .C. bis et lilium.\langle/l>
7 \mid \langle / \, \text{lg} \rangle
```
# <span id="page-33-1"></span>l. Les notes de scribe

L'encodeur peut vouloir ajouter une note présente dans la source. Cette note sera encodée au moyen de l'élément <note> et qualifiée par les attributs suivants :

- @place : cet attribut permet de préciser l'emplacement de la note : bas de page (foot) ; fin (end) ; marge de droite (margin-right) ; marge de gauche (margin-left) ;
- @type : cet attribut permet de typer les notes présentes sur la source. Cette typologie est laissée au libre choix de l'éditeur scientifique. Pour être exploitable, il faudra cependant veiller à la cohérence de cette typologie à l'échelle du corpus.

### <span id="page-33-2"></span>Environnement

L'encodeur place son curseur à l'endroit où il veut insérer la note du scripteur, puis il clique sur l'icône  $\|$ . Dans le menu affiché, il sélectionne « Insérer une note de scribe ».

Une première boîte de dialogue s'ouvre lui permettant d'indiquer la place de cette note : bas de page, marge de droite, marge de gauche ou fin d'œuvre.

<span id="page-34-3"></span>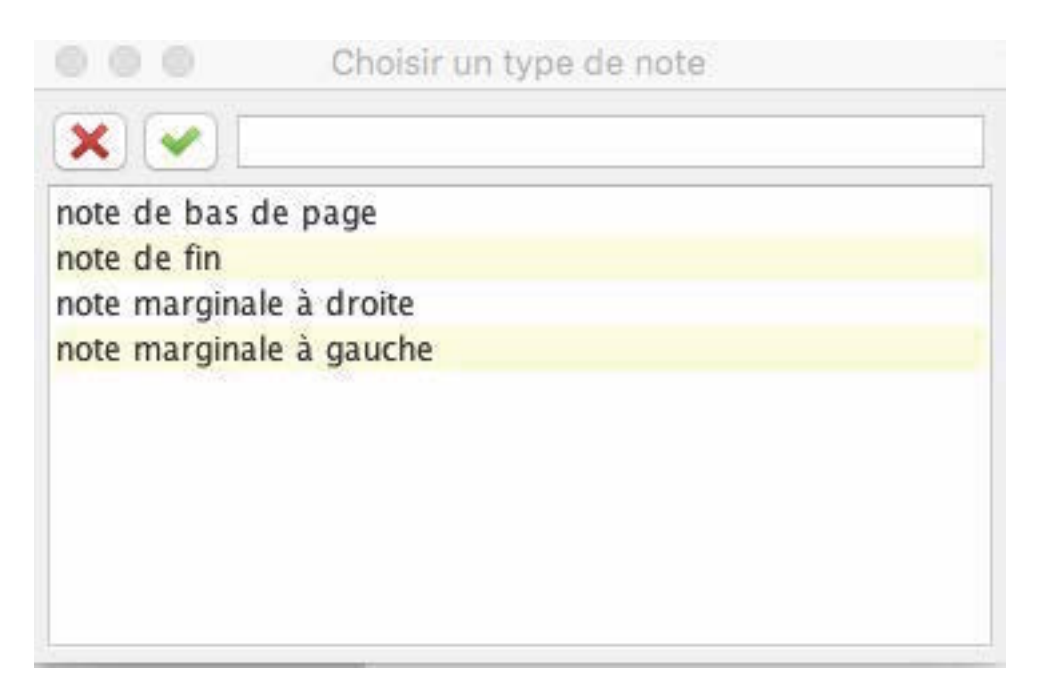

Figure 23 – Boîte de dialogue pour l'emplacement des notes

Une deuxième boîte de dialogue s'ouvre permettant de spécifier la typologie (@type) de la note. Il s'agit d'un champ libre.

<span id="page-34-4"></span>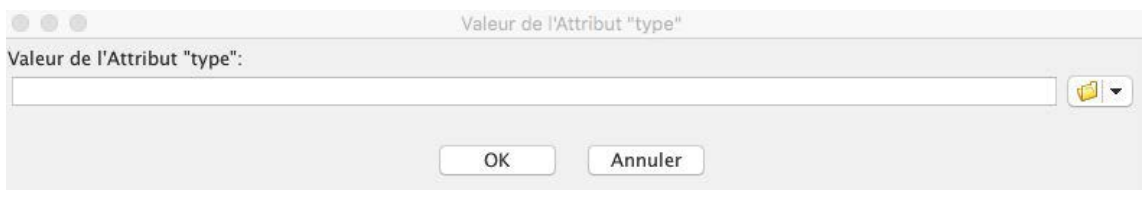

Figure 24 – Boîte de dialogue pour la typologie des notes

Une troisième boîte de dialogue s'ouvre permettant de sélectionner l'auteur de la note. Cette liste reprend les autorités des éléments <author> et <aandNote> décrits dans les métadonnées.

# <span id="page-34-0"></span>m. Les blocs centrés de la source

L'encodeur peut vouloir signaler qu'un bloc original (titre, paragraphe, vers, liste, item) de la source est centré. Il faut alors ajouter un attribut @rend qualifié de la valeur center.

# <span id="page-34-1"></span>Environnement

L'encodeur sélectionne le bloc qu'il veut centrer et clique sur l'icône  $\prod$ . Dans le menu affiché, il sélectionne « Indiquer une séquence de texte centrée ». L'attribut est alors ajouté à l'élément sélectionné.

# <span id="page-34-2"></span>2.2.2 Encoder les éléments philologiques de la source

L'encodeur peut vouloir encoder plus ou moins finement les éléments philologiques de sa source. Il sélectionne alors la vue 2. Données philologiques de l'environnement. Les commandes pour réaliser cet encodage sont accessibles en cliquant sur l'icône  $\bigotimes$  dans la barre d'outils.

## <span id="page-35-0"></span>a. Les mots ou groupes de mots étrangers

Quand des mots ou groupes de mots sont exprimés dans une langue différente de celle de leur contexte, ils sont encodés au moyen de l'élément <foreign>, dont l'attribut @xml:lang est renseigné au moyen des valeurs définies dans les métadonnées du document et respectant la norme ISO 639-1.  $Ex. : fr; la; grc; en; ne; es; it...$ 

#### <span id="page-35-1"></span>Environnement

Pour encoder un mot ou une séquence de mots étrangers, l'encodeur sélectionne la portion de texte concerné et clique sur l'icône  $\bigcirc$ . Dans le menu, il sélectionne l'entrée « Encoder un mot étranger ». La séquence est alors encadrée des balises <foreign>. Un menu déroulant suit la séquence qui est affichée en gris. Dans ce menu déroulant, l'encodeur peut choisir la langue dont le code (norme ISO 639-1) est ajouté en valeur de l'attribut @xml:id

<span id="page-35-5"></span>doivent se dire tous les jours de l'année. Il y a cela de remarquable que le verset de la 1. epitre de St Jean Tres sunt qui testimonium dant in caelo pater verbum et spiritus sanctus et hi tres unum sunt Latin o ne se trouve point. Il faut que ce ms. ait été dressé sur

Figure 25 – Encoder une séquence de mots en langue étrangère

## <span id="page-35-2"></span>Code

1 <p>[...] Il y a cela de remarquable que le verset de la 1ère epitre de St Jean < foreign xml : lang ="la">Tres sunt qui testimonium dant in caelo pater verbum et spiritus sanctus et hi tres unum sunt</foreign> ne se trouve point. [...] </p>

# <span id="page-35-3"></span>b. Les ajouts

Les ajouts rencontrés sur la source peuvent être encodés au moyen de l'élément <add>. Cet encodage peut être précisé au moyen des attributs :

- @hand : cet attribut permet de préciser l'auteur de l'ajout le scripteur ou une autre main. La valeur de cet attribut doit alors être un identifiant précisé dans les métadonnées ;
- @place : cet attribut permet de préciser l'emplacement de l'ajout. Les valeurs possibles sont : above ; margin-right ; margin-left ; margin-top ; margin-bottom ; below ; interligne ; inline ; surcharge ; apres\_texte ; top\_right ; top-left ; bottom-right ; bottom-left.
- @resp : dans le cas d'un travail collaboratif, cet attribut permet de préciser un responsable de la lecture. La valeur donnée doit alors être l'identifiant d'un éditeur scientifique précisé dans les métadonnées (<editor>).

#### <span id="page-35-4"></span>Environnement

Pour encoder une addition, l'encodeur sélectionne la portion de texte concernée et clique sur l'icône  $\bigcirc$ . Dans le menu, il sélectionne l'entrée « Encoder une addition ». Une première boîte de dialogue s'ouvre afin d'indiquer l'attribut *chand* : les auteurs et scripteurs renseignés dans les métadonnées sont proposés sous forme de liste. Quand l'encodeur sélectionne une entrée de la liste, l'identifiant défini dans les métadonnées est ajouté en valeur de l'attribut @hand. Une deuxième boîte de dialogue s'ouvre pour préciser la place de l'ajout :
| <b>Choisir un emplacement</b> |  |
|-------------------------------|--|
| $\mathsf{x}$                  |  |
| après le texte                |  |
| au-dessus                     |  |
| dans le texte                 |  |
| en surcharge                  |  |
| en-dessous                    |  |
| interlinéaire                 |  |
| marge droite                  |  |
| marge gauche                  |  |
| marge inférieure              |  |
| marge supérieure              |  |

Figure 26 – Boîte de dialogue pour préciser l'emplacement d'une addition

Une troisième boîte de dialogue s'ouvre permettant d'indiquer le responsable de cet encodage, reprenant les éditeurs scientifiques renseignés dans les métadonnées.

L'ajout est alors affiché en vert clair, précédé en exposant de la mention « Ajout », accompagné entre parenthèses de l'autorité de cet ajout.

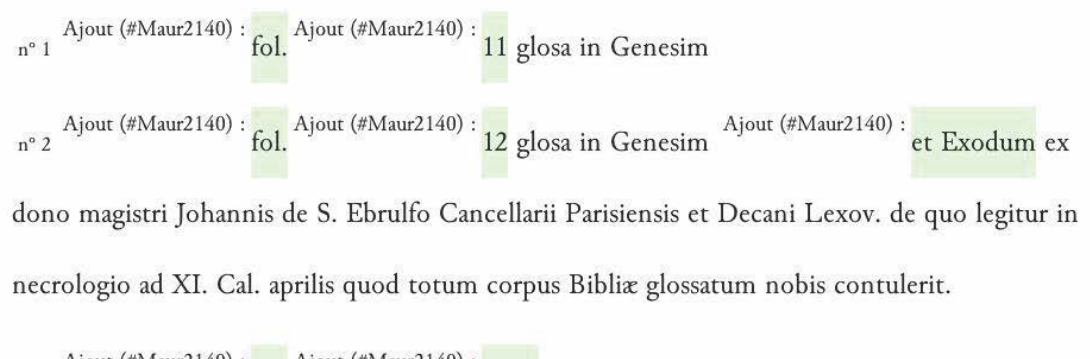

Ajout (#Maur2140) :  $\frac{1}{2}$  fol. Ajout (#Maur2140) :  $\frac{1}{2}$  a. 13 Glossa in Exodum

Figure 27 – Affichage d'un ajout

#### Code

```
1 | <add hand="#Maur2140" place="margin-left" resp="#FD">n. 13. </add>Glossa in Exodum
     [\ldots]
```
#### c. Les suppressions

Les suppressions sont encodées au moyen de l'élément <de1>. Cet encodage peut être affiné au moyen des attributs suivants :

— @hand : cet attribut permet de préciser l'auteur de la biffure : le copiste ou une autre main.

La valeur donnée est un identifiant indiqué dans les métadonnées (<author> ou <handNote>);

- @rend : cet attribut permet de préciser le type de biffure ; les valeurs de cet attribut peuvent être : surcharge ; biffe ; exponctuation ; grattage ; soulignement ;
- @resp : dans le cas d'un travail collaboratif, cet attribut permet d'indiquer un responsable de la lecture. La valeur donnée est l'identifiant d'un éditeur scientifique renseigné dans les métadonnées (<editor>).

#### Environnement

Pour encoder une suppression présente sur la source, l'encodeur sélectionne la portion de texte concernée et clique sur l'icône  $\bigcirc$ . Dans le menu, il sélectionne l'entrée « Encoder une suppression ». Une première boîte de dialogue s'ouvre afin de renseigner l'attribut @hand : les auteurs et scripteurs renseignés dans les métadonnées sont proposés sous forme de liste. Quand l'encodeur sélectionne une entrée de la liste, l'identifiant défini dans les métadonnées est ajouté en valeur de l'attribut @hand. Une deuxième boîte de dialogue s'ouvre demandant d'indiquer le type de suppression :

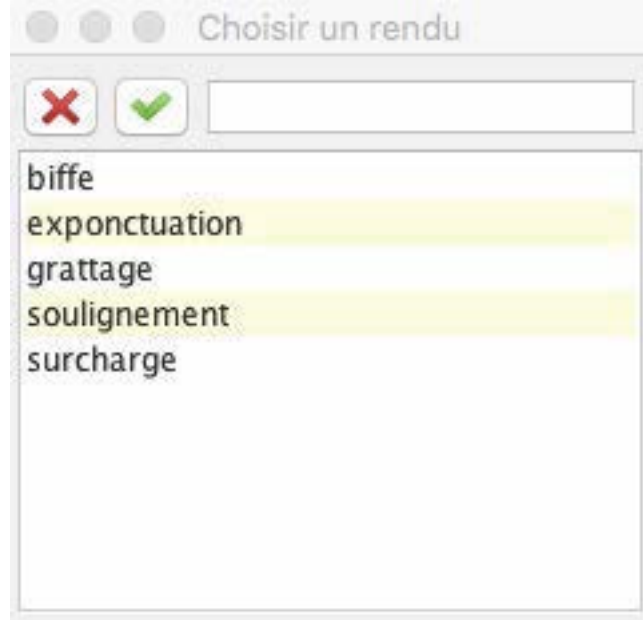

Figure 28 – Boîte de dialogue pour préciser le type d'une suppression

Une troisième boîte de dialogue s'ouvre permettant de préciser le responsable de cet encodage, reprenant les éditeurs scientifiques renseignés dans les métadonnées. L'ajout est alors affiché biffé en saumon clair, précédé en exposant de la mention « Suppr. », accompagné entre parenthèses de l'autorité de cette suppression.

Suppr. (#Maur2140) :

Incipiunt Sententiæ excerptæ ex libro pastorali b. Greg. pp.

Pensandum valde est ad culmen regiminis qualibet quisque verum etc. in aliis 8 <sup>0</sup>.

Figure 29 – Affichage d'une suppression

Code

#### d. Substitutions

Quand l'ajout et la biffure sont clairement liés (de type remplacement), les deux éléments peuvent être englobés par l'élément <mod>, précisé de l'attribut @type ayant pour valeur substitution. Il est également qualifié de l'attribut @hand : cet attribut permet de préciser de qui est la substitution : le copiste ou une autre main. La valeur donnée doit alors être un identifiant renseigné dans les métadonnées (<author> ou <handNote>).

#### Environnement

Pour encoder une substitution présente sur la source, l'encodeur sélectionne les deux éléments concernés (<add> et <de1>). Il peut pour cela utiliser la commande « Étendre la sélection dans le menu « Divers »,  $\bigcirc$ . Puis il clique sur l'icône  $\bigcirc$ . Dans le menu, il sélectionne l'entrée « Encoder une substitution ». Une boîte de dialogue s'ouvre afin de préciser l'attribut @hand : les auteurs et scripteurs renseignés dans les métadonnées sont proposés sous forme de liste. Quand l'encodeur sélectionne une entrée de la liste, l'identifiant défini dans les métadonnées est ajouté en valeur de l'attribut @hand.

La susbtitution est alors affichée entre flèches noires, précédée de la mention en exposant « Substitution » et de l'autorité responsable de cette substitution entre crochets droits.

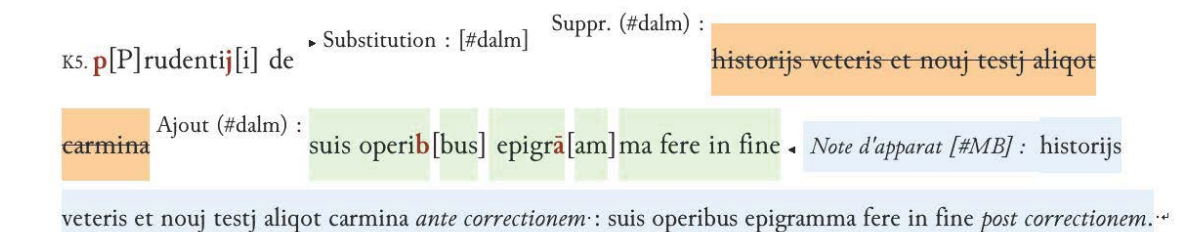

Figure 30 – Affichage d'une substitution

#### Code

```
1 \langle mod hand="#dalm" type="substitution">
2 <del hand="#dalm" rend="biffe">historijs veteris et nouj testj aliqot carmina</
           d = 13 <add hand="#dalm" place="above">suis operi<choice><am>b</am><ex>bus</ex></
           choice> epigr<choice><am>\frac{2}{a}</am><ex>am</ex></choice>ma fere in fine</add>
   \langle/mod>
```
#### e. Les développements d'abréviations

Au sein d'un élément  $\langle$ choice> se trouve une séquence abrégée et sa forme développée. Quand seule l'abréviation est développée, elle est encodée au moyen de l'élément <am> et le développement d'abréviation est encodé au moyen de l'élément <ex>. Quand il s'agit d'un mot, ce dernier est encodé au moyen de l'élément <abbr> et le développement d'abréviation au moyen de l'élément <axpan

#### Environnement

Pour encoder une abréviation et son développement, l'encodeur sélectionne l'abréviation qu'il veut développer, puis clique sur l'icône  $\bigcirc$ . Dans le menu, il sélectionne l'entrée « Développer un caractère abréviatif » ou « Développer un mot abrégé ». Une boîte de dialogue s'ouvre afin de préciser l'attribut @resp : les éditeurs scientifiques renseignés dans les métadonnées sont proposés sous forme de liste. Quand l'encodeur sélectionne une entrée de la liste, l'identifiant défini dans les métadonnées est ajouté en valeur de l'attribut @resp.

La séquence abrégée est alors écrite en rouge et en gras, l'encodeur peut développer cette séquence dans l'espace entre crochets droits.

## S[Sancti]

Figure 31 – Affichage d'une séquence abrégée et de son développement

#### Code

```
1 <choice>
2 \langle abbr \rangle S \langle abbr \rangle3 <expan resp="#MB">Sancti</expan>
4 \times /choice>
```
#### f. Les normalisations

La normalisation de la casse et de la ponctuation se fait également au sein d'un élément «choice >, proposant la transcription originale au sein d'un élément <orig> et sa normalisation au sein d'un élément <reg>.

#### Environnement

Pour encoder une normalisation, l'encodeur sélectionne la séquence qu'il veut normaliser, puis clique sur l'icône  $\bigcirc$ . Dans le menu, il peut sélectionner les entrées suivantes :

- « Normaliser la casse » ;
- « Normaliser les lettres ramistes » ;
- « Développer les diphtongues » ;
- « Normaliser la ponctuation ».

La séquence originale est alors écrite en rouge et en gras, l'encodeur peut normaliser cette séquence dans l'espace entre crochets droits.

# $a|A|$

Figure 32 – Affichage d'une séquence originale et de sa normalisation

Code

```
1 \vert < choice>
2 \langle \text{orig}\rangle g \langle \text{orig}\rangle3 \left\langle \text{reg type} = \text{"case"} > \text{G} \right\rangle4 \times /choice>
```
#### g. Les corrections de l'éditeur scientifiques

Dans quelques cas rares, l'éditeur peut juger une correction nécessaire. Toujours au sein d'un élément <choice>, il peut placer la version qu'il juge fautive, encodée au moyen d'un élément <sic> et sa correction au sein d'un élément <corr>. L'intervention de l'éditeur scientifique sur l'édition, sauf s'il est l'unique intervenant, peut être précisée au moyen de l'attribut @resp.

#### Environnement

Pour encoder une correction, l'encodeur sélectionne la séquence qu'il juge fautive, puis clique sur l'icône  $\bigcirc$ . Dans le menu, il sélectionne l'entrée « Corriger une faute ». Une boîte de dialogue s'ouvre afin de qualifier l'attribut @resp : les éditeurs scientifiques renseignés dans les métadonnées sont proposés sous forme de liste. Quand l'encodeur choisit une entrée de la liste, l'identifiant défini dans les métadonnées est ajouté en valeur de l'attribut **@resp.** 

La séquence originale est alors écrite en rouge et en gras, l'encodeur peut normaliser cette séquence dans l'espace rouge entre crochets droits.

## Hieroniny [sic][Hieronimy]

Figure 33 – Affichage d'une faute et de sa correction

#### Code

```
1 <choice >
2 <sic>Hieroniny </sic>
3 < corr resp="#EK">Hieronimy</corr>
4 \times choice >
```
#### h. Les éléments soulignés

Les éléments soulignés sur la source peuvent être encodés au moyen de l'élément <mod>, de <sup>otype</sup> soulignage. L'élément <mod> peut également être précisé au moyen de l'attribut ©hand pour indiquer l'auteur de l'ajout : le scripteur ou une autre main. La valeur donnée doit alors être un identifiant précisé dans les métadonnées.

#### Environnement

Pour encoder une séquence soulignée, l'encodeur sélectionne la séquence, puis clique sur l'icône . Dans le menu, il sélectionne l'entrée « Souligner »

Une boîte de dialogue s'ouvre afin de qualifier l'attribut  $\mathbf{e}_{hand}$ : les auteurs et scripteurs renseignés

dans les métadonnées sont proposés sous forme de liste. Quand l'encodeur choisit une entrée de la liste, l'identifiant défini dans les métadonnées est ajouté en valeur de l'attribut @hand.

La séquence est alors soulignée, précédée de la mention « Soulignée » et de l'identifiant du responsable.

Souligné : [#Maur2140] anno 1682 et in ordine redactus «

Figure 34 – Affichage d'une séquence soulignée

#### Code

```
[...] Collectus <mod hand="# Maur2140" type=" soulignage" > anno 1682</mod> et in
    ordine redactus [...]
```
#### i. Les séquences non lues

Pour préciser un passage non lu, l'encodeur peut ajouter un élément  $\langle$ gap> à sa transcription.

#### Environnement

Pour encoder une séquence non lue, l'encodeur positionne son curseur à l'endroit non lu, puis clique sur l'icône  $\bigcirc$ . Dans le menu, il sélectionne l'entrée « Ajouter une séquence non lue »

Le passage est alors symbolisé par des points de suspension entre crochets droits.

seu veriùs Epitome eorum, quam corpus Canonum appelat, secundum ordinem Regionum potiusquam temporum. 3<sup>ª</sup> sub iisdem titulis qui apud Ivonem, secundùm ordinem materiarum utraque [...] complectitur, unà cum sententiis Patrum, sanctionibus

Figure 35 – Affichage d'une séquence non lue

#### j. Les séquences difficilement lues

Pour préciser un passage lu difficilement, l'encodeur peut encoder la séquence au moyen de l'élément <unclear>.

#### Environnement

Pour encoder une séquence difficilement lue, l'encodeur sélectionne la séquence, puis clique sur l'icône  $\bigcirc$ . Dans le menu, il sélectionne l'entrée « Encoder une séquence difficilement lue » La séquence est alors encadrée par des crochets droits.

[fructidor].

Figure 36 – Affichage d'une séquence difficilement lue

#### Code

#### 2.2.3 Encoder les autorités

L'encodeur peut vouloir encoder plus ou moins finement les autorités rencontrées dans sa source.

Il sélectionne alors la vue 3. Titres, personnes, lieux et dates de l'environnement.

Les commandes pour réaliser cet encodage sont accessibles en cliquant sur l'icône .

#### a. Définir un élément bibliographique

Un élément bibliographique est encodé dans un élément <br/> <br/>stable>.

- s'il s'agit d'un modèle de copie de manuscrit, l'élément <bibl> est précisé de l'attribut @type, ayant pour valeur modele ;
- s'il s'agit d'une œuvre faisant l'objet d'un commentaire, l'élément <bibl> est qualifié de l'attribut **C**<sub>type</sub> ayant pour valeur reference;
- dans tous les autres cas, il s'agit d'une œuvre : l'élément <bibl> est alors qualifié de l'attribut @type ayant pour valeur oeuvre.

Un élément bibliographique comprend généralement un titre et n nom(s) d'auteur. Il est souhaitable que, lorsque c'est possible, l'élément  $\langle \cdot \rangle$ bible également les informations de type incipit, forme textuelle ou étendue bibliographique (ex. tomes XV-XX).

#### Environnement

Pour encoder un élément bibliographique, il faut sélectionner la séquence de texte concernée, puis cliquer sur l'icône et sélectionner l'entrée « Définir un élément bibliographique ». Un menu déroulant apparaît alors au début de la séquence encodée permettant de choisir entre les trois types de référence bibliographique : modèle de manuscrit, référence de commentaire, œuvre. Le type oeuvre est sélectionné par défaut.

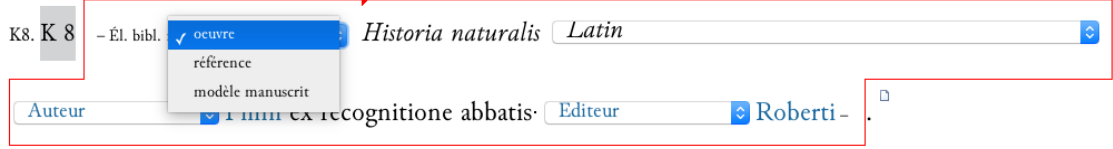

Figure 37 – Exemple de référence bibliographique

#### Code

1 <bibl type =" oeuvre ">Histoire de cest abbaie en vieux vers Gaulois </ bibl >.

#### b. Définir un titre

L'encodage des titres se fait au moven de l'élément  $\leftarrow$ title>, qualifié de l'attribut @type dont la valeur est oeuvre. L'œuvre peut être identifiée au sein d'une base d'autorités en étant liée à celle-ci au moyen de l'attribut @ref qualifié par l'URI de la ressource externe : bases autorités VIAF, BNF, Pinakes ou base Biblissima/IRHT/CRAHAM « Œuvre ». Seule l'utilisation de la base Biblissima/IRHT/CRAHAM permet la réalisation d'index lors de la publication sur [Thecae](https://www.unicaen.fr/puc/thecae) (à paraître). La langue dans laquelle est donnée le titre de l'œuvre doit être précisée – s'il y a plusieurs langues à l'échelle de la liste – au moyen de l'attribut @xml:la. Les valeurs possibles de cet attribut font référence aux langues encodées dans le <teiHeader> (cf. supra Les langues).

 $Ex. : fr; la; en; ne; it; ar; es...$ 

#### Environnement

Pour encoder un titre, il faut sélectionner la séquence de texte concernée. Deux solutions sont alors possibles :

- soit on n'identifie pas le titre au sein d'une base d'autorités : l'encodeur clique alors sur l'icône et sélectionne l'entrée « Définir un titre ». Une boîte de dialogue s'ouvre proposant à l'encodeur de qualifier la langue de l'œuvre à partir des langues renseignées au sein des métadonnées ;
- soit on identifie le titre et on le lie ce titre à une notice d'autorité : l'encodeur clique alors sur l'icône  $\blacksquare$

Le titre est ensuite affiché en italique suivi d'une boîte de dialogue qui permet de modifier l'attribut de la langue.

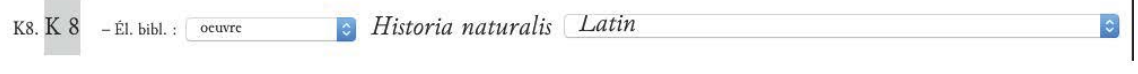

```
Figure 38 – Affichage du titre
```
#### Code

```
1 | <title ref="wpddn/index0euvres.xml#pddn_w.121" type="oeuvre" xml:lang="la">Historia
        naturalis </ title >
```
#### c. Définir un type de livre/d'œuvre

Quand une œuvre ne peut pas être identifiée exactement mais qu'on peut la rattacher à un ensemble, elle est alors encodée au moyen de l'élément <br/>  $\epsilon_{\rm{bib}}$  qualifié par l'attribut  $\epsilon_{\rm{type}}$  de valeur oeuvre et est rattachée à une typologie issue de la base de données [Bibale](http://bibale.irht.cnrs.fr/) au moyen de l'élément @corresp.

#### Environnement

Pour encoder un type d'œuvre, il faut sélectionner la séquence, puis cliquer sur l'icône et sélectionner l'entrée « Définir un type de livre/d'œuvre ». Une boîte de dialogue s'ouvre proposant à l'encodeur de choisir parmi une liste tirée de [Bibale.](http://bibale.irht.cnrs.fr/)

Le titre est ensuite affiché en italique précédé d'un menu déroulant permettant de modifier la typologie du texte.

| $x \vee$<br>antiphonaire<br>(-- Nouvelle entrée --)<br>atlas<br>bréviaire<br>bullaire<br>cartulaire<br>censier<br>collectaire<br>concordances bibliques<br>coutumier<br>dictionnaire<br>ecclesiastica officia<br>glossaire<br>homiliaire<br>lectionnaire<br>livre d'heures<br>livre de piété<br>livre de raison<br>livre du chapitre<br>livre glosé<br>livre liturgique<br>livre scolaire<br>légendier<br>miscellanée<br>missel<br>nécrologe<br>obituaire<br>ordinaire |  |
|----------------------------------------------------------------------------------------------------|--|
|                                                                                                    |  |
|                                                                                                    |  |
|                                                                                                    |  |
|                                                                                                    |  |
|                                                                                                    |  |
|                                                                                                    |  |
|                                                                                                    |  |
|                                                                                                    |  |
|                                                                                                    |  |
|                                                                                                    |  |
|                                                                                                    |  |
|                                                                                                    |  |
|                                                                                                    |  |
|                                                                                                    |  |
|                                                                                                    |  |
|                                                                                                    |  |
|                                                                                                    |  |
|                                                                                                    |  |
|                                                                                                    |  |
|                                                                                                    |  |
|                                                                                                    |  |
|                                                                                                    |  |
|                                                                                                    |  |
|                                                                                                    |  |
|                                                                                                    |  |
|                                                                                                    |  |
|                                                                                                    |  |
|                                                                                                    |  |
|                                                                                                    |  |
| pontifical                                                                                                    |  |
| psautier                                                                                                    |  |
| registre                                                                                                    |  |
| rituel                                                                                                    |  |
| sacramentaire                                                                                                    |  |
| sermonnaire                                                                                                    |  |
| épistolier liturgique                                                                                                    |  |
| évangéliaire                                                                                                    |  |

FIGURE 39 – Boîte de dialogue pour sélectionner un type d'œuvre

#### Code

1 <bibl corresp="indexTypeLivre.xml#missel" type="œuvre">Missali Romano</bibl>

#### d. Encoder des autorités personnes

Les noms de personnes sont encodés au moyen d'un élément <name>, précisé de l'attribut  $\epsilon_{\text{type}}$ ayant comme valeur personne ou personne\_morale. La qualité de la personne selon le contexte dans l'inventaire est spécifié au moyen de l'attribut @role et peut comprendre les valeurs suivantes :

- dans le cas d'une personne physique : commanditaire ; copiste ; donateur ; emprunteur ; graveur ; imprimeur-libraire ; possesseur ; redacteur ; destinataire/dedicataire ; autre ; auteur ; signataire ; compilateur ; auteur\_attribue ; annotateur ; autographe ; editeur ; imprimeur ; libraire ; traducteur ;
- dans le cas d'une personne morale : commanditaire ; possesseur ; autre ; origine ; provenance ; auteur ; affiliation.

En cas d'identification au sein d'une base d'autorité, un lien peut être construit vers une ressource externe au moyen de l'attribut @ref. La valeur de l'attribut @ref peut pointer les bases autorités VIAF, BNF, Pinakes ou la base Biblissima/IRHT/CRAHAM « Personne ». Seule l'utilisation de la base Biblissima/IRHT/CRAHAM permet la réalisation d'index lors de la publication.

#### Environnement

Pour encoder une personne, il faut sélectionner la séquence de texte concernée. Deux solutions sont alors possibles :

- soit on n'identifie pas la personne au sein d'une base d'autorité : l'encodeur clique alors sur l'icône **et sélectionne l'entrée** « Définir un auteur », « Définir une personne physique », « Définir une personne morale ».
- soit on identifie la personne et on la lie cette personne à une notice d'autorité : l'encodeur clique alors sur l'icône

La portion encodée est alors affichée en bleu et est précédée par un menu déroulant permettant d'attribuer un rôle à cette personne.

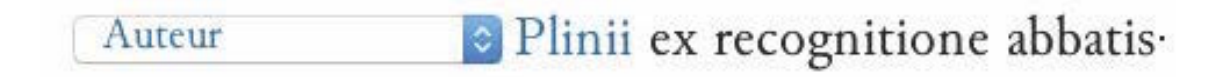

Figure 40 – Affichage d'une personne

#### Code

```
1 <item>{[...]}Postea epistola <name ref="wpddn/indexPersonnes.xml#pddn_p.90" role="
      auteur" type="personne">Hugonis</name> archiepiscopi Rotomagensis ad Robertum
      abbatem Sancti Michaelis qua statuit aliquid circa mores et temporalia
      monasterii observanda {[...]} </ item >
```
#### e. La datation

Les dates sont encodées au moyen de l'élément <date>. L'attribut  $\epsilon$ type est alors ajouté et ses valeurs peuvent être : publication/impression; copie; enlumination; redaction; acquisition; autre; description. Les dates peuvent être normalisées, en respectant la norme ISO 8601, au moyen des attributs @n, @when, @from, @to, @notBefore, @notAfter, etc. Dans le cas d'une appréciation de datation (« antiquus », etc.), l'attribut @subtype permet de préciser cette information au moyen de la valeur appreciation.

#### Environnement

Pour encoder une date, il faut sélectionner la séquence de texte concernée, cliquer sur l'icône et sélectionner l'entrée « Définir une date »

Une première boîte de dialogue permet de caractériser cette date.

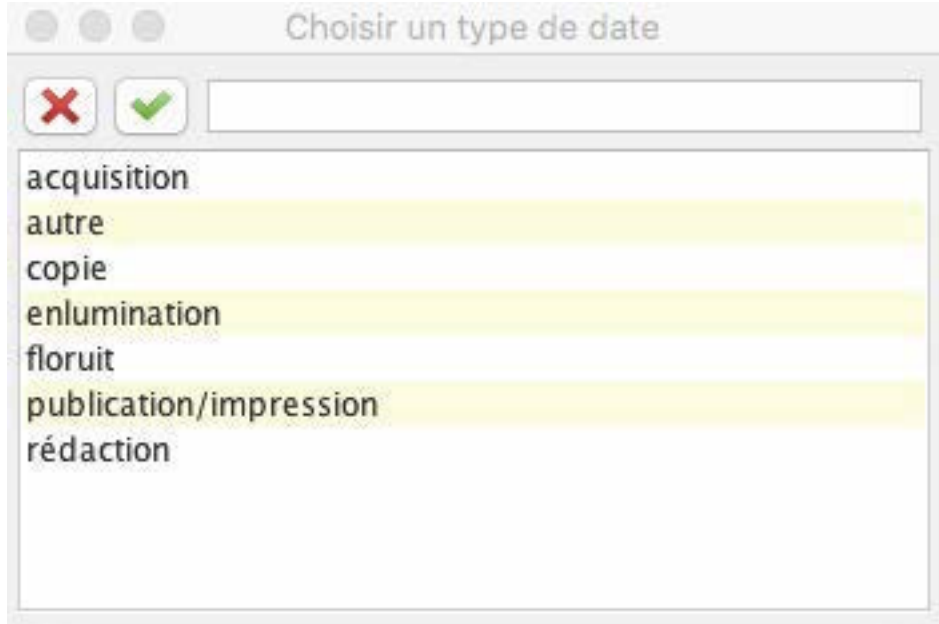

Figure 41 – Boîte de dialogue pour caractériser la date

Puis une deuxième boîte de dialogue s'ouvre permettant de normaliser la date.

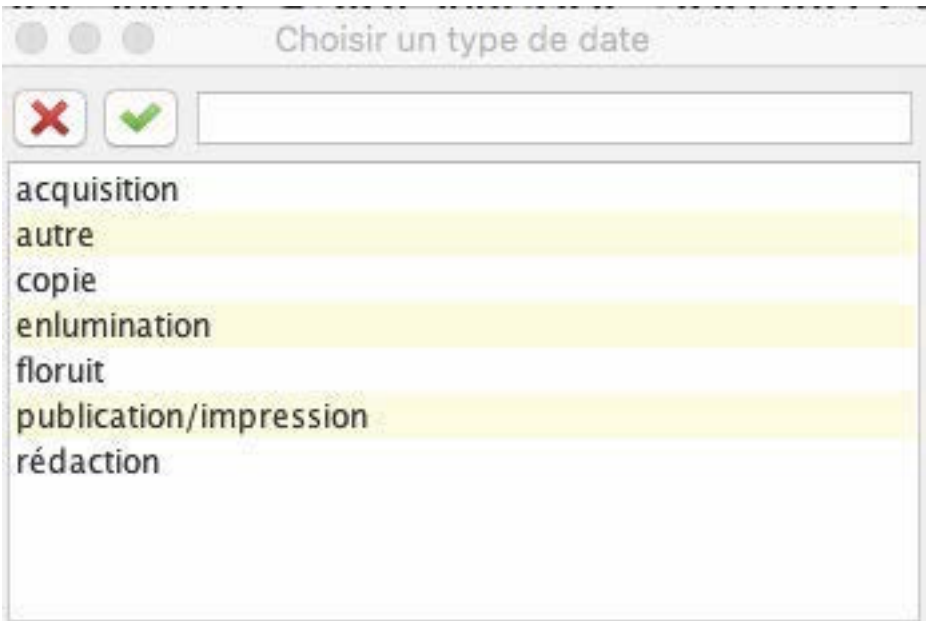

Figure 42 – Boîte de dialogue pour normaliser la date

Selon ce qui est sélectionné, des boîtes de dialogue sont proposées pour renseigner les attributs :

- date exacte : @when ;
- fourchette : @from et @to ;
- terminus ante : @notAfter ;
- terminus post : @notBefore ;
- appréciation : un attribut @subtype="appreciation" est ajouté.

La date encodée est affichée en orange.

334-12. Theologie · 334 : - EL bibl. : | oeuvre El Les tres humbles remontrances au roi par monsieur de Lorraine

eveque de Bayeux - . 1730. 1 volume. in 4°. Receuil.

Figure 43 – Affichage d'une date

#### Code

```
1 <item > Theologie 334 : Les tres humbles remontrances au roi par monsieur de
      Lorraineevesque de Bayeux. <date type="publication" when="1730">1730</date>. 1
       volume. in 4^\circ. Receuil.</item>
```
#### f. La localisation

Les noms de lieux sont encodés au moyen d'un élément <name>, précisé de l'attribut  $\epsilon_{\text{type}}$  ayant comme valeur lieu. Le type de lieu dans le contexte de l'inventaire est spécifié au moyen de l'attribut @role et peut comprendre les valeurs suivantes : publication/impression ; copie ; enlumination ; conservation ; redaction ; origine ; provenance ; autre. En cas d'identification, un lien peut être construit avec une ressource externe au moyen de l'attribut @ref. La valeur de l'attribut @ref peut pointer vers les bases autorités VIAF, BNF, Pinakes ou de la base Biblissima/IRHT/CRAHAM « Lieux ». Seule l'utilisation de cette dernière permet la réalisation d'index lors de la publication sur Thecae.

#### Environnement

Pour encoder un lieu, il faut sélectionner la séquence de texte concernée. Deux solutions sont alors possibles :

- soit on n'identifie pas le lieu : l'encodeur clique alors sur l'icône le sélectionne l'entrée « Définir un lieu» ;
- soit on identifie le lieu et on le lie à une notice d'autorité : l'encodeur clique alors sur l'icône 晤 .

La portion encodée est alors affichée en vert et elle est précédée d'un menu déroulant permettant d'attribuer un rôle à ce lieu.

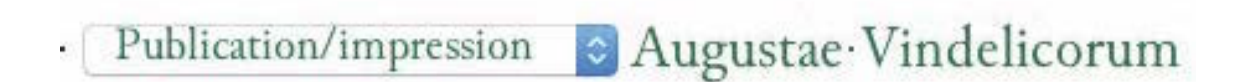

Figure 44 – Affichage d'un lieu

#### Code

```
1 | <name ref = "wpddn/indexLieux.xml#pddn_l.16" role = "publication" type = "lieu ">Paris </
       name >
```
#### g. L'étendue bibliographique

La présence de précisions sur les parties d'œuvres concernées peuvent être encodées dans un élément <biblScope>, qualifié par les attributs @from et @to ou @n, dont les valeurs correspondent aux parties concernées, et d'un d'attribut  $\mathbf{e}_{\text{unit}}$ , dont la valeur est part.

#### Environnement

Pour encoder une étendue bibliographique, il faut sélectionner la portion de texte concernée qui doit se trouver dans un élément <br/> <br/>stated by puis cliquer sur l'icône et sélectionner l'entrée « Étendue bibliographique ». Une boîte de dialogue s'ouvre alors permettant de choisir une fourchette (attribut @from et @to) ou un nombre (attribut @n).

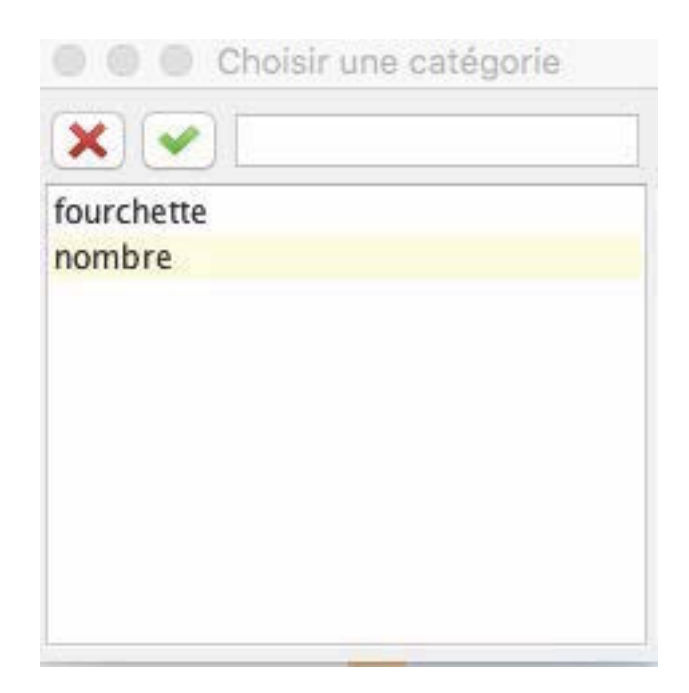

Figure 45 – Boîte de dialogue permettant de choisir entre fourchette et nombre

Des boîtes de dialogue permettent ensuite de renseigner la valeur des attribut @from, @to ou @n

```
- libri 37 -
```
Figure 46 – Affichage d'une étendue bibliographique encodée

#### Code

1 <br/> | <br/>biblScope n="37" unit="part">libri 37</biblScope>

#### h. Les mots-repère

Les mots-repère peuvent être encodés au moyen de l'élément <title>, précisé de l'attribut  $\epsilon_{\text{type}}$ ayant comme valeur mot-repere. La forme textuelle est spécifiée au moyen de l'attribut *Csubtype* et peut comprendre les valeurs suivantes : incipit; incipit\_f\_2; explicit; explicit\_penultieme ; explicit\_antepenultieme ; explicit\_piece\_finale ; explicit\_piece\_liminaire ; explicit\_texte\_principal ; incipit\_f\_3 ; incipit\_f\_4 ; incipit\_piece\_finale ; incipit\_piece\_liminaire ; incipit\_texte\_principal ; autre.

#### Environnement

Pour encoder une séquence de mots-repère, il faut sélectionner la portion de texte concernée, puis cliquer sur l'icône et sélectionner l'entrée « Mots-repère ».

La séquence est alors affichée en italique et précédée d'un menu déroulant permettant de sélectionner la forme textuelle.

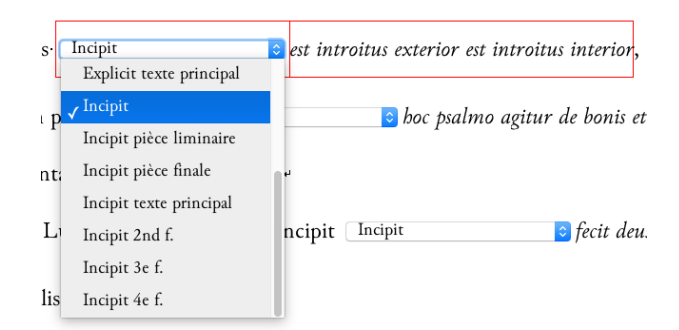

Figure 47 – Affichage de mots-repère encodés

#### Code

1 <title subtype =" incipit " type ="mot - repere ">Principia rerum requirenda sunt </ title >

#### i. Les langues des textes

Chacune des langues mentionnées explicitement par le catalographe peut être encodée au moyen d'un élément <lang>, précisé de l'attribut @norm dont la valeur reprend les formes définies dans le <teiHeader>, par exemple : fr ; la ; grc ; en ; ne ; es ; it, en respectant la norme ISO 639-1.

#### Environnement

Pour encoder une mention de langue, il faut sélectionner la portion de texte concernée, puis cliquer sur l'icône et sélectionner l'entrée « Encoder la mention de la langue ».

La langue est alors encodée et un menu déroulant permet de choisir une langue de manière normalisée.

```
graece Grec ancien (jusque 1453)
                                                                     I et latine Latin
                                                                                                                                                  \hat{\mathcal{L}} ,
```
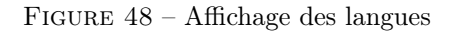

#### Code

```
1 | <lang norm="la" xml:lang="la">latin</lang> et <lang norm="fr" xml:lang="fr">fran ç
       ois </ lang >
```
#### j. Les commentaires de l'éditeur ancien

Pour les éditions d'inventaires, l'éditeur ancien peut avoir introduit des commentaires au sein des items du catalogue qu'il a édité. Ce contenu peut être encodé au moyen de l'élément <seg> , précisé de l'attribut @type, de valeur commentaire\_ancien, et de l'attribut @resp, pour préciser un responsable de la lecture. La valeur donnée doit alors être l'identifiant de l'éditeur ancien (<author>) renseigné dans les métadonnées (<teiHeader>).

#### Environnement

Pour encoder les commentaires d'un éditeur ancien, il faut sélectionner la séquence de texte, puis cliquer sur l'icône et sélectionner l'entrée « Commentaire éditeur ancien ».

Le commentaire est alors mis en surbrillance (en vert pastel)

opus est integrum, excepto ultimo capite & optima manu scriptum.

Figure 49 – Affichage d'un commentaire d'un éditeur ancien

#### Code

1 | <seg type=" commentaire\_ancien" > opus est integrum, excepto ultimo capite & optima manu scriptum</seg>

#### k. Encoder une citation

Une citation est encodée au moyen de l'élément  $\zeta$ uotes, qualifié de l'attribut  $\epsilon$ type ayant comme valeur citation.

#### Environnement

Pour encoder une citation, il faut sélectionner la séquence de texte, puis cliquer sur l'icône et sélectionner l'entrée « Encoder une citation ».

La citation est alors mise en exergue sous forme de paragraphe.

Ne quaeras nomen cui gratia contulit omen,  $\cdot$ 

Utilis & dulcis & sine mole lenis.  $\cdot$ 

Nam studii flores morumque propino sapores. "

Ergo non dubito quin placeam, legito.

Figure 50 – Affichage d'une citation

#### Code

```
1 | < quote type = " citation" >
2 <hi rend="italic">Ne quaeras nomen cui gratia contulit omen, </hi> <lb>
3 | <hi rend="italic">Utilis & dulcis & sine mole lenis .</hi> <lb\>
4 <hi rend="italic">Nam studii flores morumque propino sapores.</hi> <lb\>
5 <hi rend="italic">Ergo non dubito quin placeam, legito.</hi>
```
#### 2.2.4 Encoder les informations codicologiques

L'encodeur peut vouloir encoder plus ou moins finement les éléments codicologiques décrits par sa source. Il sélectionne alors la vue 4. Données codicologiques et sur le volume de l'environnement. Les commandes pour réaliser cet encodage sont accessibles en cliquant sur l'icône.

#### a. Marquer une cote

Le numéro d'inventaire est encodé au moyen de l'élément  $\langle$ idno>. Il peut être normalisé en valeur de l'attribut @n, quand c'est nécessaire, notamment lorsque l'on a affaire à une séquence de cotes (« XII à XIX » par exemple), que l'on pourra encoder en utilisant le séparateur « / ». Des numérotations secondaires peuvent apparaître au sein de la notice de l'item : dans ce cas elles seront encodées au moyen de l'élément <label>, précisé par un attribut  $\epsilon_{\text{type}}$  ayant comme valeur autre\_numerotation. Les cotes composites sont d'abord balisées dans un élément <idno> englobant tous leurs termes, puis chaque terme est balisé avec un élément idno interne.

#### Environnement

Pour encoder une cote, l'encodeur sélectionne les caractères concernés, puis clique sur l'icône et sélectionne l'entrée « Cote ». Une première boîte de dialogue s'ouvre proposant de préciser la cote.

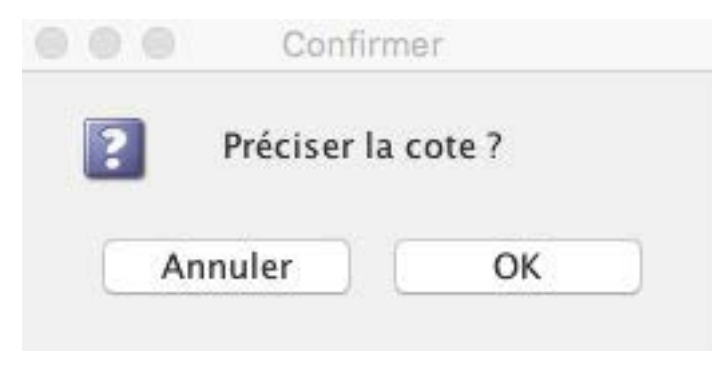

Figure 51 – Boîte de dialogue pour spécifier une cote

En cliquant sur annuler, l'encodeur place simplement un élément idno autour des caractères sélectionnés. En cliquant sur OK, l'encodeur accède à une deuxième boîte de dialogue afin de choisir le type de cote, soit a) une fourchette, soit b) un autre type de cote.

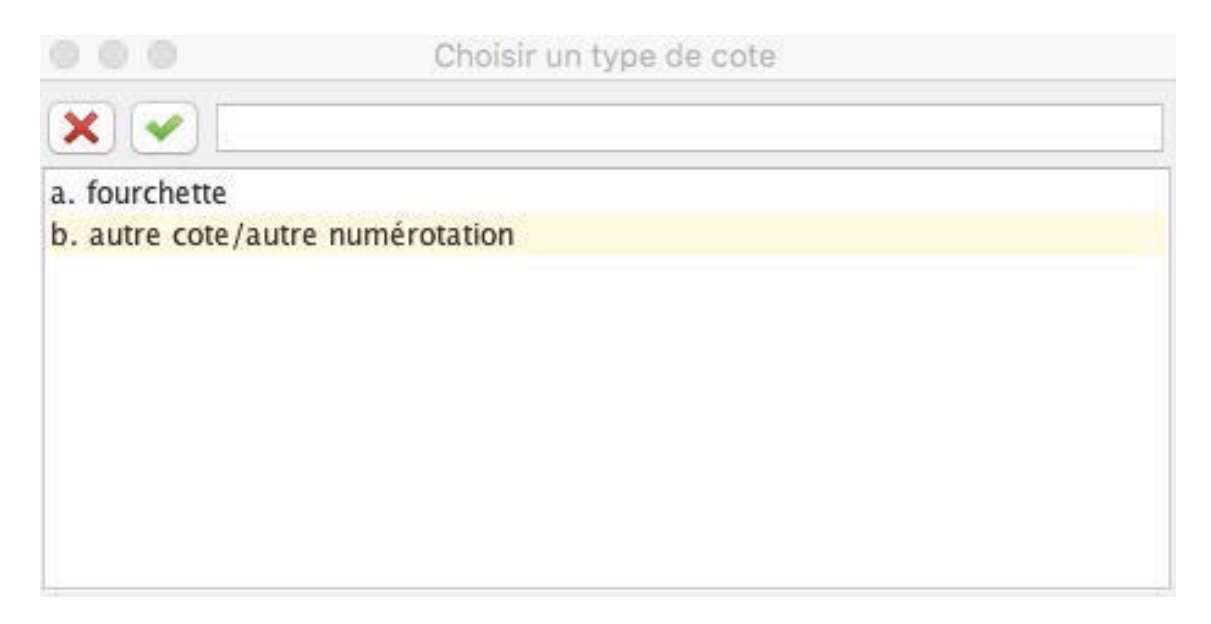

Figure 52 – Boîte de dialogue pour encoder une cote spécifique

Si l'encodeur choisit l'option a) fourchette, alors une boîte de dialogue lui permet de renseigner l'attribut en de l'élément <idno>. Si l'encodeur choisit l'option b) autre cote/autre numérotation, la note est encodée au moyen de l'élément <label>, qualifié par un attribut  $\epsilon_{type}$  de valeur autre\_numerotation. La cote est ensuite affichée en gras.

nº 1 Pentateuchi Samaritani versio Arabica. M. num. 109. hic egregius liber Mss. huic Bibliothecae

dono datus est ab eruditissimo Domino Richardo Simon.  $^{\text{\tiny{\textcirc}}\,}$ 

Figure 53 – Affichage d'une cote

#### Code

```
1 <item >{[...]} Pentateuchi Samaritani verrsio Arabica <idno >M. num . 109. </ idno >hic
       egregius liber Mss. huic Bibliothecae dono datus est ab eruditissimmo Domino
      Richardo Simon. {[...]} </item>
```
#### b. Marquer des volumes

Le nombre de volumes peut être encodé au moyen de l'élément <measure>. On considère que le terme volumen décrit toujours une réalité matérielle. Les attributs @type, @quantity et @unit sont alors renseignés avec les valeurs suivantes :

- $\overline{\phantom{a}}$  volumes comme valeur de l'attribut  $\overline{\phantom{a}}$
- volume comme valeur de l'attribut @unit ;
- $-$  0-n comme valeur de l'attribut  $\mathbf{e}_{\text{quantity}}$ .

#### Environnement

Pour encoder la mention d'un volume, l'encodeur sélectionne la séquence concernée, puis clique sur l'icône et sélectionne l'entrée « Volume ». Une boîte de dialogue s'ouvre alors proposant de préciser le nombre de volume.

La séquence est alors placée entre flèches noires et suivie du nombre de volume entre crochets droits en écriture rose.

1. Sciences et arts. 1. : Commentarius orationum Tullii Ciceronis in tertium volumen ; Abrami Lotharingi

authoris. Paris. 1631. 1 volume [1 volume] . in folio [] .

Figure 54 – Affichage de volumes

#### Code

```
1 <item >{[...]} Commentarius orationum Tullii Ciceronis in tertium volumen ; Abrami
       Lotharingi authoris. Paris. 1631. <measure quantity="1" type="volumes" unit="
       volume ">1 volume </ns: measure>. In folio. {[...] } </item>
```
#### c. Marquer la tomaison

Le nombre de tomes peut être précisé au moyen de l'élément <measure>. Les attributs  $\epsilon_{\text{type}}$  et @unit sont renseignés et les attributs @quantity et @n peuvent être précisés.

- La valeur de l'attribut @type est tomaison ;
- La valeur de l'attribut @unit est tome ;
- La valeur de l'attribut @quantity est renseignée quand le nombre de tomes possédés est précisé.
- La valeur de l'attribut @n est renseignée quand c'est un tome numéroté qui est désigné.

#### Environnement

Pour encoder la mention d'un tome, l'encodeur sélectionne la séquence concernée, puis clique sur l'icône et sélectionne l'entrée « Tomaison ». Une boîte de dialogue s'ouvre alors proposant de préciser le nombre de tomes.

La séquence est alors placée entre flèches noires et suivie du nombre de tome entre crochets droits en écriture bleue.

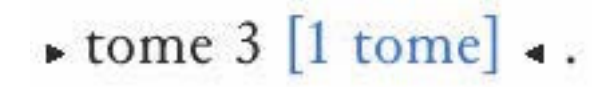

Figure 55 – Affichage de la tomaison

Code

 $1$  <measure n="2 3" quantity="2" type="tomaison" unit="tome">tome 2 et 3</measure>

#### d. Marquer le nombre de références

Il arrive que dans un seul item, on décrive plusieurs exemplaires différents d'une même œuvre, sans que l'on puisse en rendre compte via le balisage de plusieurs items. On exprime ces informations via l'élément <measure>. Les attributs @type, @quantity et @unit sont alors renseignés avec les valeurs suivantes :

- nombre\_references comme valeur de l'attribut @type ;
- reference comme valeur de l'attribut @unit ;
- $-0$ -n comme valeur de l'attribut  $\mathbf{Q}$ quantity.

#### Environnement

Pour encoder un nombre de référence, l'encodeur sélectionne la séquence concernée, puis clique sur l'icône et sélectionne l'entrée « Nombre de références ». Une boîte de dialogue s'ouvre alors proposant de préciser un nombre.

La séquence est alors placée entre flèches noires et suivie du nombre de tome entre crochets droits en écriture verte.

#### Code

```
1 <measure quantity="3" type="nombre_references" unit="reference">tres</measure>
```
#### e. Marquer le nombre d'unités textuelles

On peut aussi vouloir encoder un nombre d'unités textuelles explicité par le catalographe, particulièrement dans le cas d'un corpus de lettres par exemple. On exprime ces informations via l'élément <measure>. Les attributs @type, @quantity et @unit sont alors renseignés avec les valeurs suivantes :

- nombre\_unites\_textuelles comme valeur de l'attribut @type ;
- unite\_textuelle comme valeur de l'attribut @unit ;
- 0-∞ comme valeur de l'attribut @quantity.

#### Environnement

Pour marquer un nombre d'unités textuelles, l'encodeur sélectionne la séquence de texte, puis clique sur l'icône et sélectionne l'entrée « Nombre d'unités textuelles ». Une boîte de dialogue s'ouvre alors proposant de préciser le nombre de textes.

La séquence est placée entre flèches noires et suivie du nombre d'unités textuelles entre crochets droits en écriture violette.

nº 9 42. Avgystini > Sermones 97 [97 unite\_textuelle] . De verbis Domini secundum Matthaeum, secundum Lucam,

Figure 56 – Affichage d'unités textuelles encodées

#### Code

```
1 | <measure quantity="97" type="nombre_unites_textuelles" unit="unite_textuelle">
       Sermones 97</<mark>measure></mark>
```
#### f. Marquer des mentions de codicologie

Les caractéristiques codicologiques sont encodées au moyen de l'élément  $\epsilon_{\text{term}}$ . L'attribut  $\epsilon_{\text{type}}$ est alors précisé de la valeur codicologie. On distingue une typologie de sept catégories à encoder et à préciser au moyen de l'attribut @subtype. Les valeurs de cet attribut peuvent être : format | ecriture | decor | mise\_en\_page | reliure | support | etat

#### Environnement

Pour encoder une caractéristique codicologique, l'encodeur sélectionne la séquence de texte concernée, puis clique sur l'icône et sélectionne l'entrée « Codicologie ». La séquence est alors encodée et apparaît entre accolades précédée d'un menu déroulant permettant

de saisir le type d'information codicologique désigné.

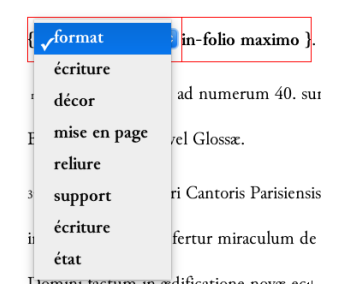

Figure 57 – Affichage de caractéristiques codicologiques

#### Code

1 | <term type="codicologie" subtype="format">In folio</term>

#### g. Marquer une localisation

Une localisation est encodée au moyen de l'élément <term> de @type localisation.

#### h. Marquer un type d'objet

Les objets décrits, quand ils sont précisés, peuvent être décrits au moyen de l'élément <objectType  $>$ . Au moyen de l'attribut  $\mathbf{e}_n$ , l'encodeur peut normaliser la désignation de l'objet : manuscrit; imprime; plan; carte; indetermine; recueil\_factice; incunable; charte; livre; palimpseste; rouleau; sceau; amulette; autre.

#### Environnement

Pour encoder un type d'objet, l'encodeur sélectionne la séquence de texte concernée, puis clique sur l'icône et sélectionne l'entrée « Type objet ». La séquence est alors affichée en gras, suivie d'un menu déroulant permettant de sélectionner une forme normalisée de cet objet.

manuscrit Manuscrit

Figure 58 – Affichage du type d'objet inventorié

#### Code

#### 1 <objectType n=" manuscrit ">manuscrit </ objectType >

#### 2.2.5 Identifier les volumes décrits

L'identification des volumes décrits dans les items fait l'objet de notes à la fin de chaque item. Pour cette phase de travail, l'encodeur choisit la vue de travail 5. Identification des volumes.

Une note d'identification va être encodée au moyen de l'élément  $\zeta_{\text{note}}$ , qualifié par l'attribut @type de valeur identification.

Cette note va contenir autant de paragraphes (élément <p>>>>>) que de volumes de l'item commenté et chaque paragraphe va être divisé en deux parties (chaque partie est facultative), une partie consacrée à l'identification des volumes conservés (a) et une autre partie consacrée à l'identification des volumes attestés (b).

#### a. Les volumes conservés

L'identification des volumes conservés fait l'objet d'un élément <note>, qualifié d'un attribut @type de valeur conservation.

#### b. Les composants attestés

La note concernant un ensemble d'attestations est dans un élément  $\langle \cdot \rangle$  qualifié par l'attribut @type, de valeur attestation.

#### Environnement

Pour ajouter une identification, l'encodeur place son curseur à la fin de l'item comprenant les volumes qu'il identifie. Il veille à être au sein de l'élément <item>.

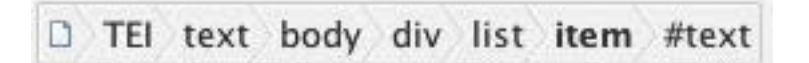

Figure 59 – Barre témoin de la place du curseur dans le logiciel XXE située sous la barre d'outils

Il clique sur l'icône  $\blacksquare$  et sélectionne le menu « Ajouter une note d'identification ». Une boîte de dialogue s'ouvre permettant de sélectionner un responsable scientifique pour cette note, reprenant la liste des éditeurs scientifiques du document définis dans les métadonnées.

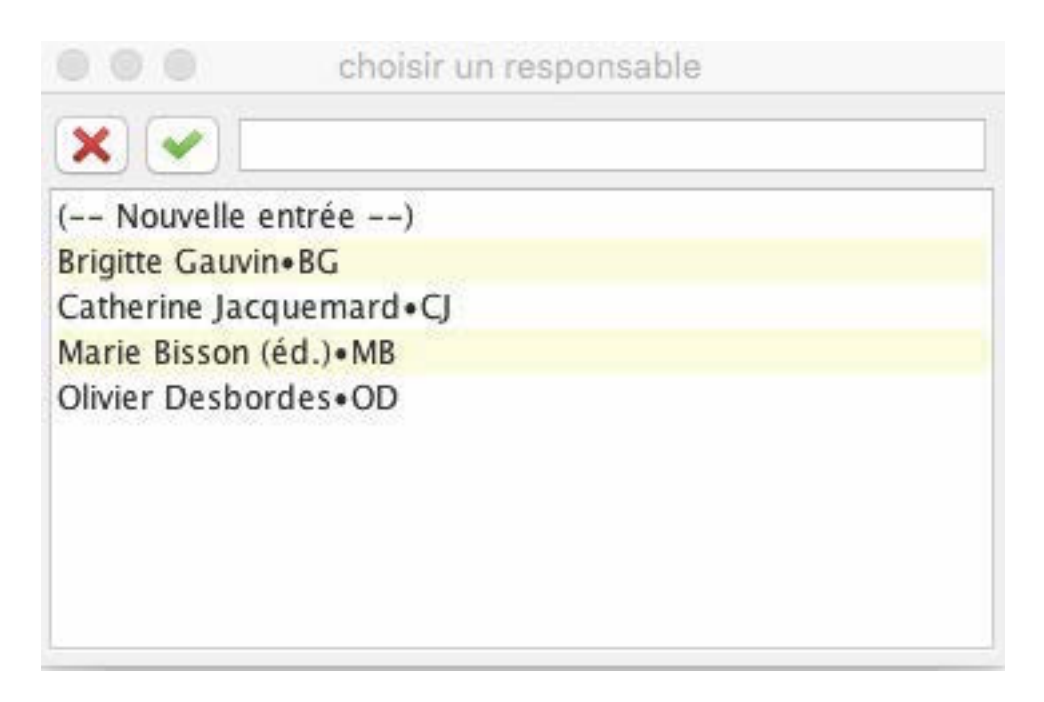

Figure 60 – Boîte de dialogue proposant la liste des responsables scientifiques d'une note

Par défaut, les notes de conservation et d'attestation sont ajoutées.

AA. 3 Un livre escrit du temps de l'abbé Bernard  $^{\mathbb{D}}$  contenant les lettres de fondations et de donations du Cartulaire. Le citant, il met AA f. AA f. Note d'identification : [#MB]

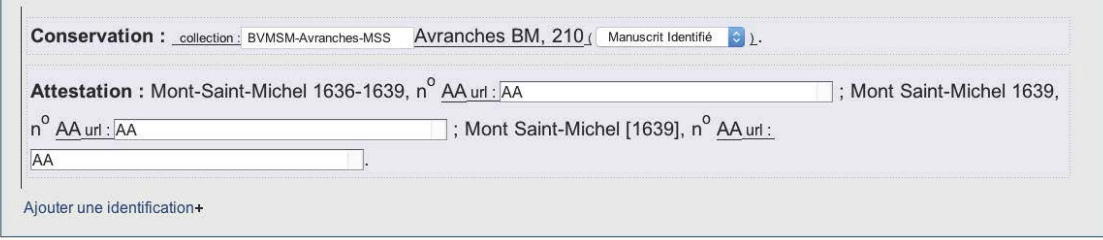

Figure 61 – Affichage d'une note d'identification

Dans le cas de plusieurs volumes mentionnés dans un item, l'encodeur peut cliquer sur le signe + suivant la mention « Ajouter une identification » afin d'ajouter un paragraphe avec une note de conservation et une note d'attestation.

#### Code

```
1 | <note resp="#MB" type="identification">
2 \langle p \rangle3 <note type="conservation"><ref subtype="BVMSM-Avranches-MSS" target="#
               Avranches_BM_118" type="identifie">Avranches BM, 118</ref> (Nortier
               1966, 167). \langle note>
4 <note type="attestation">Montfaucon 1739, Mont Saint-Michel, n<hi rend="sup
               ">o</hi> <ref subtype="BBN" target="BBMN_1739_2_118_msm.xml/
               BBMN_1739_2_118 . msm# BBMN_1739_2_118 . msm . 63 " type = "attestation ">63</ref>
                (Nortier 1966, 167).</note>
5 </p>
6 \times / \text{note}
```
#### 2.2.6 Annoter

Le travail d'annotation scientifique de l'édition peut se faire à n'importe quelle phase de travail mais l'ensemble des notes peut être visualisé en affichant la vue 6. Relecture avec notes.

#### a. Ajouter une notice

Les notices sont des avant-propos aux inventaires. Elles sont obligatoires pour publier un inventaire dans la collection Thecae. Elles décrivent le contenu normalisé de présentation des inventaires qui va permettre d'unifier un niveau d'interrogation de tous les inventaires de la collection Thecae. Cette notice est encodée au moyen de l'élément <note>, qualifié par l'attribut  $\epsilon_{type}$  de valeur notice. Cet élément contient huit fois l'élément  $\epsilon_{p}$ , qualifié par l'attribut  $\epsilon_{n}$ , dont la valeur va être :

- Possesseur
- Date
- Repertoire
- Analyse
- Sources
- Edition
- Bibliographie
- Redaction

Dans un premier temps, aucune recommandation n'est donnée pour le contenu de ces paragraphes. À terme, la mention du possesseur devra être normalisée ainsi que la date. Le paragraphe intitulé Redaction n'est utilisé que pour les publications collectives, permettant de distinguer les différents rédacteurs de notice (dans les autres cas, l'éditeur du corpus est le même que celui des notices).

#### Environnement

Une notice se place sous le titre de l'inventaire. Pour insérer une notice, l'encodeur clique sur le signe + situé après la mention « Ajouter une notice », sous le titre.

{f1r}1Livres desquels l'autheur c'est servy pour composer cette histoire

Ajouter une notice +

FIGURE  $62$  – Ajouter une notice

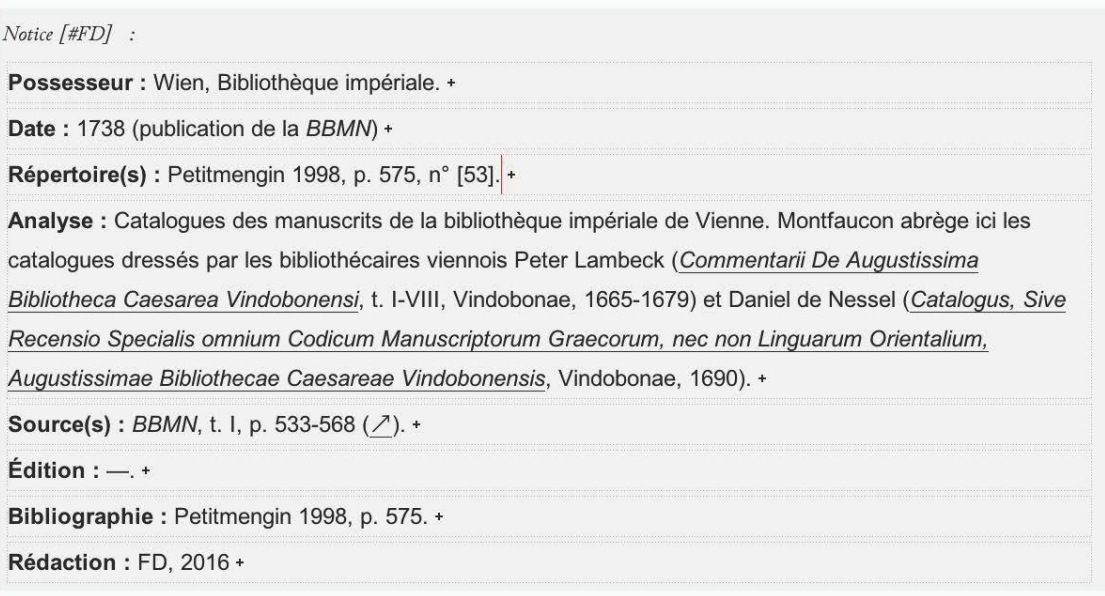

Figure 63 – Affichage d'une notice

#### b. Ajouter une note de travail

Les notes de travail sont des notes qui ne seront pas publiées. Elles permettent à l'encodeur de commenter le travail en cours. Elles sont encodées au moyen de l'élément <note>, qualifié par l'attribut <u>etype</u> de valeur travail.

#### Environnement

Les notes de travail sont affichées en vert dans toutes les vues de l'environnement. Pour ajouter une note de travail, l'encodeur place son curseur après le texte qu'il veut commenter et clique sur l'icône  $\mathcal{F}$ . Une boîte de dialogue s'ouvre pour ajouter l'identifiant d'un responsable de cette note en valeur de l'identifiant @resp. La liste des responsables est extraite des éditeurs scientifiques définis dans les métadonnées (<teiHeader>).

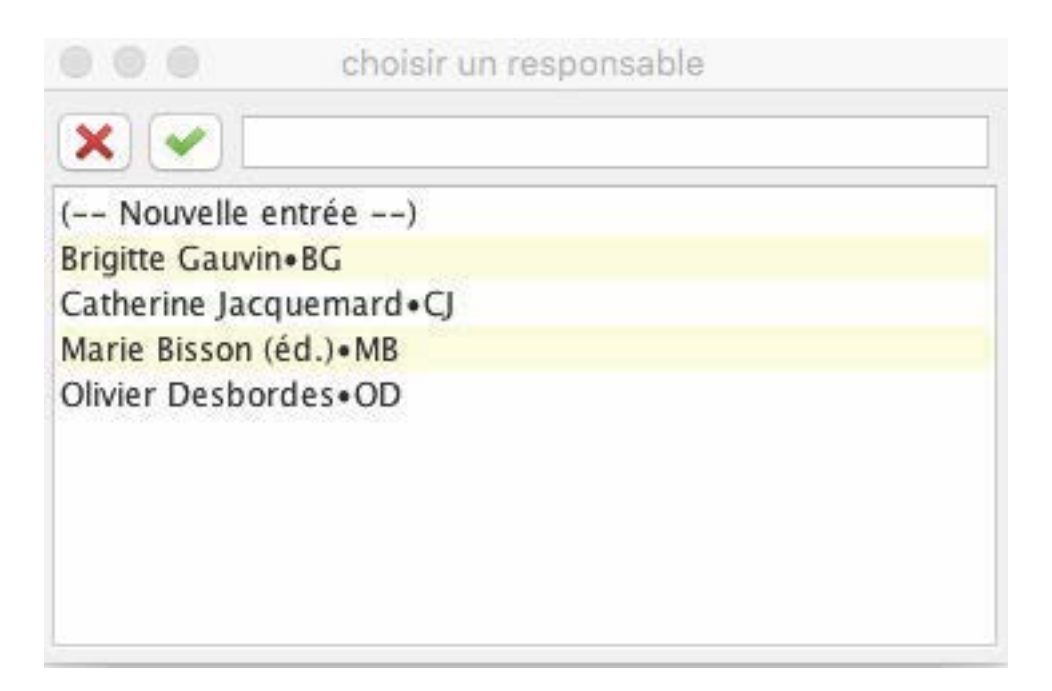

Figure 64 – Boîte de dialogue pour choisir un responsable

item aliquot magistri Mathei Laudunensis de eadem reNote travail [#CJ] : NPO les vers sur les peines de l'enfer de Gilles de Paris et de Mathieu de Laon, sont édités dans PL 212, c.43-46.

Figure 65 – Affichage d'une note de travail

#### Code

1 <bibl n="2" type="oeuvre">presbyterum. Item in canticum Abacuc <ns:note place="foot" resp="#MB" type="travail">Est-ce q ou c ? biffé ? </ns:note> prophet \*</bibl>

#### c. Ajouter une note de commentaire

Les notes de commentaire sont des notes générales, destinées à être publiées, qui permettent de commenter n'importe quel passage du texte, des notices et des notes d'identification. Elles sont encodées au moyen de l'élément <note>, qualifié par l'attribut @type de valeur commentaire.

#### Environnement

Les notes de commentaire sont affichées en jaune dans la vue 6. Relecture avec note. Elles sont affichées sous la forme d'une icône $\mathbb D$  dans les autres vues.

Pour ajouter une note de commentaire, l'encodeur place son curseur après le texte qu'il veut commenter et clique sur l'icône  $\mathcal{F}$ . Une boîte de dialogue s'ouvre pour ajouter l'identifiant d'un responsable de cette note en valeur de l'identifiant @resp. La liste des responsables est extraite des éditeurs scientifiques définis dans les métadonnées (<teiHeader>).

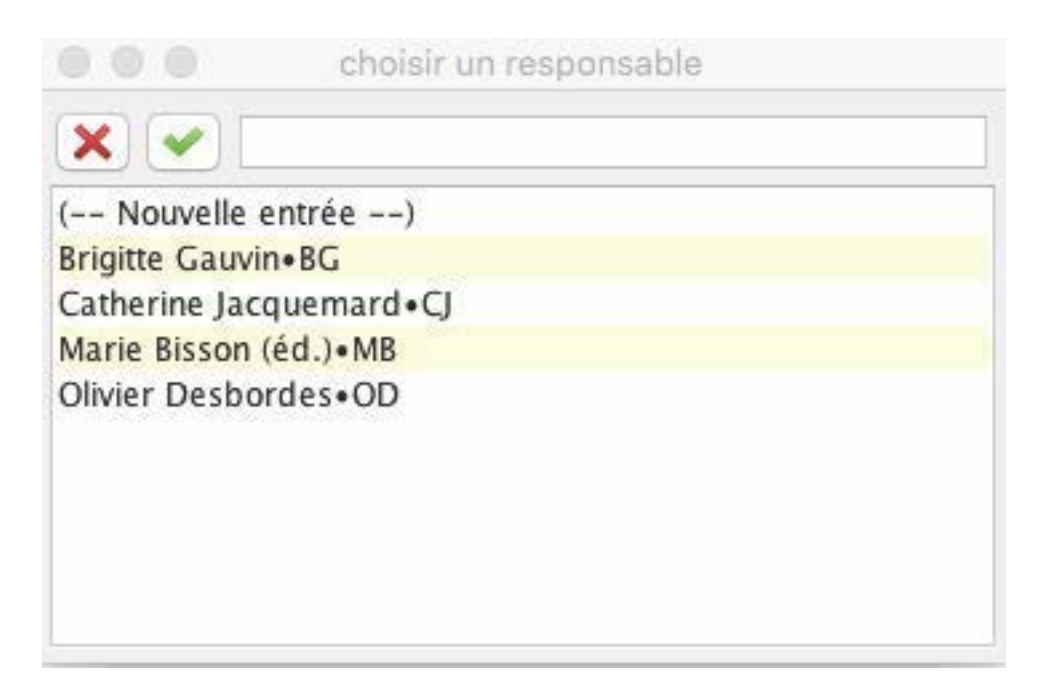

Figure 66 – Boîte de dialogue pour choisir un responsable

Z. 1 Le livre de Sebastien ErnaultNote commentaire [#MB] : Sébastien Ernaut, prieur claustral de l'abbaye du Mont

Saint-Michel. On trouve son nom mentionné sur plusieurs manuscrits montois, notamment Figeac, Musée Champollion,

03.25.1 («Sebastien ernault me possidet», f. 2r) ou Avranches BM, 210 («Bastien ernault Religieux en cette abbaye», f.

4r)., prieur de cette abbaye, qui mourut l'an mil cinq cent septante. Le citant, il met Z. f. signifie le feuillet, et le

Figure 67 – Affichage d'une note de commentaire

#### Code

```
1 <item>Richardus a Sancto Victore : De egressu filiorum Israel ex Egypto, etc. Liber
       ejusdem de patriarchis. Divus Bernardus in psalmum<note resp="#MB" type="
      commentaire" xml:id="Paris_BNF_latin_13071.msm.1639.1_note.15">Ps. 30. </note>:
       Qui habitat, etc. </item>
```
#### d. Ajouter une note d'apparat

Les notes d'apparat sont encodées au moyen de l'élément <note>, qualifié par l'attribut  $\epsilon_{\text{type}}$ de valeur apparat.

#### Environnement

Les notes d'apparat sont affichées en bleu clair dans la vue 2. Données philologiques et 6. Relecture avec note. Elles sont affichées sous la forme d'une icône  $\mathbb D$  dans les autres vues. Pour ajouter une note d'apparat, l'encodeur place son curseur à l'endroit où il veut l'insérer et clique sur l'icône  $\mathcal{F}$ . Une boîte de dialogue s'ouvre pour ajouter l'identifiant d'un responsable de cette note en valeur de l'identifiant @resp. La liste des responsables est extraite des éditeurs scientifiques définis dans les métadonnées (<teiHeader>).

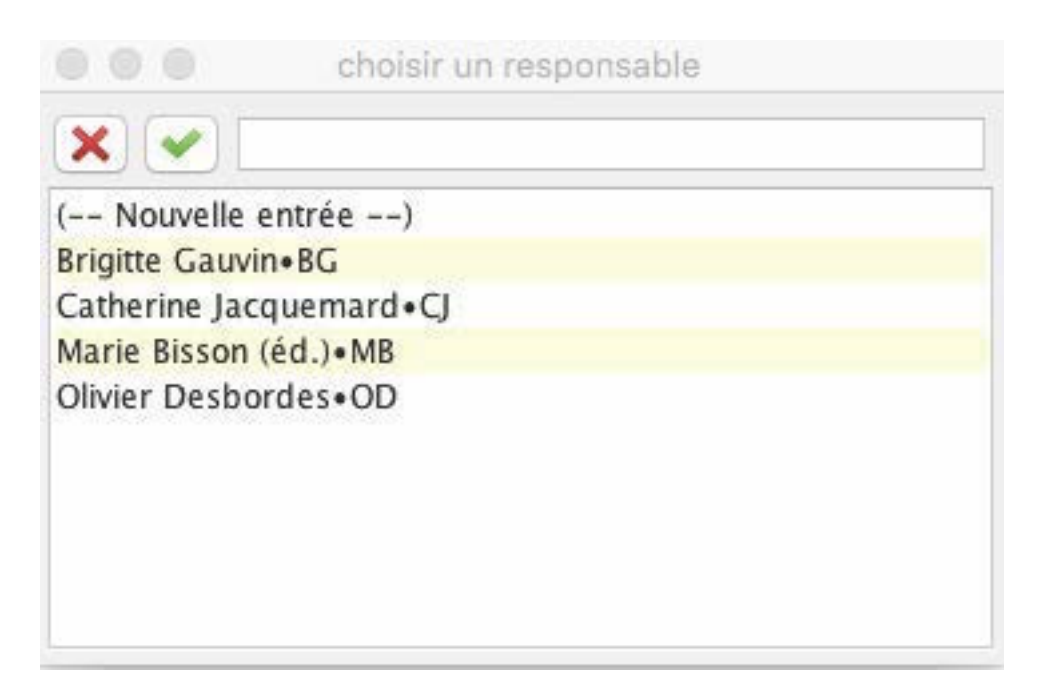

Figure 68 – Boîte de dialogue pour choisir un responsable

antiquæ quosdeNote apparat [#MB] : de delevit. est certum non esse impressos

Figure 69 – Affichage d'une note d'apparat

#### Code

```
1 <item>virginibus, Sidonius, panygeyricus<ns:note place="foot" resp="#MB" type="
      apparat ">e <ns:hi rend="italic ">ante correctionem </ns:hi> : y <ns:hi rend="
      italic ">post correctionem</ns:hi>.</ns:note> imperatoris Anthemii. Item
       panegericus </ item >
```
#### 2.2.7 Les commandes qui concernent l'ensemble des vues

#### a. Les enrichissements typographiques

Les enrichissements typographiques sont reproduits dans l'ensemble des vues. Ils sont encodés au moyen de l'élément <hi>. Les valeurs de l'attribut  $\sigma$ rend permettent de spécifier les qualités typographiques : sup ; sub ; small-caps ; italic ; ul ; bold ; upper ; line-through...

#### Environnement

Pour ajouter un enrichissement typographique, il faut sélectionner la séquence, puis cliquer sur l'icône $\overline{\mathbb{A}}$  et sélectionner l'une des entrées suivantes :

- italique ;
- $-$  gras;
- capitales ;
- petites capitales ;
- exposant ;
- indice ;

— souligné ;

— barré.

#### b. Les liens

Les liens sont encodés au moyen de l'élément <ref>. L'URL est précisée en valeur d'attribut @target.

Quand un lien est interne à un corpus, l'élément <ref> est également qualifié de l'attribut  $\epsilon_{\text{type}}$  de valeur attestation.

#### Environnement

— Encoder un lien externe

Pour encoder un lien, il faut sélectionner une séquence de texte, puis cliquer sur l'icône  $\mathscr O$  et sélectionner le menu « Faire un lien externe ». Une boîte de dialogue s'ouvre permettant d'insérer une URL.

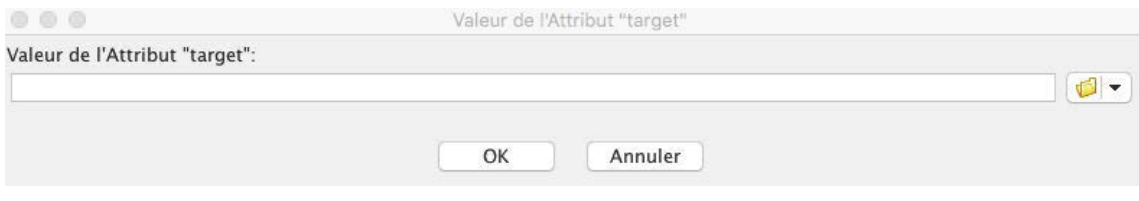

Figure 70 – Boîte de dialogue pour renseigner une URL

— Encoder un lien vers un item d'un inventaire du corpus

Pour encoder un lien interne à un corpus, il faut sélectionner une séquence de texte, puis cliquer sur l'icône et sélectionner le menu « Faire un lien vers un item d'un autre inventaire du corpus ». Une boîte de dialogue s'ouvre afin de naviguer à l'intérieur des fichiers de l'ordinateur et de choisir le fichier.

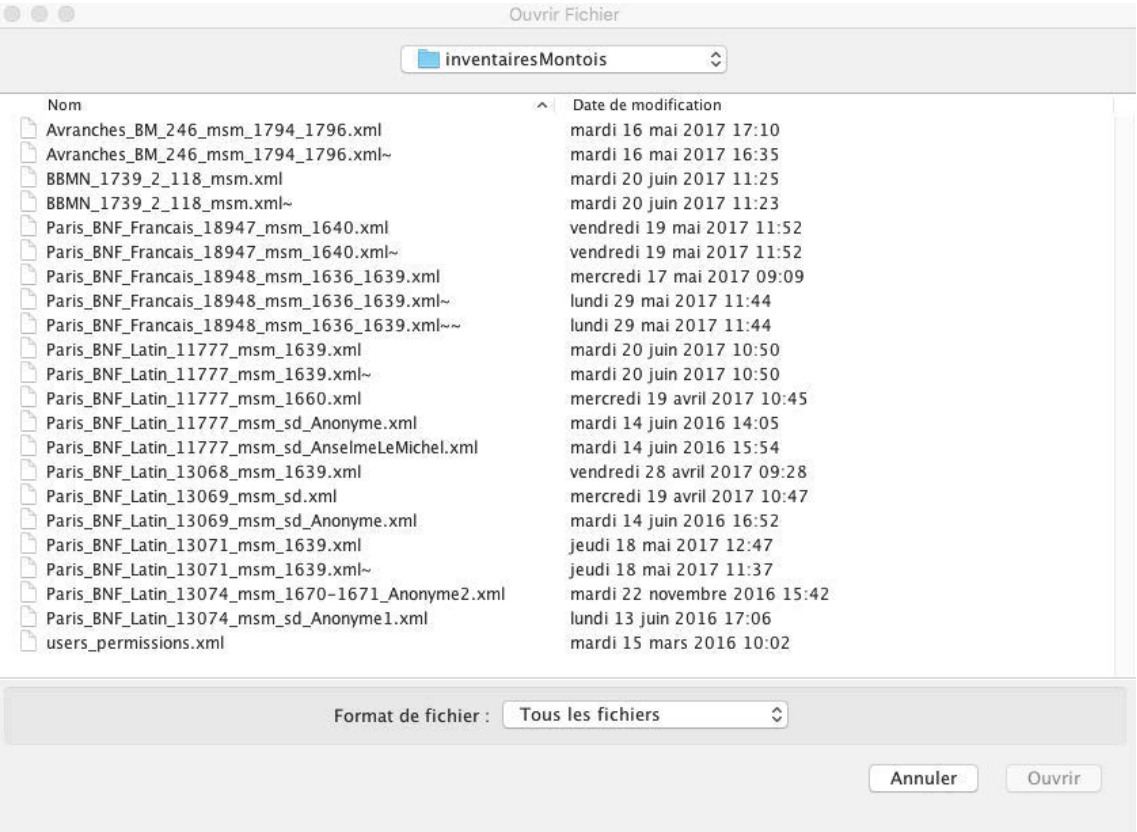

Figure 71 – Boîte de dialogue pour sélectionner un fichier

Puis une deuxième boîte de dialogue permet de choisir l'item vers lequel l'encodeur veut pointer (début de la chaîne de caractère de l'item suivi de l'identifiant). Cela implique que les item vers lesquels l'encodeur va pointer soient identifiés durablement (pas de changement d'identifiant).

|                         | choisir une référence                                               |  |
|-------------------------|---------------------------------------------------------------------|--|
|                         |                                                                     |  |
| (-- Nouvelle entrée --) |                                                                     |  |
|                         | 1 Le liuvre de Sebas · Paris_BNF_Francais_18947.msm.1640.Z          |  |
|                         | 10 Citant vun manu-s · Paris_BNF_Francais_18947.msm.1640. $\lambda$ |  |
|                         | 11 Citant vun manu-s · Paris_BNF_Francais_18947.msm.1640.G          |  |
|                         | 12 Citant vun manu-s · Paris_BNF_Francais_18947.msm.1640.Г          |  |
|                         | 13 Citant vun manu-s · Paris_BNF_Francais_18947.msm.1640.II9        |  |
|                         | 14 Citant vun vieux · Paris_BNF_Francais_18947.msm.1640.delta       |  |
|                         | 15 Citant vun manu-s · Paris_BNF_Francais_18947.msm.1640.II1        |  |
|                         | 16 Citant vun manu-s · Paris_BNF_Francais_18947.msm.1640.Le_Mansel  |  |
|                         | 2 VUn liuvre latin e · Paris_BNF_Francais_18947.msm.1640.RR         |  |
|                         | 3 VUn liuvre escrit · Paris_BNF_Francais_18947.msm.1640.AA          |  |
|                         | 4 Le Cartulaire du L · Paris_BNF_Francais_18947.msm.1640.LB         |  |
|                         | 5 VUn obituaire où s · Paris_BNF_Francais_18947.msm.1640.R7         |  |
|                         | 6 VUn autre obituair · Paris_BNF_Francais_18947.msm.1640.01         |  |
|                         | 7 VUn liuvre escript . Paris_BNF_Francais_18947.msm.1640.R8         |  |
|                         | 8 Citant vun manu-sc · Paris_BNF_Francais_18947.msm.1640.II11       |  |
|                         | 9 Citant vun manuscr · Paris_BNF_Francais_18947.msm.1640.II10       |  |

Figure 72 – Boîte de dialogue pour choisir un item

#### c. Mettre à jour des identifiants

Les éléments structurels de l'édition (<div>, <p>, <item>, <note>) sont identifiés au moyen de l'attribut  $\alpha_{xml}$ :id au fur et à mesure de l'encodage. Cependant, quand on insère un item au milieu d'une liste déjà encodée, ou une note ou une div, il est nécessaire de mettre les identifiants à jour.

Il est indispensable pour l'encodeur de faire cette mise à jour avant de faire des liens internes et de ne pas le faire après.

#### Environnement

Pour mettre à jour les identifiants, l'encodeur clique sur l'icône  $\leftrightarrow$  et sélectionne le menu « Mettre à jour les identifiants ».

### 3 Annexes

## 3.1 Annexe 1 : les éléments XML-TEI utilisés dans l'environnement, par ordre alphabétique

 $\texttt{$  : encoder un mot abrégé

<add> : encoder une addition

<am> : encoder un caractère abréviatif

<analytic> : encoder un article

<author> : 1. encoder un auteur, un catalographe, un copiste, un éditeur de l'inventaire ; 2. encoder l'auteur d'une monographie

<authority> : encoder le nom du responsable scientifique

<back> : élément pour englober les parties postliminaires

<bibl> : encoder un élément bibliographique

<biblScope> : 1. encoder une pagination ; 2. encoder un numéro de volume ; 3. encoder un numéro de revue ; 4. encoder une étendue bibliographique

<biblStruct> : encoder une édition

<body> : élément pour englober le corps de l'inventaire

<cb> : encoder un saut de colonne

<choice> : pour englober une séquence originale et une séquence régularisée/normalisée/corrigée/développée

<corr> : encoder une correction de l'éditeur

<country> : 1. encoder un nom de pays ; 2. encoder le pays de conservation d'un manuscrit

<creation> :

<date> : 1. encoder une date ; 1. encoder une date de publication ;

<del> : encoder une suppression (biffure, exponctuation. . .)

<div> : élément pour englober une division structurelle

<edition> : encoder le numéro de l'édition.

<editionStmt> : élément pour englober les informations concernant l'édition

<editor> : encoder un éditeur scientifique, un traducteur, un annotateur de l'inventaire

<ex> : encoder le développement d'un caractère abrégé

<expan> : encoder le développement d'un mot abrégé

<fileDesc> : élément pour englober la description bibliographique du fichier TEI

<foreign> : encoder une séquence de mots étrangers

<front> : élément pour englober les parties liminaires

<fw> : 1. encoder une réclame ; 2. encoder une signature ; 3. encoder un numéro de page

<gap> : encoder une séquence non lue

<handNotes> : élément pour englober la description des scripteurs

<handNote> : encoder la description d'un scripteur

<head> : encoder un titre de division de l'inventaire

<hi> : encoder un enrichissement typographique

<idno> : encoder une cote

<imprint> : élément pour englober les éléments relatifs à la publication

<item> : encoder un item de liste

<l> : encoder un vers

<label> : encoder une cote complexe

<lang> : encoder une langue citée par la source

<language> : encoder une langue utilisée dans l'inventaire

<langUsage> : élément pour englober la description des langues

<lb> : encoder un saut de ligne

<lg> : encoder un groupe de vers

<list> : encoder une liste

<locus> : encoder l'étendue d'une œuvre dans un manuscrit

<measure> : 1. encoder un nombre de volumes ; 2. encoder la tomaison ; 3. encoder un nombre de références ; 4. encoder un nombre d'unités textuelles

<mod> : 1. pour englober une substitution 2) encoder une séquence soulignée

<monogr> : pour englober la description d'une monographie

<msContents> : pour englober la description du contenu d'un manuscrit

<msDesc> : élément pour englober la description un manuscrit

<msIdentifier> : élément pour englober les informations d'identification d'un manuscrit

<msItem> : élément pour englober une partie précise d'un manuscrit (un chapitre, une œuvre)

<name> : 1. encoder un nom de personne (physique ou morale) 2. encoder un nom de lieu

<note> : encoder une note (source, notice, notes scientifiques)

<objectType> : encoder un type d'objet

<orig> : encoder une séquence telle qu'elle se présente dans la source et qu'on veut normaliser.

<p> : encoder un paragraphe

<pb> : encoder un saut de page

<placeName> : encoder un nom de lieu

<profileDesc> : élément pour englober la description du profil (les langues, les scripteurs)

<publicationStmt> : élément pour englober les informations concernant les responsabilités matérielles

<publisher> : encoder le nom de l'éditeur matériel

<pubPlace> : encoder un lieu de publication

<quote> : encoder une citation

<ref> : encoder un lien

<reg> : encoder une normalisation

<repository> : encoder une institution de conservation.

<seg> : encoder les commentaire d'un éditeur ancien

<settlement> : encoder une ville de conservation de manuscrit

<sic> : encoder une séquence visiblement fautive

<sourceDesc> : élément pour englober les sources de l'édition

<space> : encoder un espace blanc

<TEI> : élement racine de chacun des document TEI. Document TEI

<teiHeader> : élément pour englober l'ensemble des métadonnées. En-tête TEI

<term> : 1. encoder une localisation ; 2. encoder des termes codicologiques

<text> :

<title> : 1. encoder le titre du document ; 2. encoder le titre d'une monographie ; 3. encoder le titre d'un article ; 4. encoder le titre d'une revue ; 5. encoder le titre d'une œuvre ; 6. encoder les mots-repère

<titleStmt> : élément pour englober les titre et responsabilités de l'édition

<unclear> : encoder une séquence difficilement lue

#### 3.2 Annexe 2 : Liste des commandes

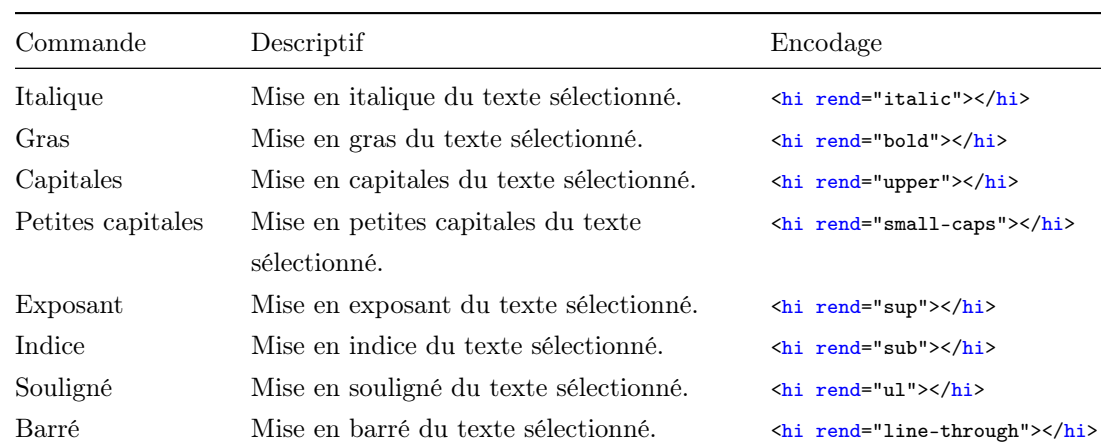

#### 3.2.1 Enrichissements typographiques

#### 3.2.2 Transcription et mise en page

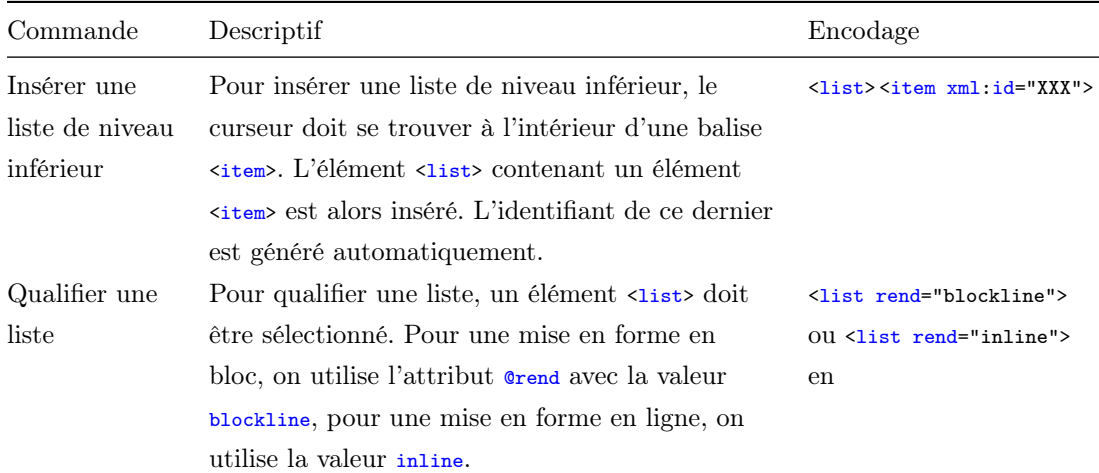

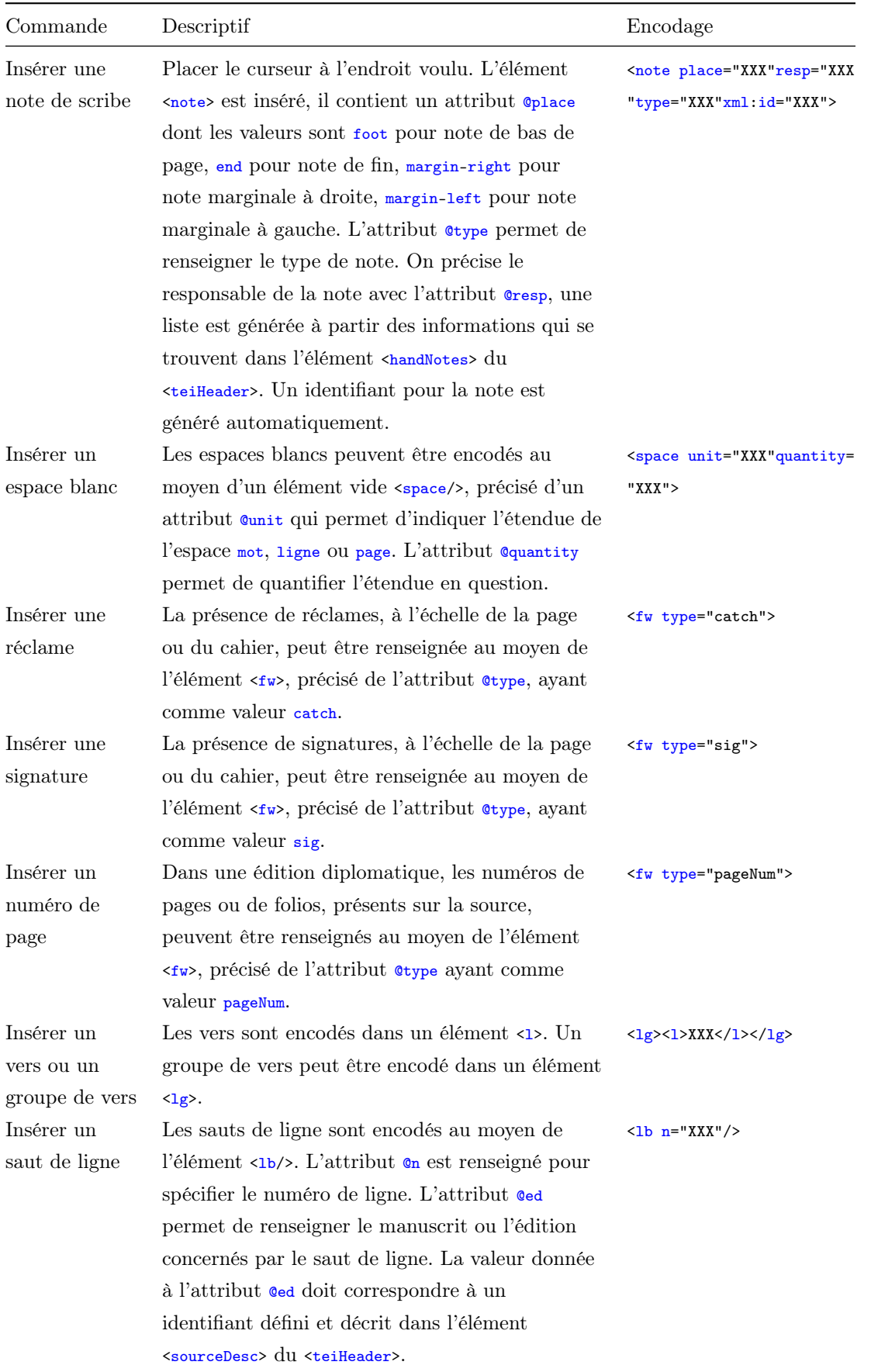

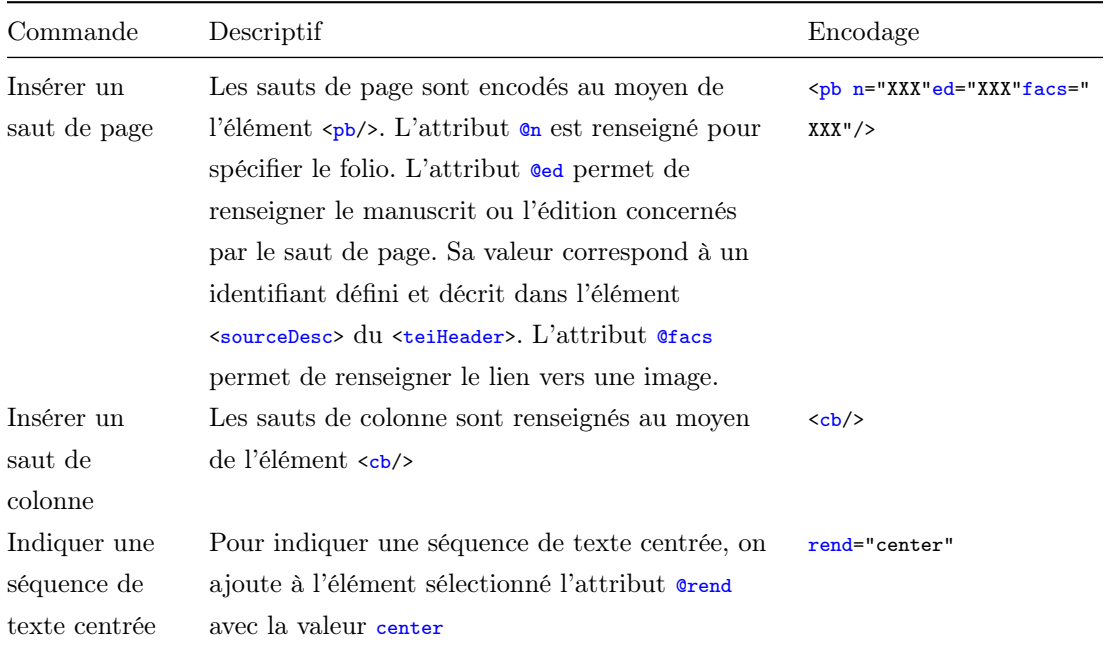

### 3.2.3 Données philologiques

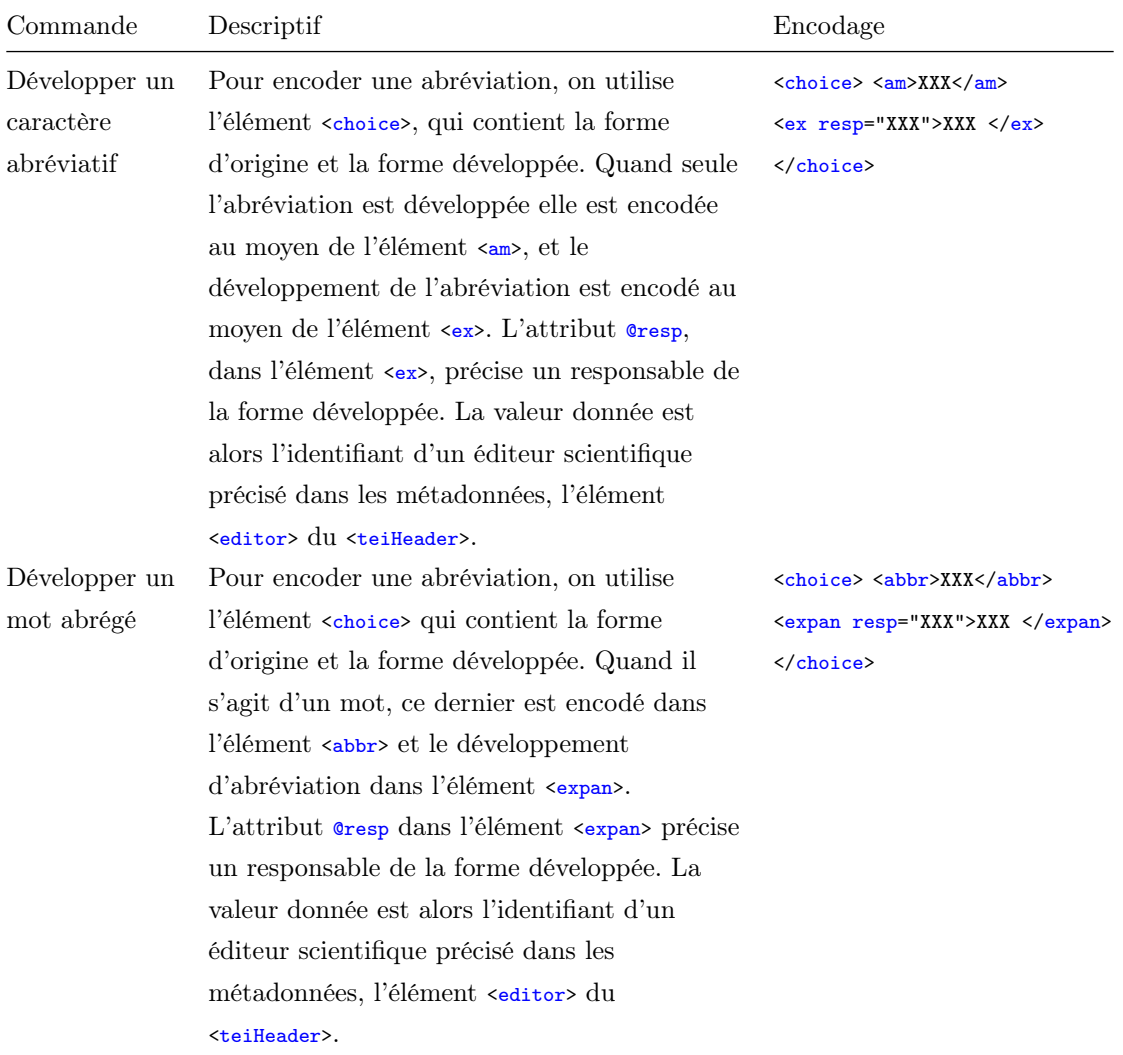
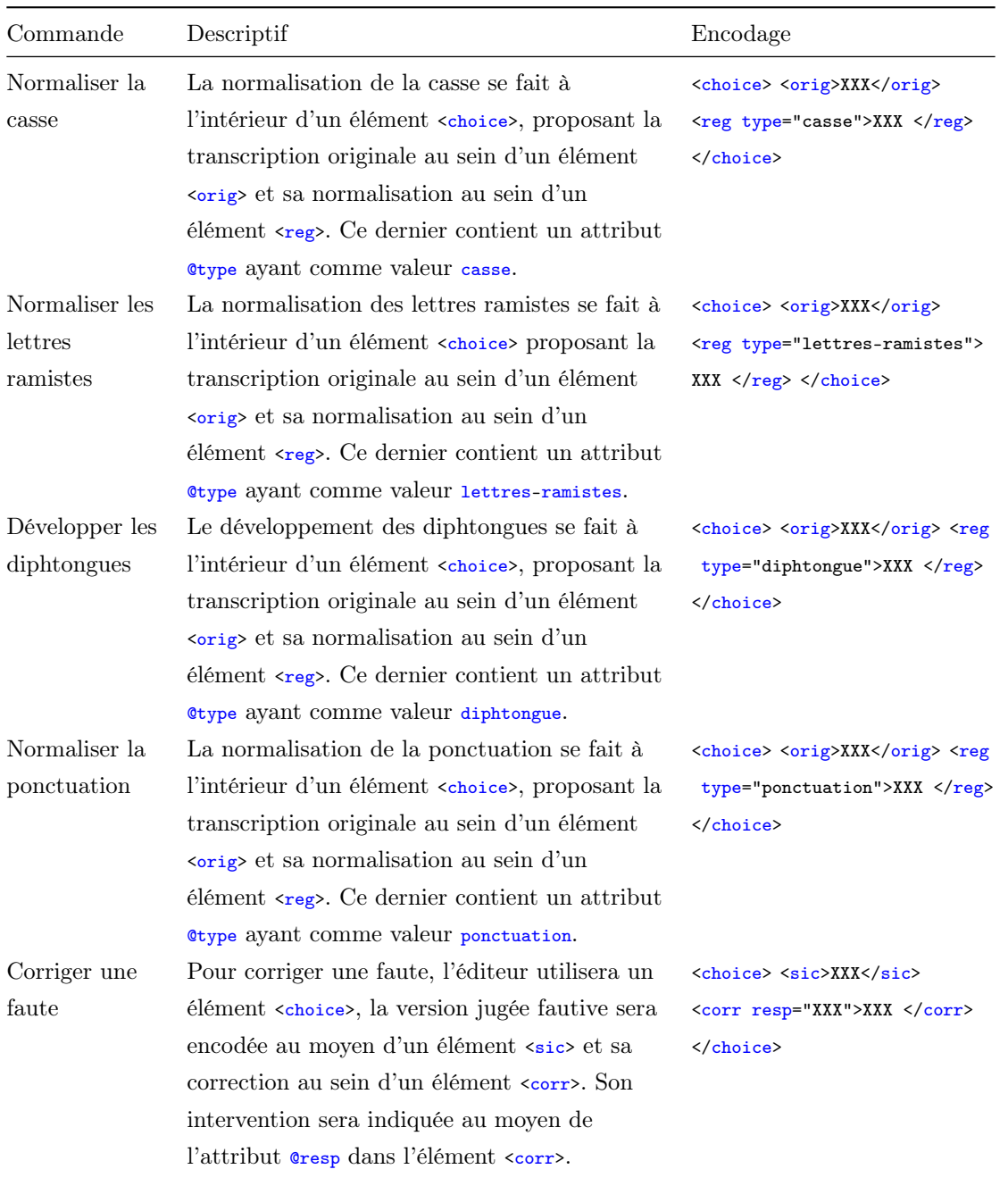

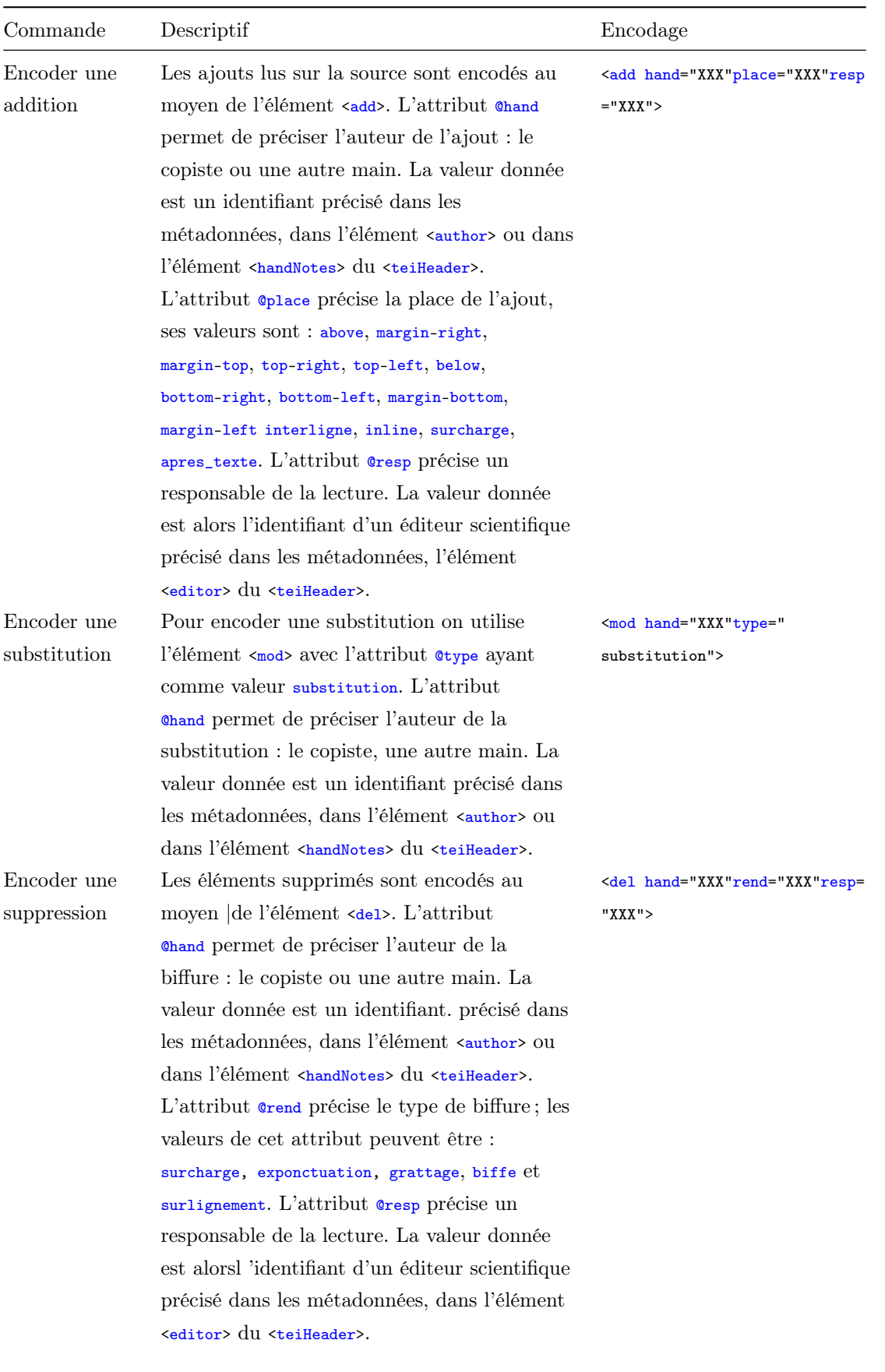

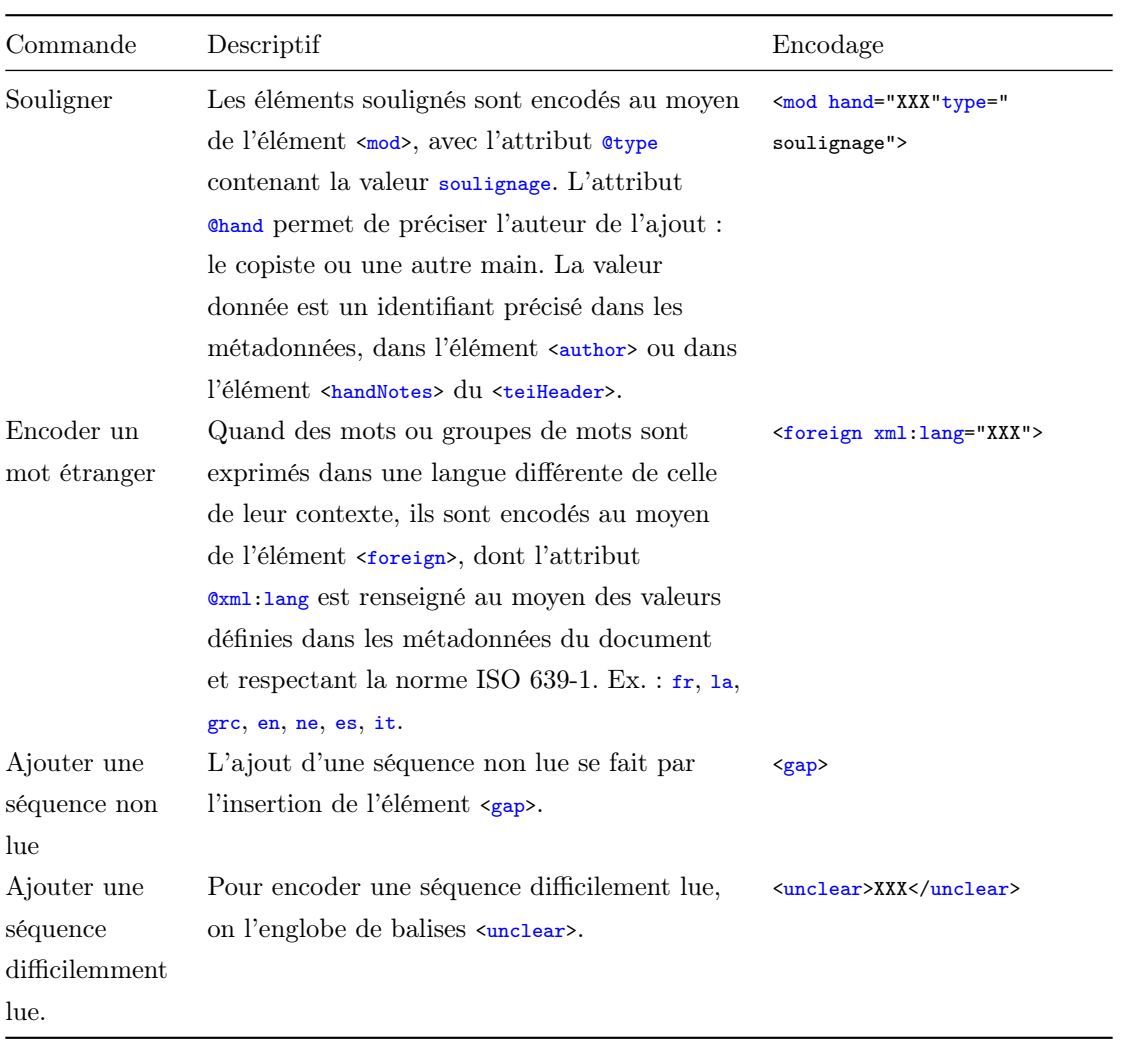

## 3.2.4 Titres, personnes, lieux et dates

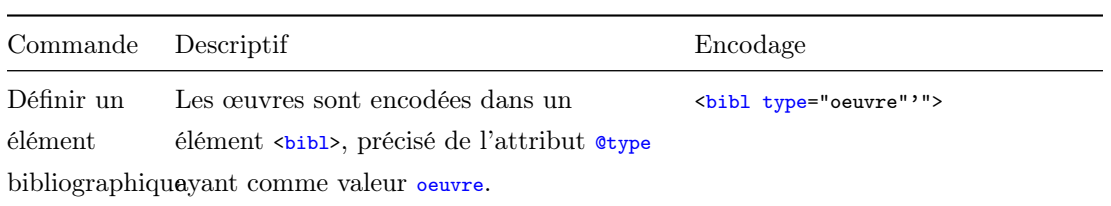

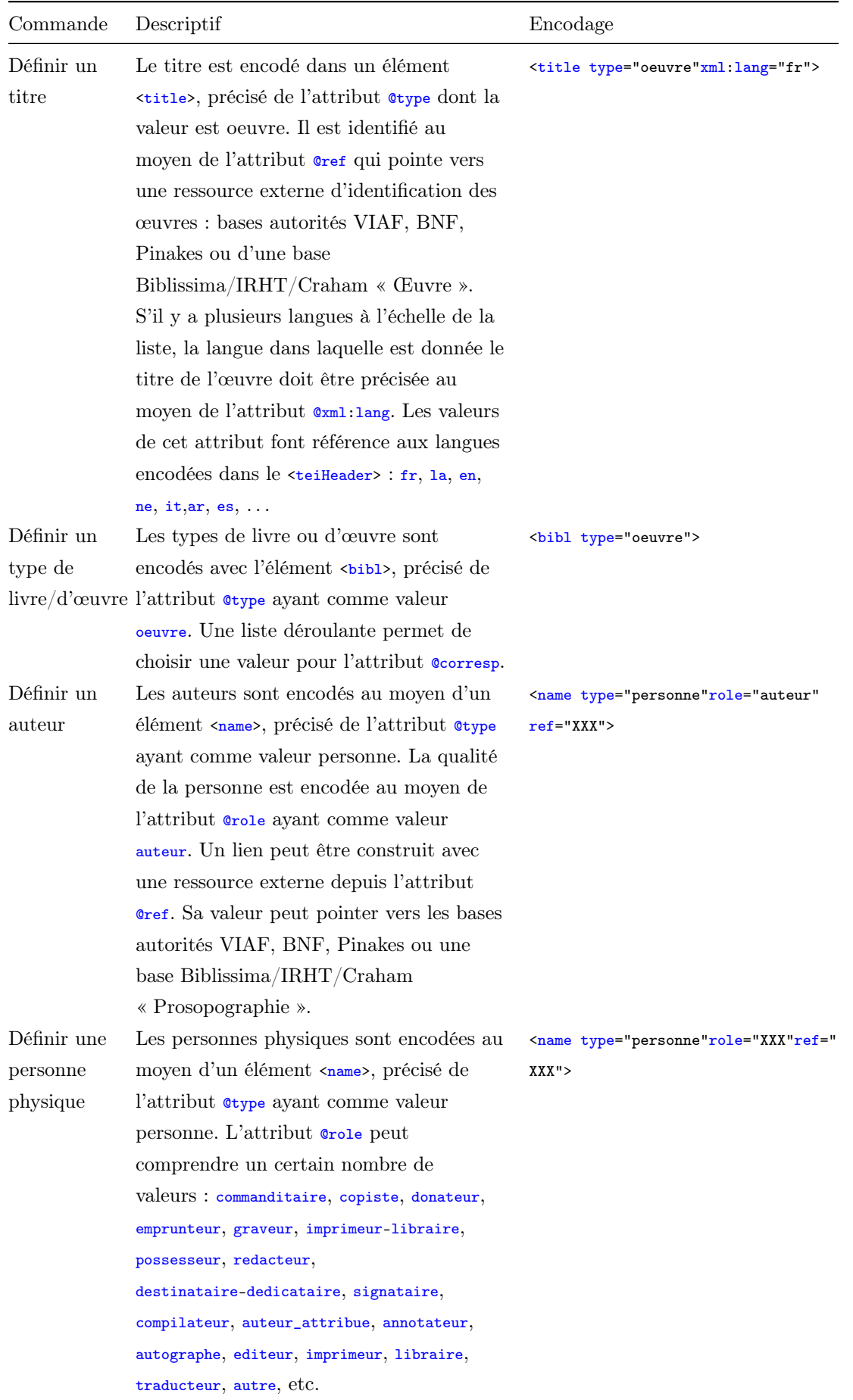

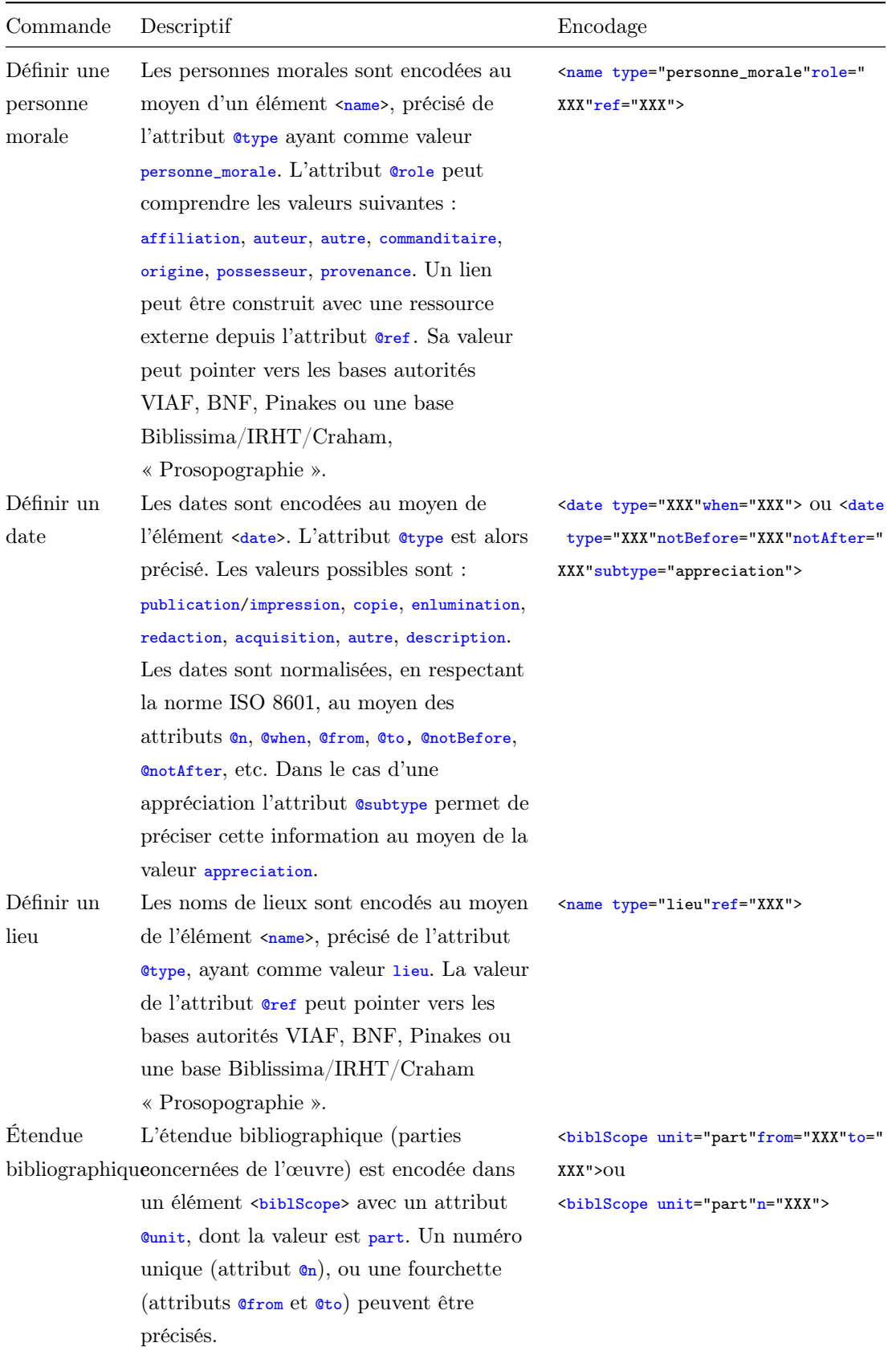

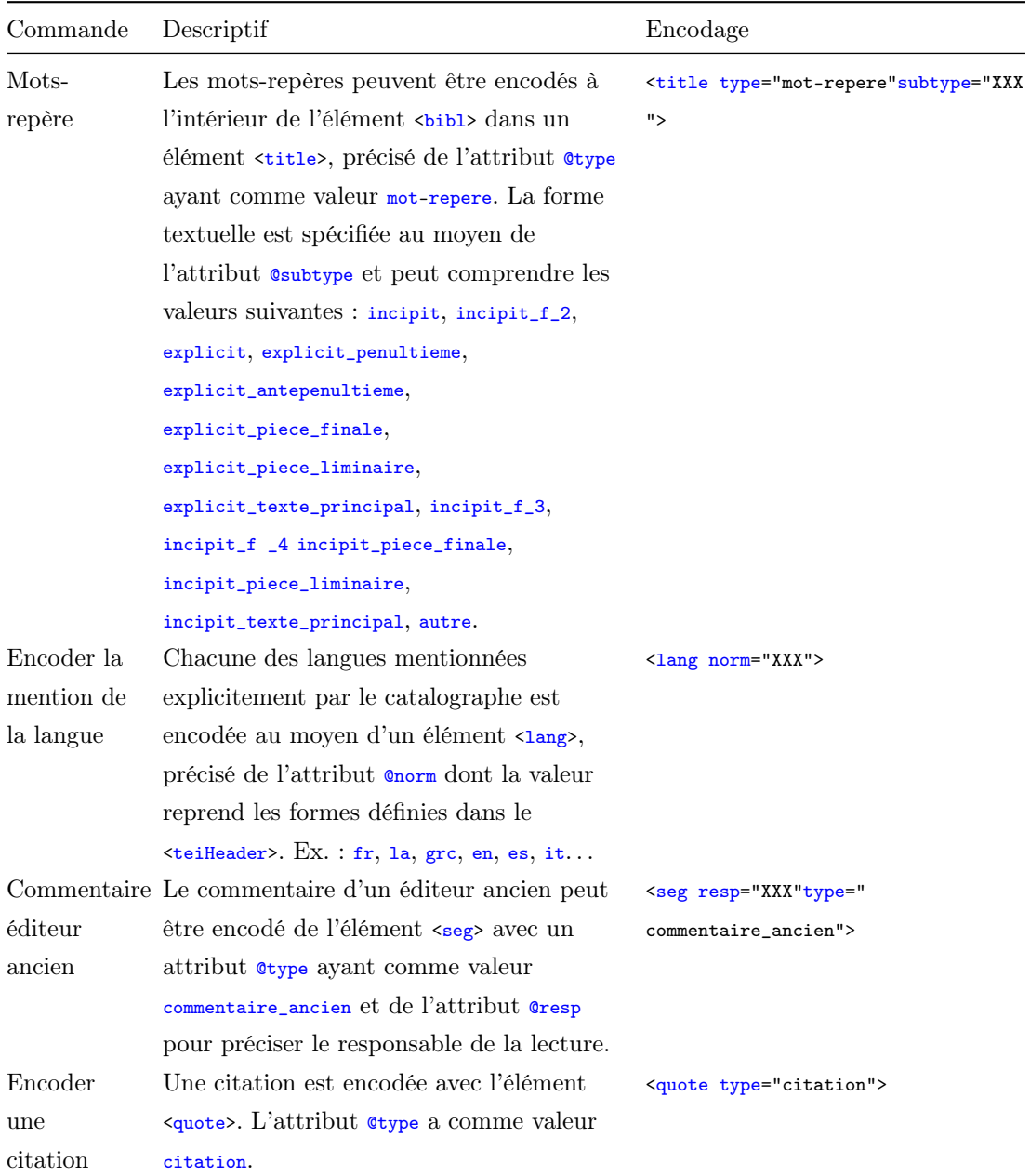

## 3.2.5 Données codicologiques

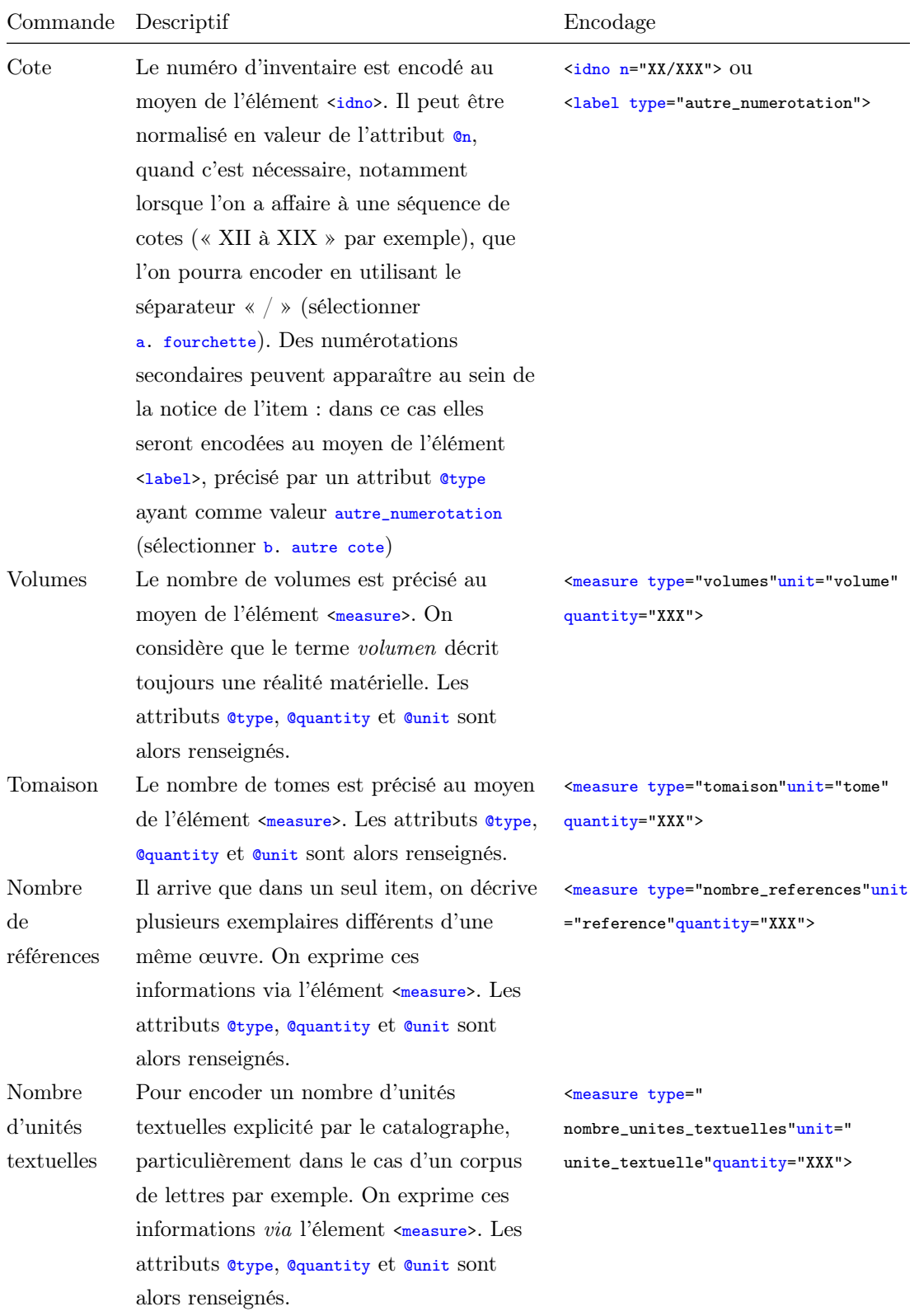

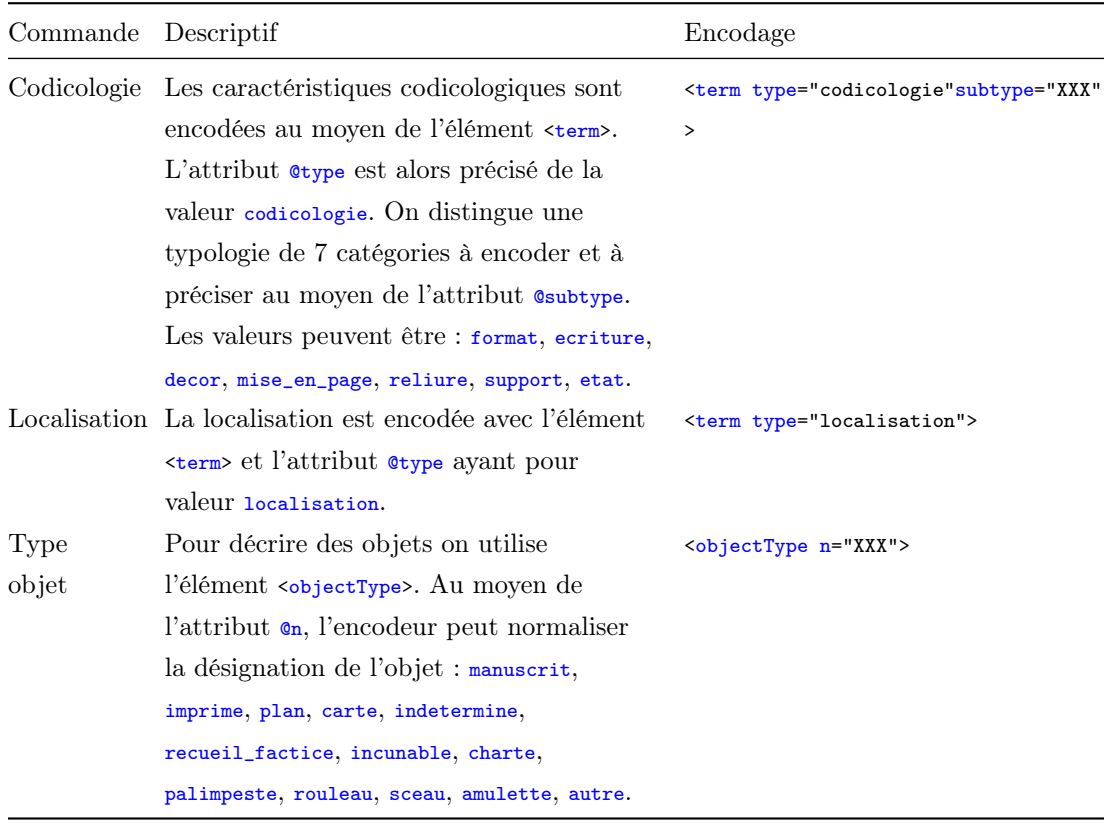

## 3.3 Établir des liens

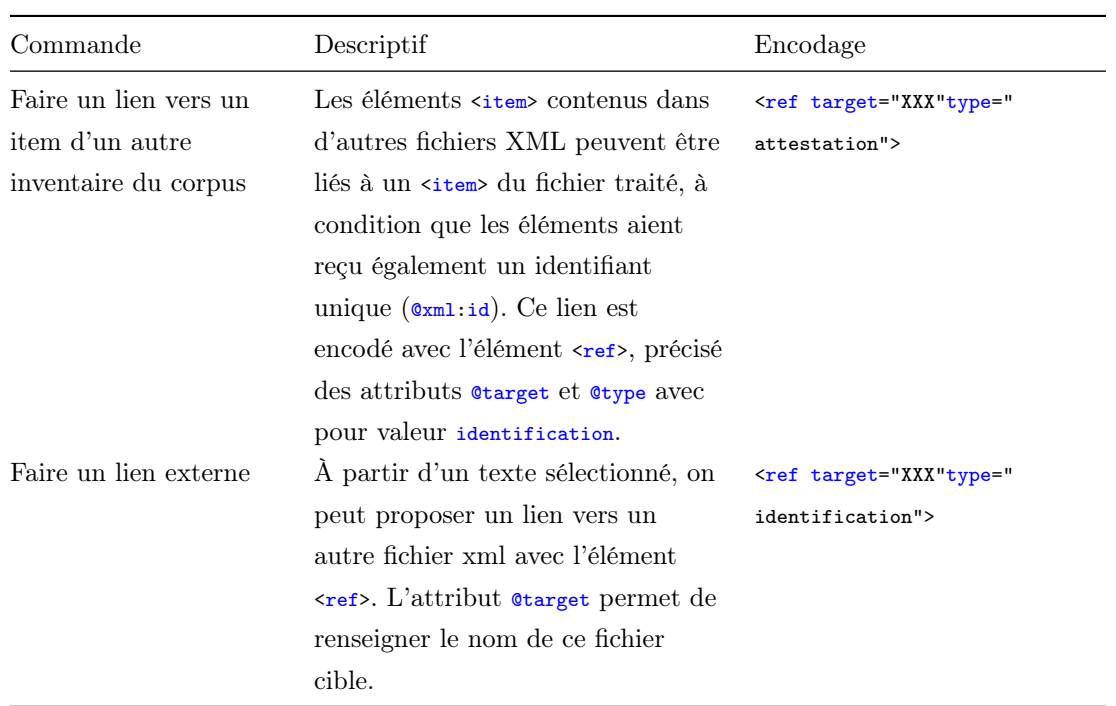

3.3.1 Ajouter une note

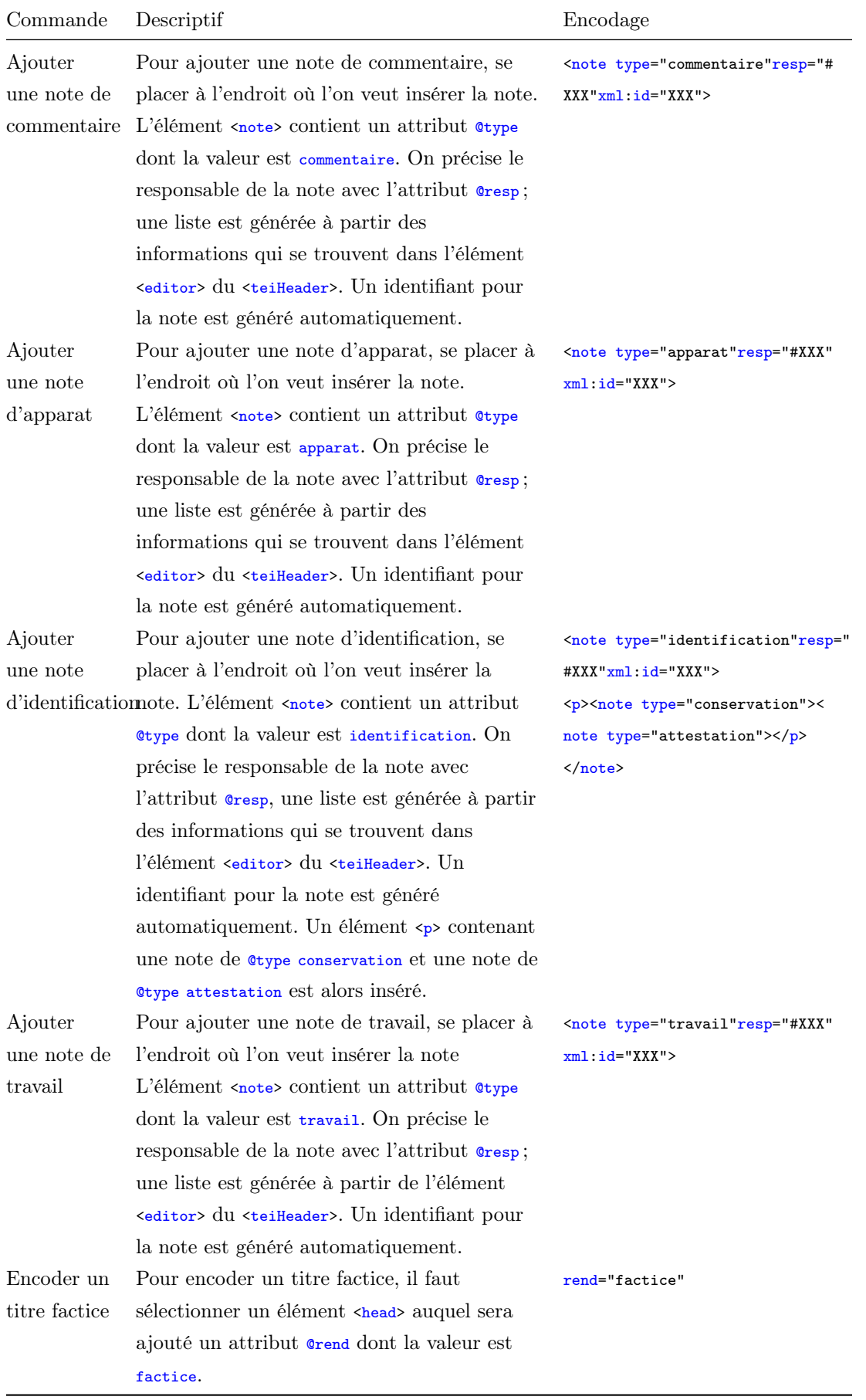

## 3.3.2 Divers

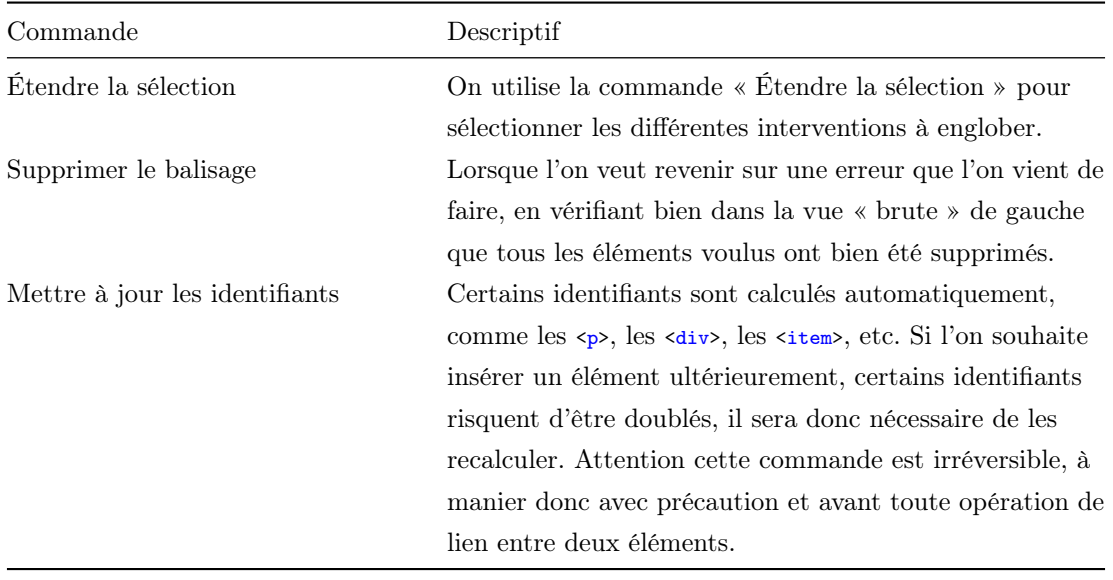